## Monitor Dell UltraSharp 27

## Instrukcja użytkownika

Nr modelu: UP2715K Model - zgodność z przepisami: UP2715Kt

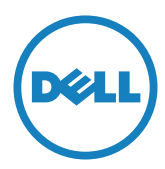

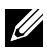

 $\mathbb Z$  UWAGA: UWAGA oznacza ważną informację, pomocną w lepszym używaniu komputera.

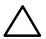

A PRZESTROGA: PRZESTROGA oznacza potencjalne niebezpieczeństwo uszkodzenia lub utraty danych, w przypadku nie zastosowania się do instrukcji.

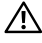

OSTRZEŻENIE: OSTRZEŻENIE oznacza potencjalną możliwość wystąpienia uszkodzenia własności, obrażeń osób lub śmierci.

#### Informacje w tym dokumencie mogą zostać zmienione bez powiadomienia. © 2014-2016 Dell Inc. Wszelkie prawa zastrzeżone.

Odtwarzanie tych materiałów w jakikolwiek sposób, bez pisemnego pozwolenia Dell Inc., jest zabronione.

Znaki towarowe użyte w tym tekście: *Dell* i logo *DELL* to znaki towarowe Dell Inc.; *Microsoft* i *Windows* to znaki towarowe lub zastrzeżone znaki towarowe Microsoft. Corporation w Stanach Zjednoczonych i/lub innych krajach, *Intel* to zastrzeżony znak towarowy Intel Corporation w USA i w innych krajach; a *ATI* to zastrzeżony znak towarowy Advanced Micro Devices, Inc.

W dokumencie mogą być użyte inne znaki towarowe i nazwy handlowe, w odniesieniu do jednostek roszczących sobie prawo do marki i nazw lub produktów tych jednostek. Dell Inc. nie rości sobie prawa do żadnych zastrzeżonych znaków towarowych i nazw handlowych, innych niż jej własne.

2016 – 05 Rev. A05

## Spis treści

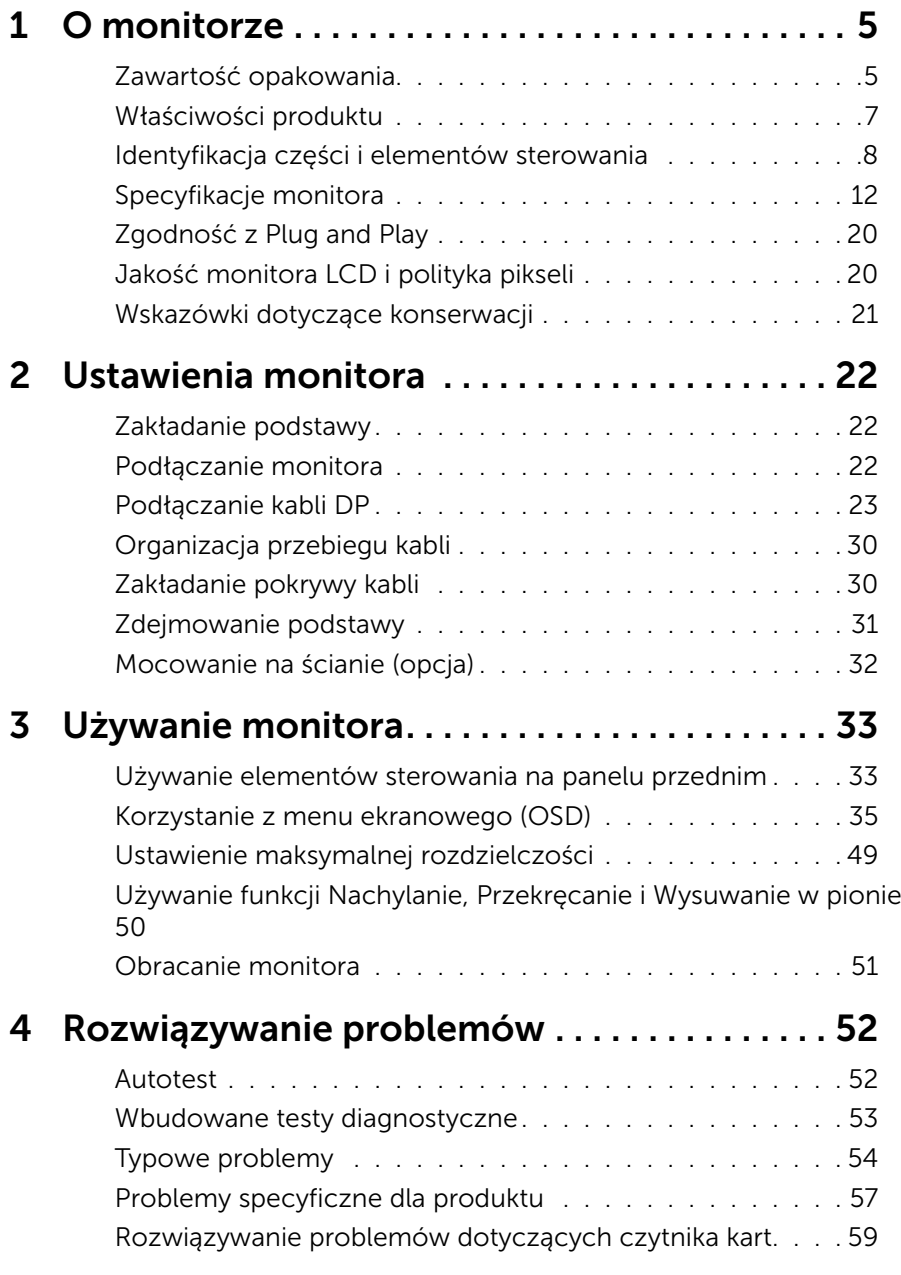

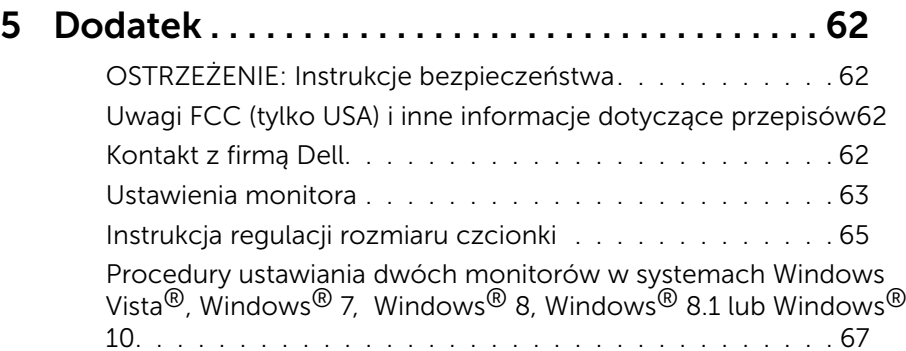

## <span id="page-4-0"></span>O monitorze

## Zawartość opakowania

Monitor jest dostarczany z pokazanymi poniżej komponentami. Upewnij się, że otrzymałeś wszystkie komponenty i [Kontakt z firmą Dell,](#page-61-1) jeśli czegoś brakuje.

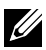

UWAGA: Niektóre elementy mogą być opcjonalne i nie są dostarczane z danym monitorem. Niektóre funkcje lub multimedia mogą być niedostępne w niektórych krajach.

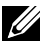

UWAGA: W celu instalacji z innymi rozwiązaniami montażu wyświetlacza, należy sprawdzić podręcznik odpowiedniego rozwiązania montażu w celu uzyskania instrukcji instalacji.

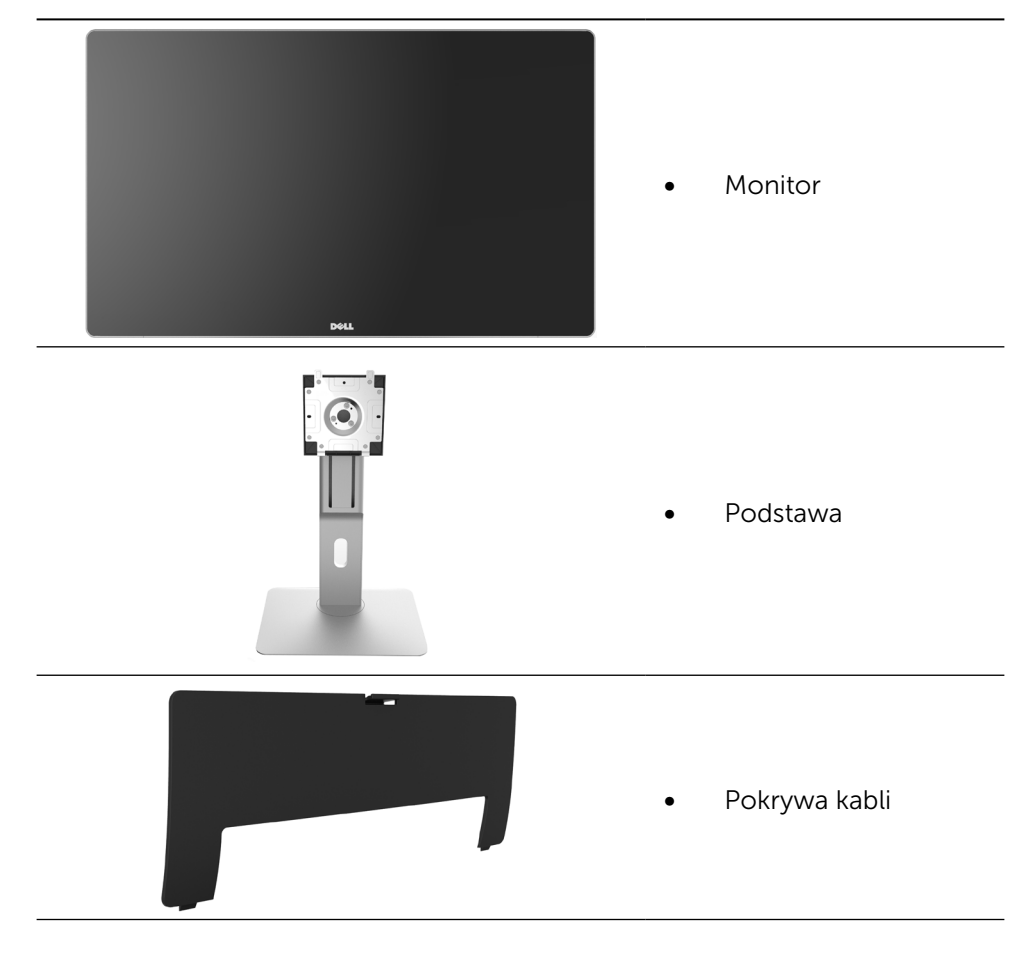

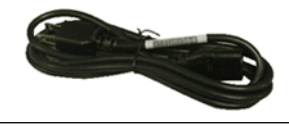

Kabel zasilający (zależy od kraju)

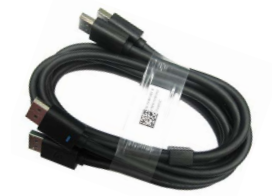

Kabel DisplayPort (DP do DP) 1 para

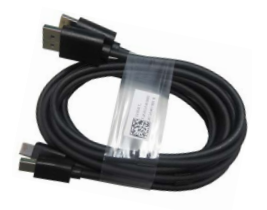

- -

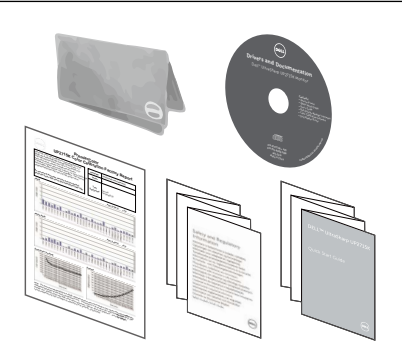

- Kabel DisplayPort (Mini-DP do DP) 1 para
- Kabel DisplayPort (Mini-DP do Mini-DP)
- Kabel USB 3.0 przesyłania danych (udostępnia porty USB monitora)
- • Nośnik Sterowniki i dokumentacia
- Szmatka do czyszczenia
- Instrukcja szybkiej instalacji
- Informacje dotyczące bezpieczeństwa i przepisów
- Raport kalibracji fabrycznej

## <span id="page-6-0"></span>Właściwości produktu

Monitor Dell UltraSharp 27 (Model # UP2715K) to monitor z aktywną matrycą, na tranzystorach cienkowarstwowych (TFT), z wyświetlaczem ciekłokrystalicznym (LCD) i podświetleniem LED. Właściwości monitora:

- • 68,5 cm (27-calowa) aktywna powierzchnia wyświetlacza (mierzona po przekątnej) o rozdzielczości 5120 x 2880 przez połączenie kablowe Dual DP, rozdzielczość 3840 x 2160 poprzez pojedyncze połączenie kablowe DP, plus pełnoekranowa obsługa niższych rozdzielczości.
- Szeroki kat widzenia, umożliwiający oglądanie z pozycji siedzącej lub stojącej albo podczas przemieszczania się z jednej strony na drugą.
- • Możliwości regulacji nachylania, przekręcania, obracania i wysuwania w pionie.
- • Wbudowane głośniki (2x 16W) akustycznie dostrojone przez Harmon Kardon.
- • Zdejmowana podstawa i rozstaw otworów montażowych 100 mm w standardzie Video Electronics Standards Association (VESA™), zapewniają elastyczne rozwiązania montażu.
- • Obsługa plug and play, jeśli funkcja ta jest wspierana przez system.
- Regulacje z użyciem menu ekranowego (OSD, On-Screen Display) ułatwiają konfiguracje i optymalizację ekranu.
- Nośnik z oprogramowaniem i dokumentacją, zawierający plik informacji (INF), plik ICM (Image Color Matching File), oprogramowanie Dell Display Manager i dokumentację produktu. Program Dell Display Manager (na dysku CD dostarczonym z monitorem).
- • Gniazdo blokady zabezpieczenia.
- • Obsługa zarządzania.
- • Zgodność z RoHS.
- • Monitor nie zawiera BFR/PVC (poza kablami).
- • Szkło bez arszeniku i brak zawartości rtęci.
- • Miernik energii pokazuje poziom energii zużywanej przez monitor w czasie rzeczywistym.
- • Wyświetlacze z certyfikatem TCO.
- • Spełnianie wymagań NFPA 99 dotyczących upływu prądu.
- • Zgodność ze standardami kolorów Adobe i sRGB.
- • Fabrycznie skalibrowane źródło wejścia sRGB i Adobe RGB (do delta E mniejszego od 2) dla nowego monitora Dell UP2715K. Dedykowany niestandardowy tryb kolorów (6-osiowe sterowanie kolorami) do regulacji nasycenia, barwy, wzmocnienia (RGB) i przesunięcia (RGB).
- 12-bitowe wewnętrzne przetwarzanie.
- Czytnik kart USB 3.0 (SD/Mini SD, HSMS/MSPRO, MMC).

<span id="page-7-0"></span>Obsługa źródeł DisplayPort, Mini DisplayPort z DP1.2 z HBR2, DisplayID1.3 z funkcją kafelków. (Brak obsługi DP1.1a i starszych standardów)

## Identyfikacja części i elementów sterowania

#### Widok z przodu

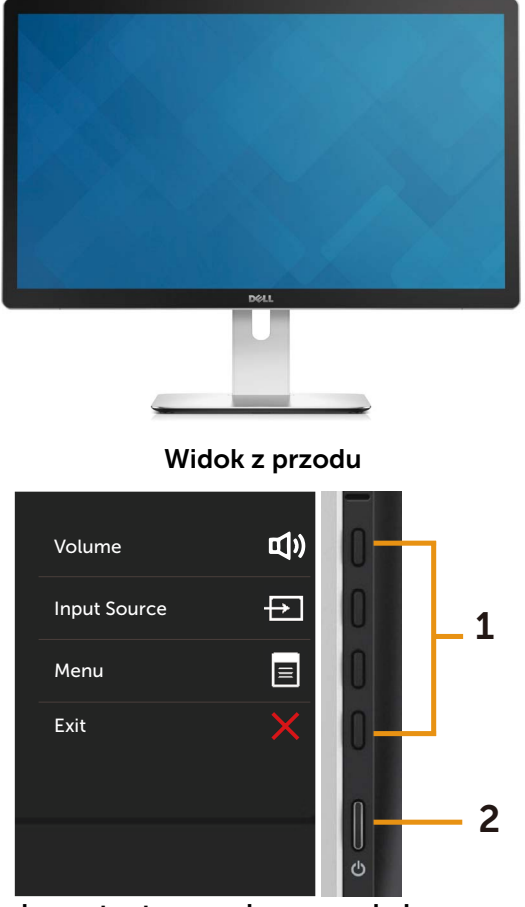

elementy sterowania na panelu bocznym

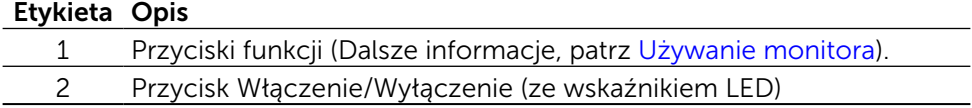

#### Widok od tyłu

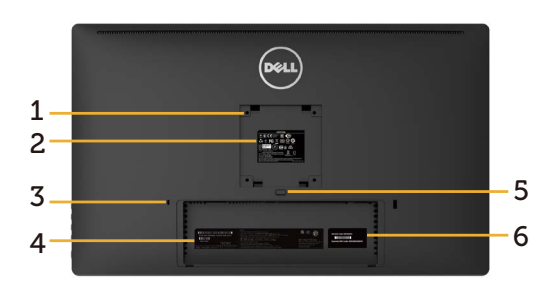

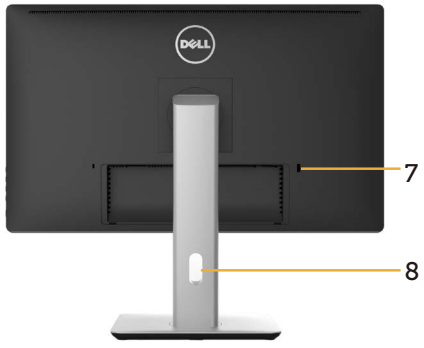

Widok od tyłu Widok od tyłu z podstawą monitora

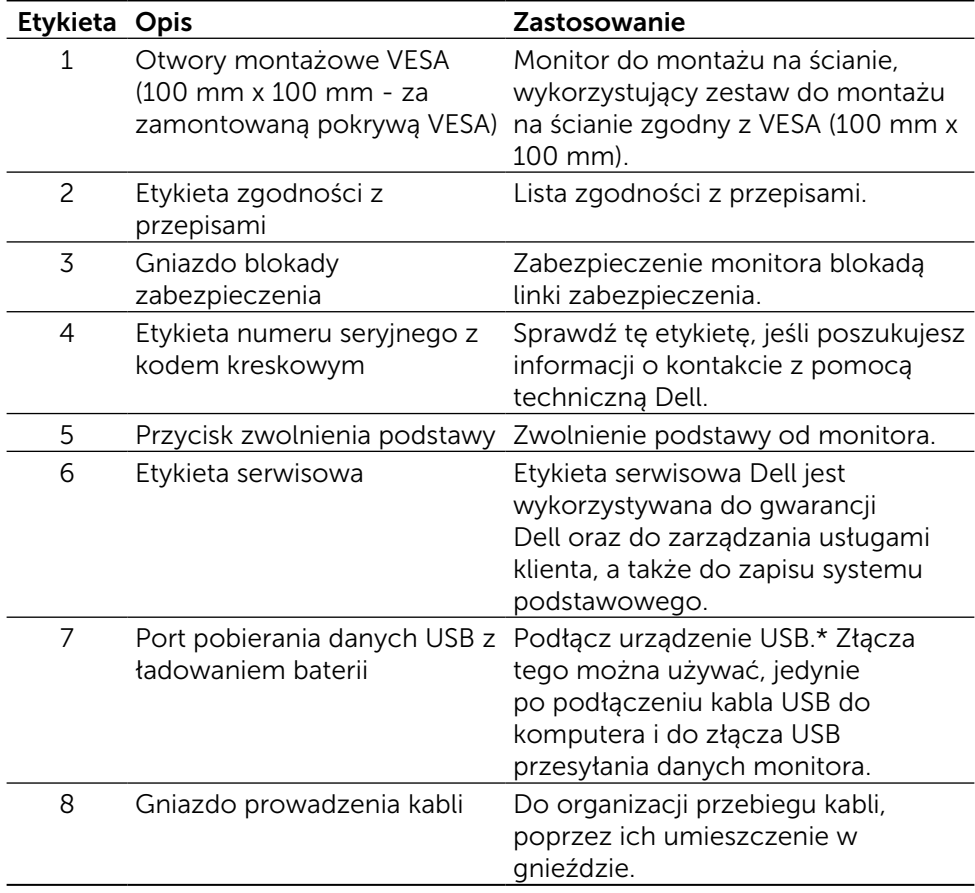

\* Zaleca się używanie tego portu dla urządzenia bezprzewodowego USB, kiedy tylko to możliwe.

#### Widok z boku

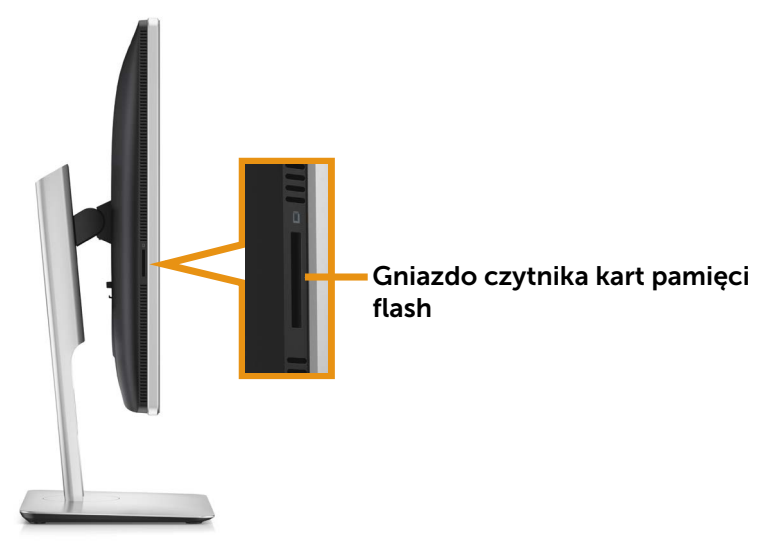

#### Widok z dołu

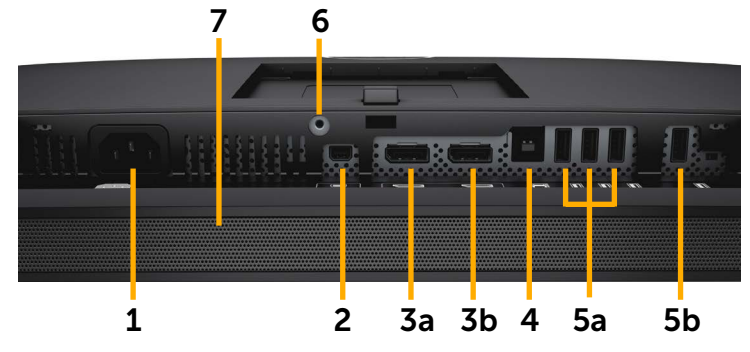

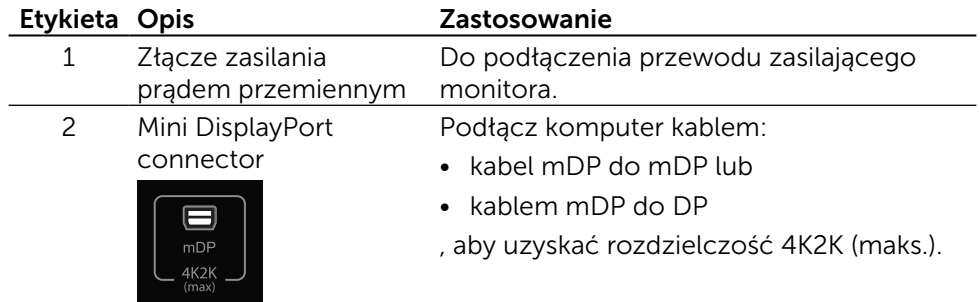

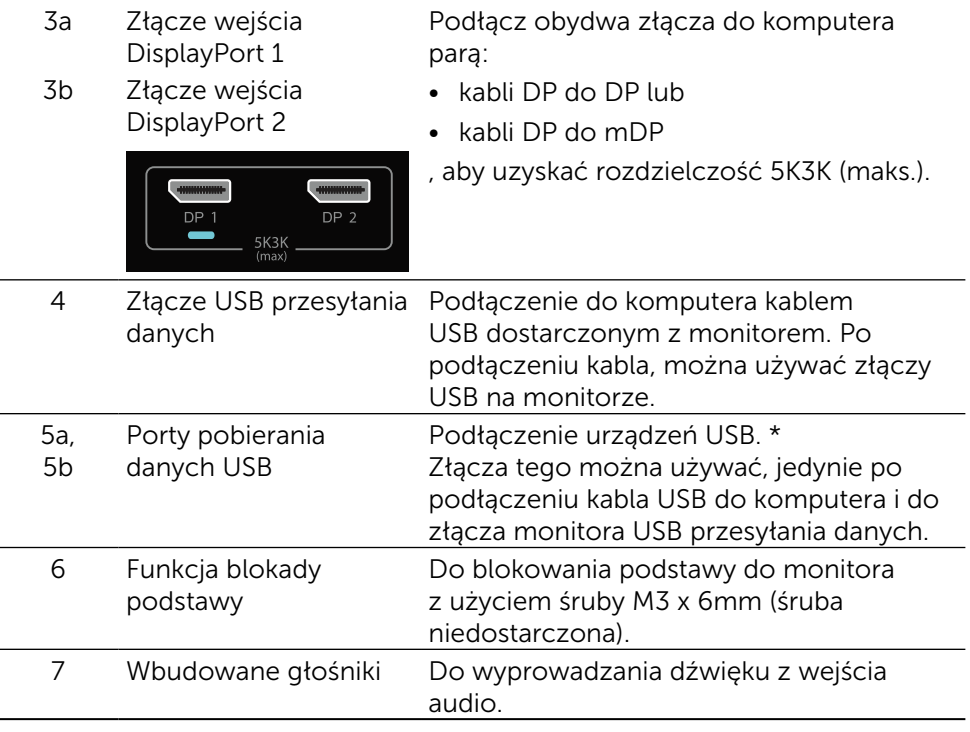

\* Kiedy tylko to możliwe, zalecane jest używanie portu (5b) lub portu pobierania danych USB z tyłu bezprzewodowego urządzenia USB.

## <span id="page-11-0"></span>Specyfikacje monitora

## Specyfikacje płaskiego panela

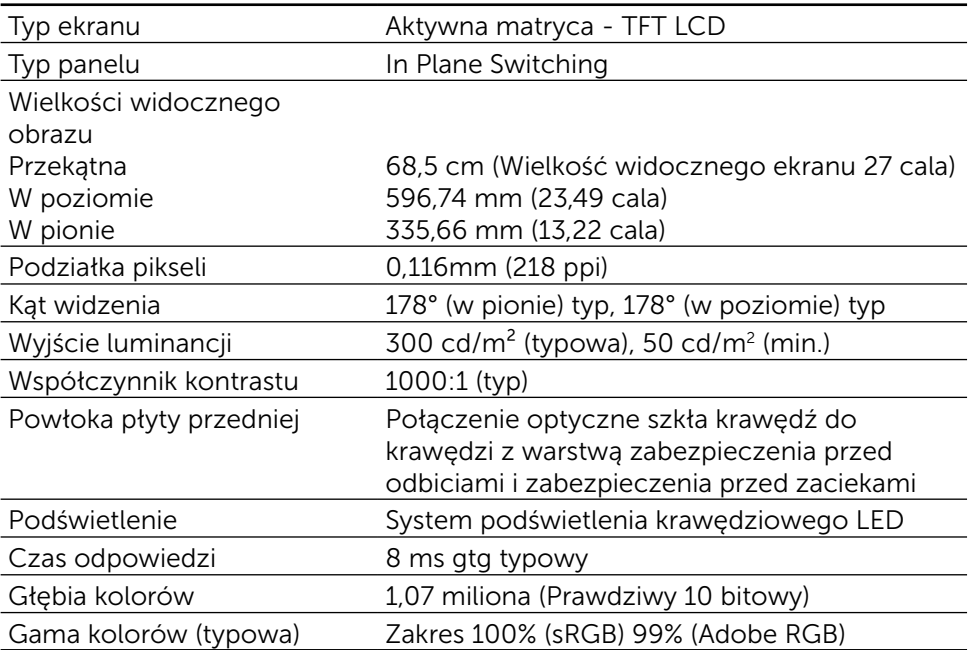

## Dane techniczne rozdzielczości

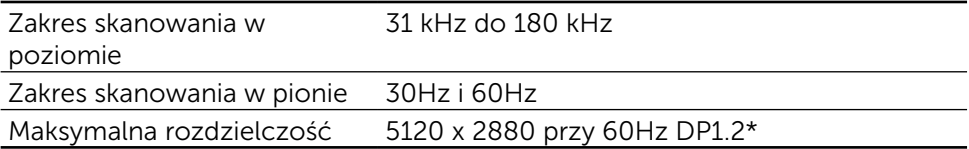

## Obsługiwane tryby wideo

Możliwości wyświetlania wideo (odtwarzanie 480p, 576p, 720p i 1080p DP)

## Wstępnie ustawione tryby wyświetlania

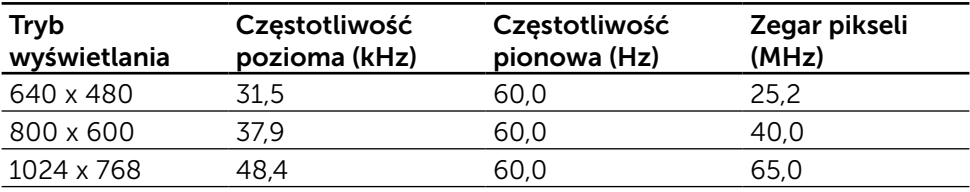

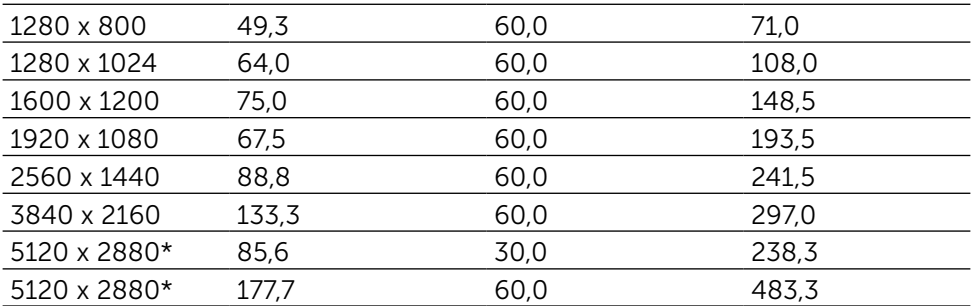

\* W celu wyświetlania z rozdzielczością 5120 x 2880 przy 60 Hz i 30 Hz, konieczne jest podłączenie DP1 i DP2. Karta graficzna źródła DP musi posiadać certyfikat zgodności z DP1.2 i funkcję kafelkowania, z możliwością obsługi rozdzielczości do 5120 x 2880 przy 60Hz i obsługi przez sterownik DisplayID v1.3.

## Dane techniczne elektryczne

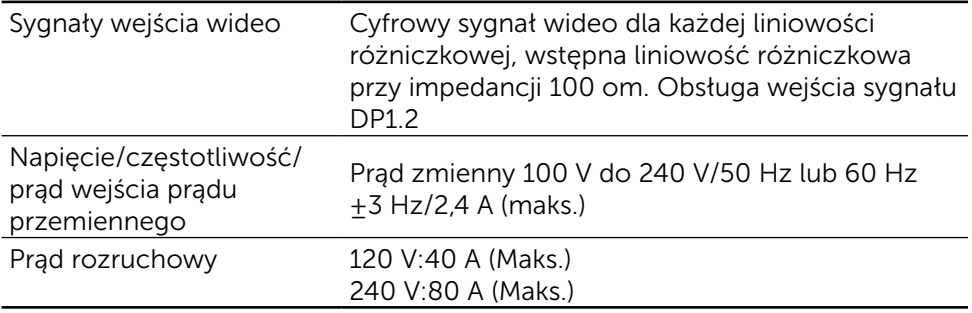

## Specyfikacje głośnika

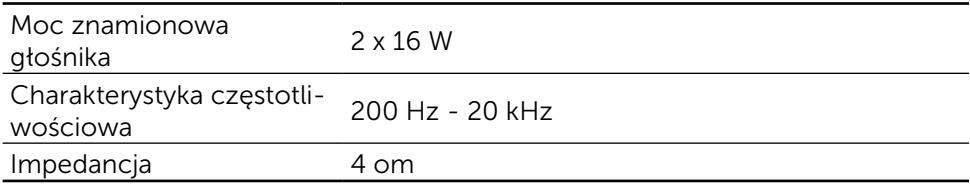

## Charakterystyki fizyczne

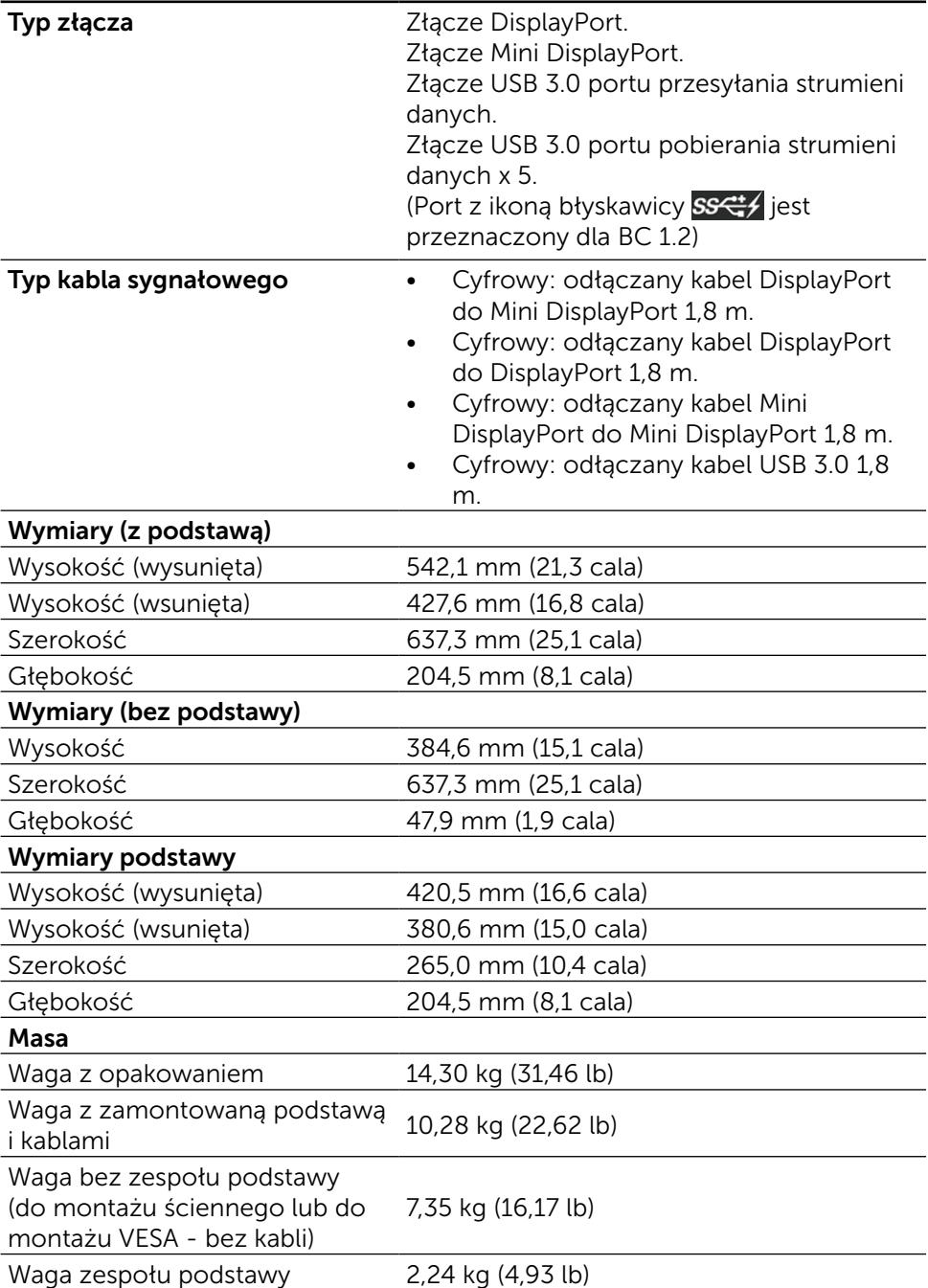

## Charakterystyka odbicia

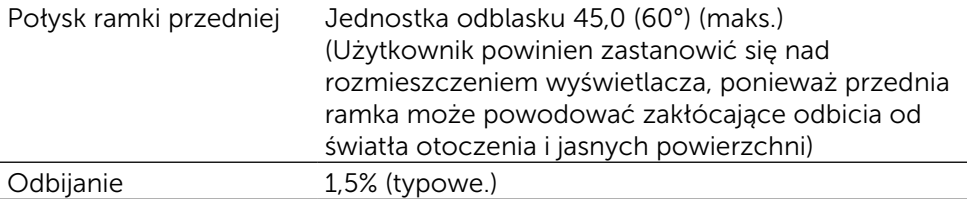

#### Charakterystyki środowiskowe

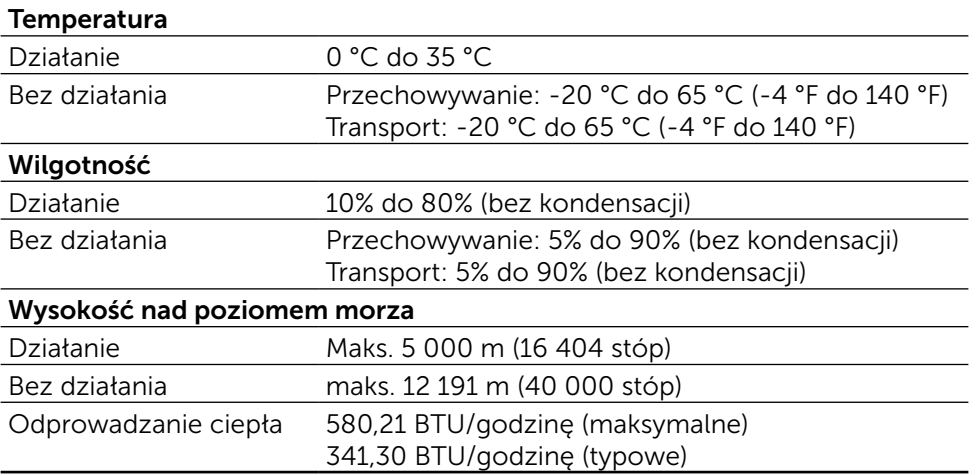

## Tryby zarządzania zasilaniem

Jeśli w komputerze zainstalowana jest karta graficzna lub oprogramowanie zgodne z VESA DPM™, monitor automatycznie redukuje zużycie energii, gdy nie jest używany. Określa się to jako Tryb oszczędzania energii\*. Jeśli komputer wykryje wejście z klawiatury, myszy lub innego urządzenia wejścia, automatycznie wznowi działanie. Następująca tabela pokazuje zużycie energii i sygnalizację tej funkcji automatycznego oszczędzania energii:

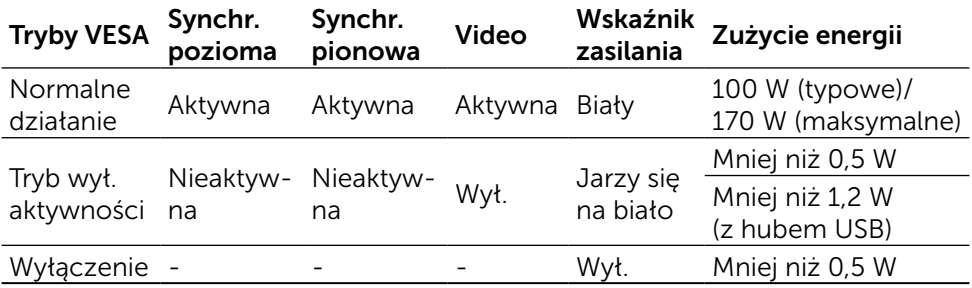

UWAGA: Monitor uzyska potwierdzony stan wyłączenia aktywności, po około 1 minucie od przejścia do trybu wyłączenia aktywności.

OSD działa wyłącznie w trybie normalnych operacji. Po naciśnięciu dowolnego przycisku w trybie wyłączenia aktywności, wyświetlone zostaną następujące komunikaty:

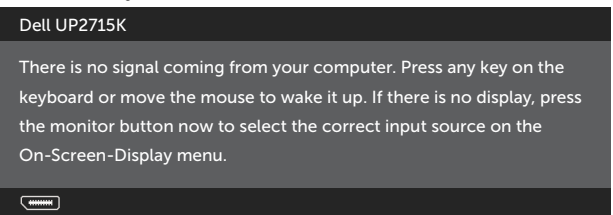

Uaktywnij komputer i monitor w celu uzyskania dostępu do OSD.

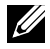

UWAGA: Zerowe zużycie energii w trybie WYŁ. można uzyskać wyłącznie poprzez odłączenie kabla sieciowego od monitora.

## Przypisanie styków Złącze DisplayPort (Wejście DP i wyjście DP)

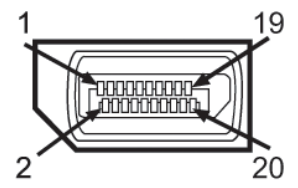

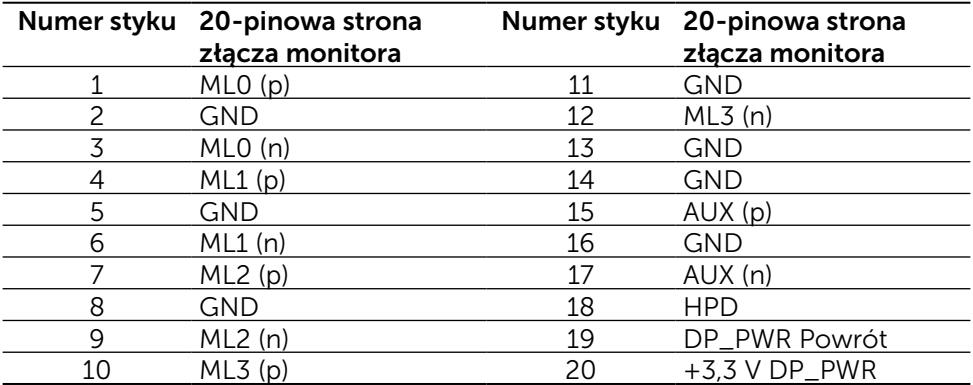

## Złącze Mini DisplayPort

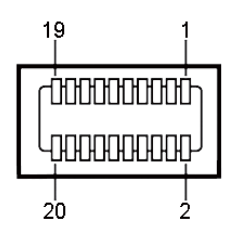

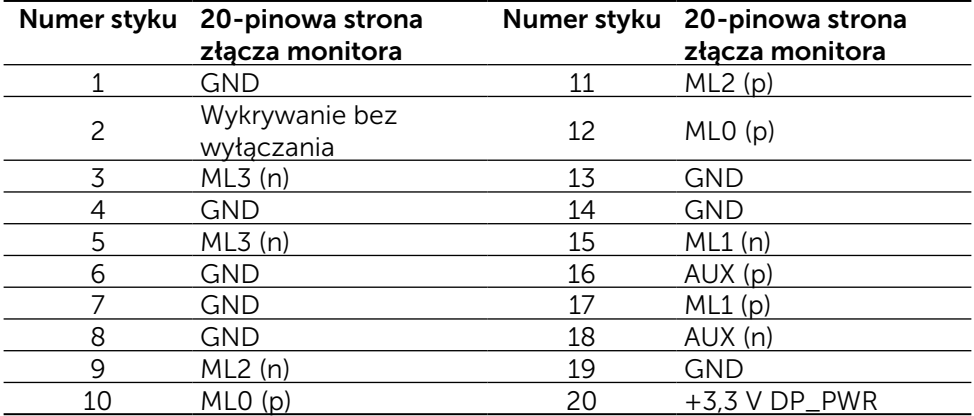

#### Interfejs USB (Universal Serial Bus)

W tej części znajdują się informacje o portach USB, dostępnych z tyłu i na dole monitora.

**UWAGA:** Porty USB na tym monitorze, są zgodne z USB 3.0.

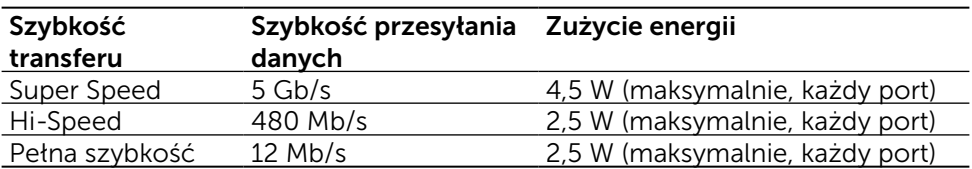

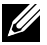

UWAGA: Do 1,5 A w porcie pobierania danych USB (port z ikoną błyskawicy) z urządzeniami zgodnymi z BC 1.2; do 0,9 A w pozostałych 4 portach USB pobierania danych.

#### Złącze USB przesyłania danych Złącze USB pobierania danych

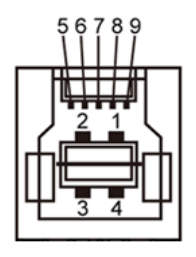

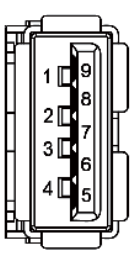

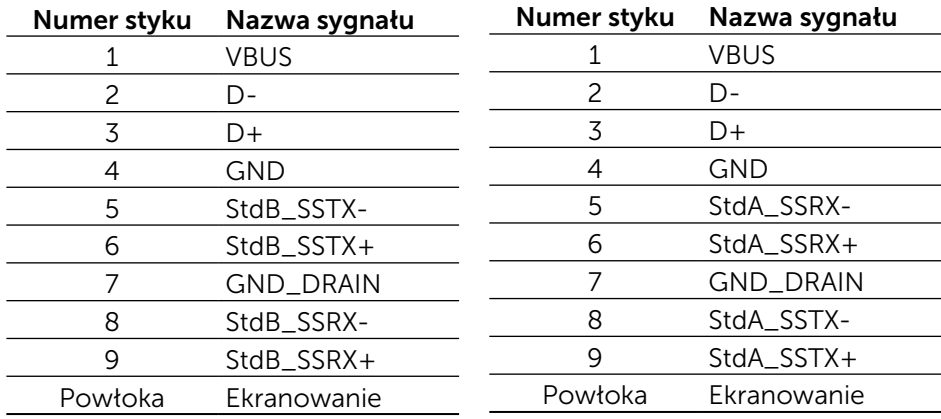

#### Porty USB

- 1 przesyłania danych na dole
- 5 pobierania danych 1 z tyłu, 4 na dole Port ładowania - jeden na pokrywie tylnej (Port z ikoną błyskawicy ss< $\left| \right|$ ; obsługa szybkiego ładowania, jeśli urządzenie jest zgodne z BC 1.2.

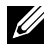

UWAGA: Funkcjonalność USB 3.0 wymaga komputera i urządzeń zgodnych z USB 3.0.

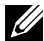

UWAGA: Dla komputerów działających pod kontrolą systemu Windows® 7 konieczna jest instalacja Service Pack 1 (SP1). Interfejs USB monitora działa jedynie wtedy, gdy monitor jest włączony lub znajduje się w trybie oszczędzania energii. Po wyłączeniu monitora, a następnie włączeniu, wznowienie normalnego działania przez urządzenia peryferyjne może potrwać klika sekund.

## Specyfikacje czytnika kart

#### Informacje ogólne

- Czytnik kart pamięci flash to urządzenie pamięci USB, które umożliwia uzytkownikom oczytywanie i zapisywanie informacji z i na kartę pamięci.
- Czytnik kart pamięci flash jest automatycznie rozpoznawany przez systemy operacyjne Microsoft® Windows® Vista, Windows® 7 Service Pack (SP1), Windows® 8, Windows® 8.1 i Windows® 10.
- • Po zainstalowaniu i rozpoznaniu, pojawia się litera napędu karty pamięci (gniazda).
- Z tym napędem można wykonywać wszystkie standardowe operacje na plikach (kopiowanie, usuwanie, przeciąganie i upuszczanie, itd.).

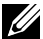

UWAGA: Zainstaluj sterownik czytnika kart (na płycie CD Sterowniki i Dokumentacja, dostarczonej z monitorem), aby się upewnić, że karty pamięci zostaną prawidłowo wykryte, po włożeniu do gniazda karty.

#### Właściwości

Czytnik kart pamięci ma następujące właściwości:

- Obsługa systemów operacyjnych Microsoft<sup>®</sup> Windows<sup>®</sup> Vista, Windows<sup>®</sup> 7 Service Pack (SP1), Windows® 8, Windows® 8.1 i Windows® 10.
- • Urządzenie klasy pamięci masowej (Nie są wymagane sterowniki w systemach Microsoft<sup>®</sup> Windows<sup>®</sup> Vista, Windows<sup>®</sup> 7 Service Pack (SP1),  $W$ indows $\bigcirc$  8, Windows $\bigcirc$  8.1 i Windows $\bigcirc$  10).
- Obsługa różnych kart pamięci.

Następująca tabela zawiera obsługiwane karty pamięci:

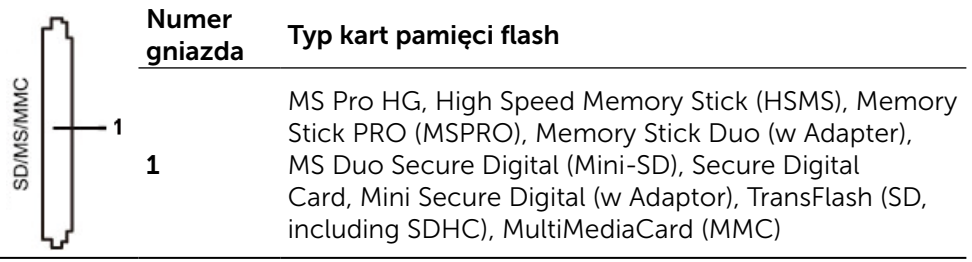

#### <span id="page-19-0"></span>Maksymalna pojemność kart obsługiwana przez czytnik kart UP2715K

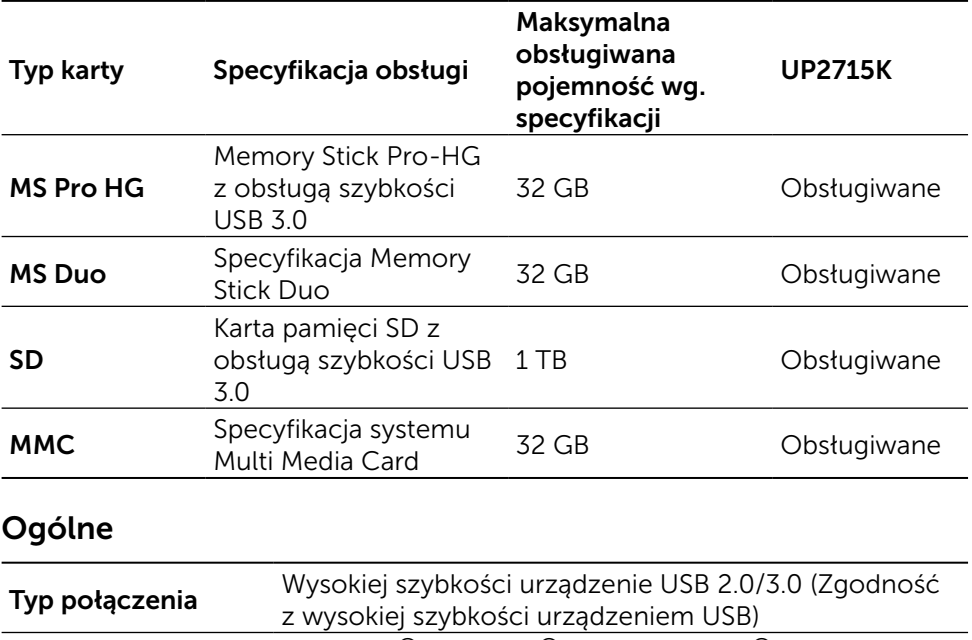

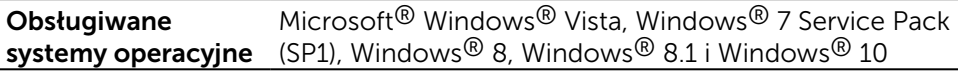

## Zgodność z Plug and Play

Monitor można zainstalować w dowolnym systemie zgodnym z Plug and Play. Monitor automatycznie udostępnia dla systemu komputerowego dane EDID (Extended Display Identification Data) poprzez protokoły DDC (Display Data Channel), dlatego system może się sam konfigurować i zoptymalizować ustawienia monitora. Większość instalacji monitorów jest automatyczna; jeśli to wymagane, można wybrać inne ustawienia. W celu uzyskania dalszych informacji o zmianie ustawień monitora, sprawdź [Używanie monitora.](#page-32-1)

## Jakość monitora LCD i polityka pikseli

Podczas procesu wytwarzania monitora LCD, moze się zdarzyć, że jeden lub więcej pikseli zostanie utrwalony w niezmienionym stanie, czego prawie nie widać i nie wpływa to na jakość lub użyteczność wyświetlacza. Dalsze informacje o polityce jakości i pikseli monitora LCD, można sprawdzić na stronie pomocy technicznej Dell, pod adresem: [http://www.dell.com/support/](http://www.dell.com/support/monitors) [monitors.](http://www.dell.com/support/monitors)

## <span id="page-20-0"></span>Wskazówki dotyczące konserwacji

#### Czyszczenie monitora

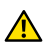

A OSTRZEŻENIE: Przed czyszczeniem monitora należy przeczytać i zastosować się do zaleceń z części [Instrukcje bezpieczeństwa](#page-61-2).

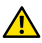

**A OSTRZEŻENIE:** Przed czyszczeniem monitora należy odłączyć od gniazdka elektrycznego kabel zasilający monitora.

Podczas rozpakowywania, czyszczenia lub obsługi monitora należy przestrzegać poniższych zaleceń:

- • Do czyszczenia ekranu antystatycznego, należy użyć miękką, czystą szmatkę zwilżoną wodą. Jeśli to możliwe należy używać specjalnych chusteczek do czyszczenia ekranu lub środków odpowiednich do czyszczenia powłok antystatycznych. Nie należy używać benzenu, rozcieńczalnika, amoniaku, ściernych środków czyszczących lub sprężonego powietrza.
- • Do czyszczenia monitora użyć szmatki, lekko zwilżonej ciepłą wodą. Należy unikać używania jakichkolwiek detergentów, ponieważ niektóre detergenty pozostawiają na monitorze mleczny osad.
- • Jeśli po rozpakowaniu monitora zauważony zostanie biały proszek należy wytrzeć go szmatką.
- • Podczas obsługi monitora należy uważać, ponieważ zarysowanie monitorów w ciemnych kolorach, powoduje pozostawienie białych śladów, bardziej widocznych niż na monitorach w jasnych kolorach.
- Aby utrzymać najlepszą jakość obrazu na monitorze należy stosować dynamicznie zmieniany wygaszacz ekranu i wyłączać monitor, gdy nie jest używany.

## <span id="page-21-0"></span>Ustawienia monitora

## Zakładanie podstawy

UWAGA: Po dostarczeniu monitora z fabryki, podstawa jest odłączona .

UWAGA: Ta instrukcja mocowania podstawy ma zastosowania do podstawy dostarczonej z monitorem. Dla innych rozwiązań montażu (opcjonalne), należy sprawdzić ich odpowiednie instrukcje montażu.

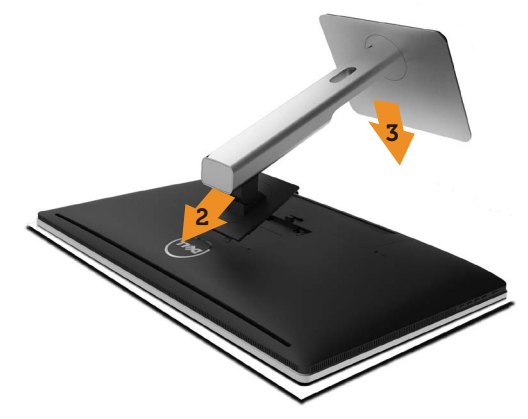

Aby zamocować podstawę monitora:

- 1. Zdejmij pokrywę monitora i ustaw na niej monitor.
- 2. Dopasuj dwa zaczepy w górnej części podstawy do rowków z tyłu monitora.
- 3. Naciśnij podstawę, aż do zaskoczenia na miejsce.

## <span id="page-21-1"></span>Podłączanie monitora

OSTRZEŻENIE: Przed rozpoczęciem jakichkolwiek procedur z tej części, należy się zastosować do zaleceń z części [Instrukcje bezpieczeństwa.](#page-61-2)

W celu podłączenia monitora do komputera:

- 1. Wyłącz komputer i odłącz kabel zasilający.
- 2. Podłącz kable DP (DisplayPort) do odpowiedniego portu wideo z tylu komputera.
- 

UWAGA: Nie należy używać wszystkich kabli w tym samym komputerze. Wszystkich kabli można używać wyłącznie wtedy, gdy są podłączone do różnych komputerów z odpowiednimi systemami wideo.

## <span id="page-22-0"></span>Podłączanie kabli DP

## Rodzaje kabli DP

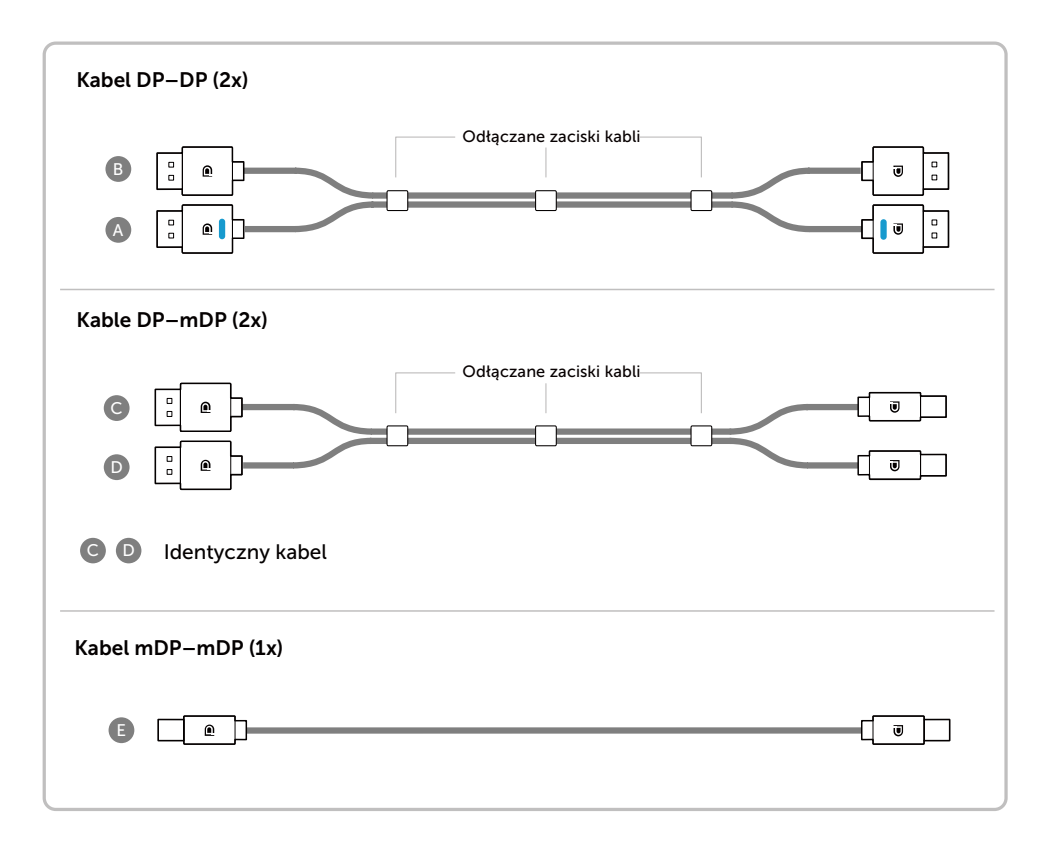

#### 1. Instrukcja podłączenia dla rozdzielczości 5K3K (maks.) z kartami graficznymi Nvidia (Dwa kable DP)

komputera.

3.Włącz zasilanie/uruchom system

na 5120 x 2880 60Hz.

4.W razie potrzeby zmień rozdzielczość

integralność/przepustowość sygnału, powodując pogorszenie jakości

działania.

- 1. W celu podłączenia kabli DP, wykonaj zamieszczone poniżej instrukcie.
- 2.Włącz monitor naciskając przycisk wł./wył. zasilania.
	- Zalecana lista kart: Seria Quadro, np.: K2200, K4200, K5200 Seria GeForce, np.: GTX980, GTX970 i GTX960. • Wymagania karty graficznej: Dwa porty DP zgodne z DP1.2 z obsługą HBR2, DisplayID 1.3, obsługa funkcji kafelkowania. • Wersja sterownika Nvidia: rev 347.88 lub nowszy http://www.nvidia.com/Download/Find.aspx 'n Rozwiązywanie problemów 1. Quadro K2200, K4200 1. Nie wyświetla się ekran BIOS/Post, czarny ekran podczas BIOS/Post, mDP DP1 DP2 długo wyświetlany czarny ekran, Podstawowy port DP przy wybudzaniu monitora z (Port 0) uśpienia:  $\sim$   $\sim$   $\sim$   $\sim$ • Upewnij się, że monitor DP 1 jest podłączony do portu 0 karty graficznej, a DP 2 jest podłączony do portu 1. Wyłącz i włącz monitor i uruchom ponownie system PC. • W celu przyspieszenia inicjowania monitora, wyłącz monitor A Uśpienie przez OSD (Menu>Energy Settings (Ustawienia B zasilania)>Monitor Sleep (Uśpienie A Kabel DP-DP (**•** ) monitora) > Disable (Wyłącz)) Podłącz port DP1 na 2. Zmiana rozdzielczości 5K3K po monitorze do portu przywróceniu ze stanu oczekiwania PC/ hibernacji/ po ponownym Podstawowy port DP (Port 0) na karcie graficuruchomieniu: znej NVidia • Wyłącz uśpienie monitora przez OSD (Menu > Energy Settings (Ustawienia B Kabel DP-DP zasilania) > Monitor Sleep (Uśpienie Podłącz port DP2 na 2. Quadro K5200 monitora) > Disable (Wyłącz)). monitorze do drugiego • Upewnij się, że DP 1 i DP 2 są portu DP na karcie podłączone odpowiednio do Port0 i Podstawowy port DP graficznej NVidia .<br>Port1 karty graficznej. (Port 0) 3. Nie można uzyskać rozdzielczości  $\sqrt{2\pi}$ 5k3k lub niestabilny obraz przy tej UWAGA: A i B rozdzielczości: należy podłączyć do • Wykonaj czystą instalację poprzez sygnału z obsługiwaną wybranie opcji "Niestandardowa" i zaznaczenie pola wyboru "Wykonaj rozdzielczością do 5K3K. czystą instalację". • Upewnij się, że posiadana karta graficzna obsługuje 5k3k. A • Do połączenia z komputerem PC użyj wyłącznie dostarczonych kabli DP. Kabel bez certyfikatu DP lub słabej B jakości kabel DP, może pogorszyć

#### 2. Instrukcja podłączenia dla rozdzielczości 5K3K (maks.) z kartami graficznymi AMD (Dwa kable DP)

- 1. W celu podłączenia kabli DP, wykonaj zamieszczone poniżej instrukcje.
- 2. Włącz monitor naciskając przycisk wł./ wył. zasilania.
- 3. Włącz zasilanie/uruchom system komputera.
- 4. W trybie BIOS/Post, należy obserwować zawartość ekranu.
- 5. W razie potrzeby zmień rozdzielczość na 5120 x 2880 60Hz.

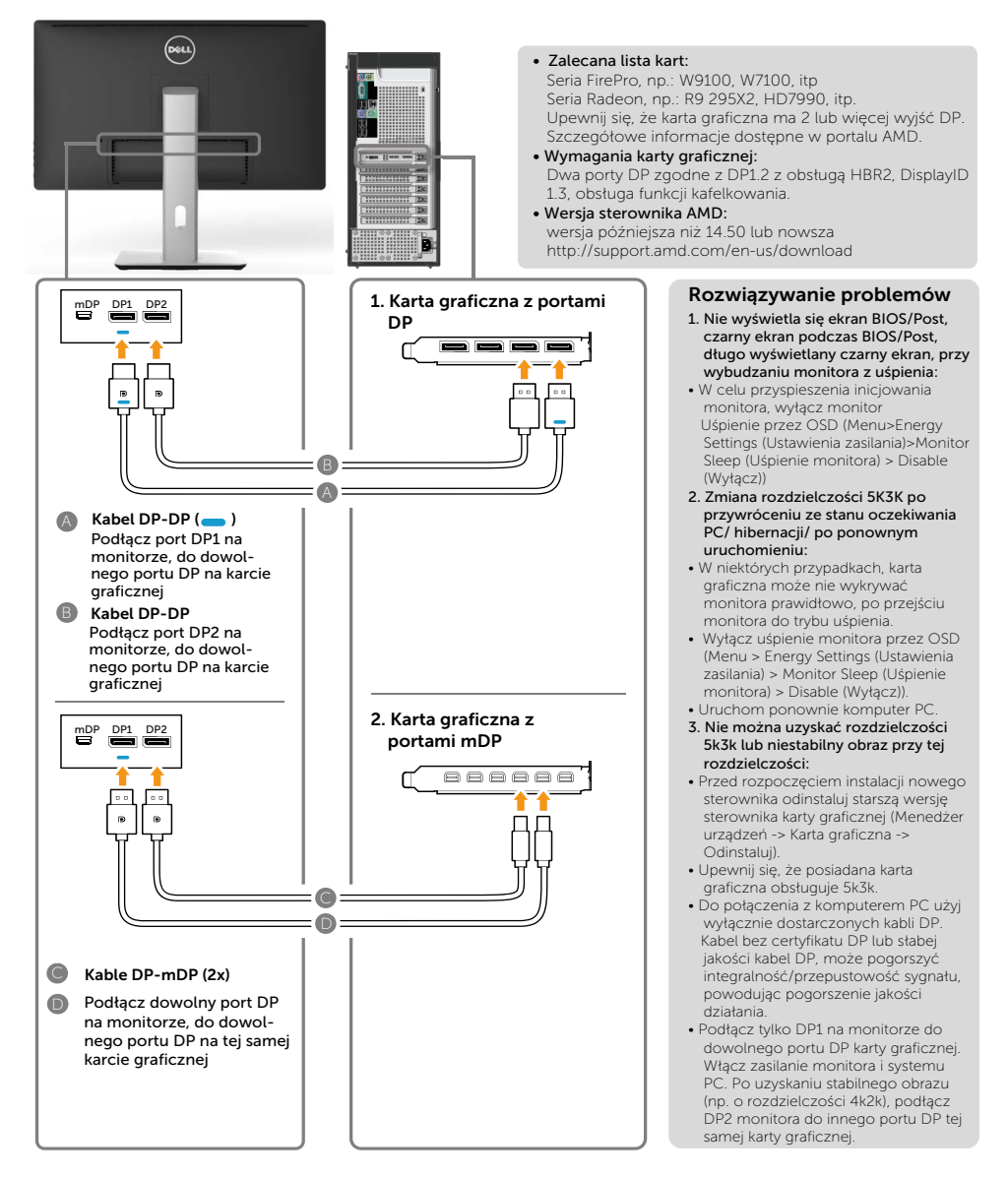

#### 3. Instrukcja podłączenia dla rozdzielczości 5K3K (maks.) z kartami graficznymi Intel (Dwa kable DP)

- 1. W celu podłączenia kabli DP, wykonaj zamieszczone poniżej instrukcje.
- 2. Włącz monitor naciskając przycisk wł./ wył. zasilania.
- 3. Włącz zasilanie/uruchom system komputera.
- 4. W trybie BIOS/Post, należy obserwować zawartość ekranu.
- 5. W razie potrzeby zmień rozdzielczość na 5120 x 2880 60Hz.

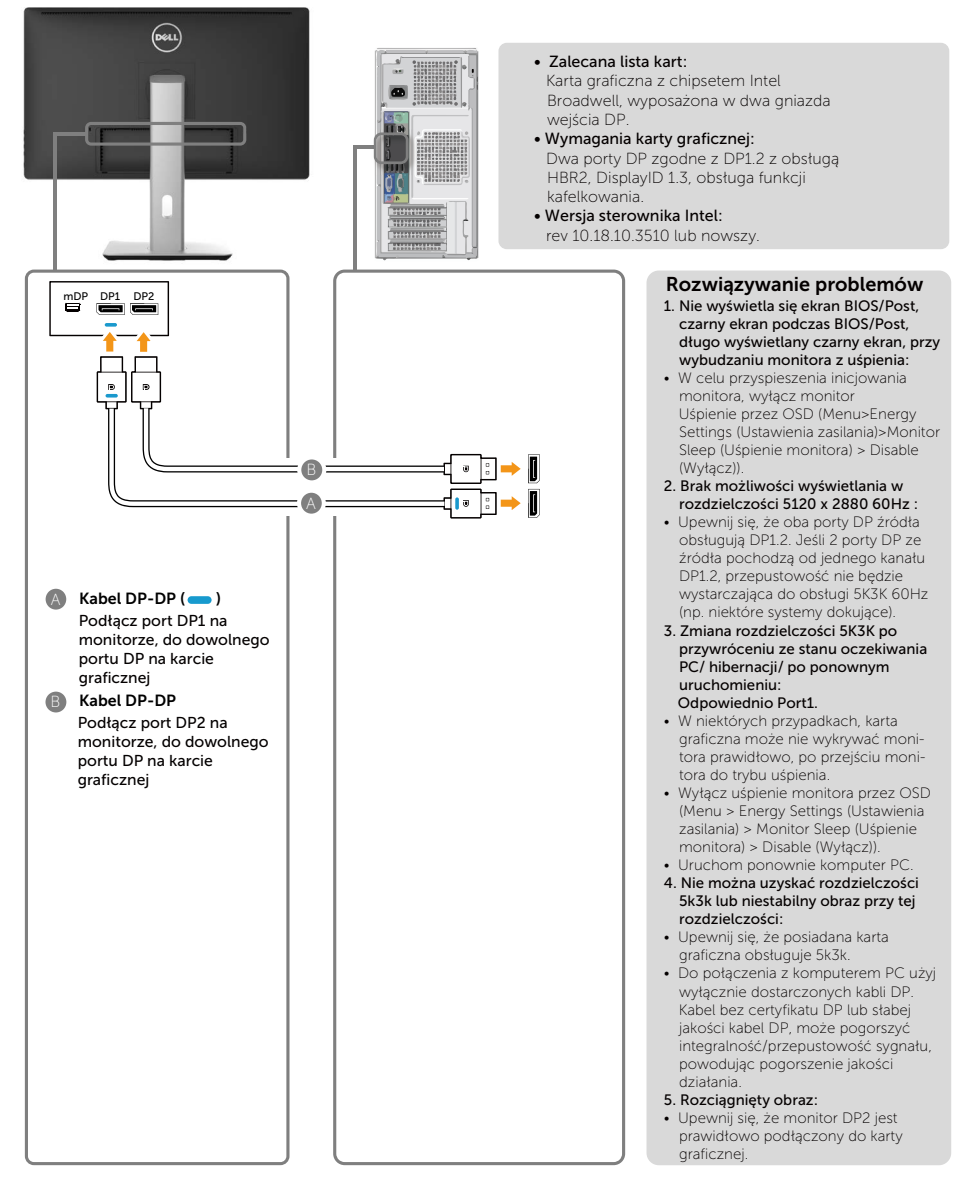

#### 4. Instrukcja podłączenia dla rozdzielczości 4K2K (maks.) (Pojedynczy kabel DP)

- 1. W celu podłączenia kabli DP, wykonaj zamieszczone poniżej instrukcie.
- 2.Włącz monitor naciskając przycisk wł./wył. zasilania.
- 3.Włącz zasilanie/uruchom komputer lub notebook.
- 4.W razie potrzeby zmień rozdzielczość na 3860 x 2160 60Hz.

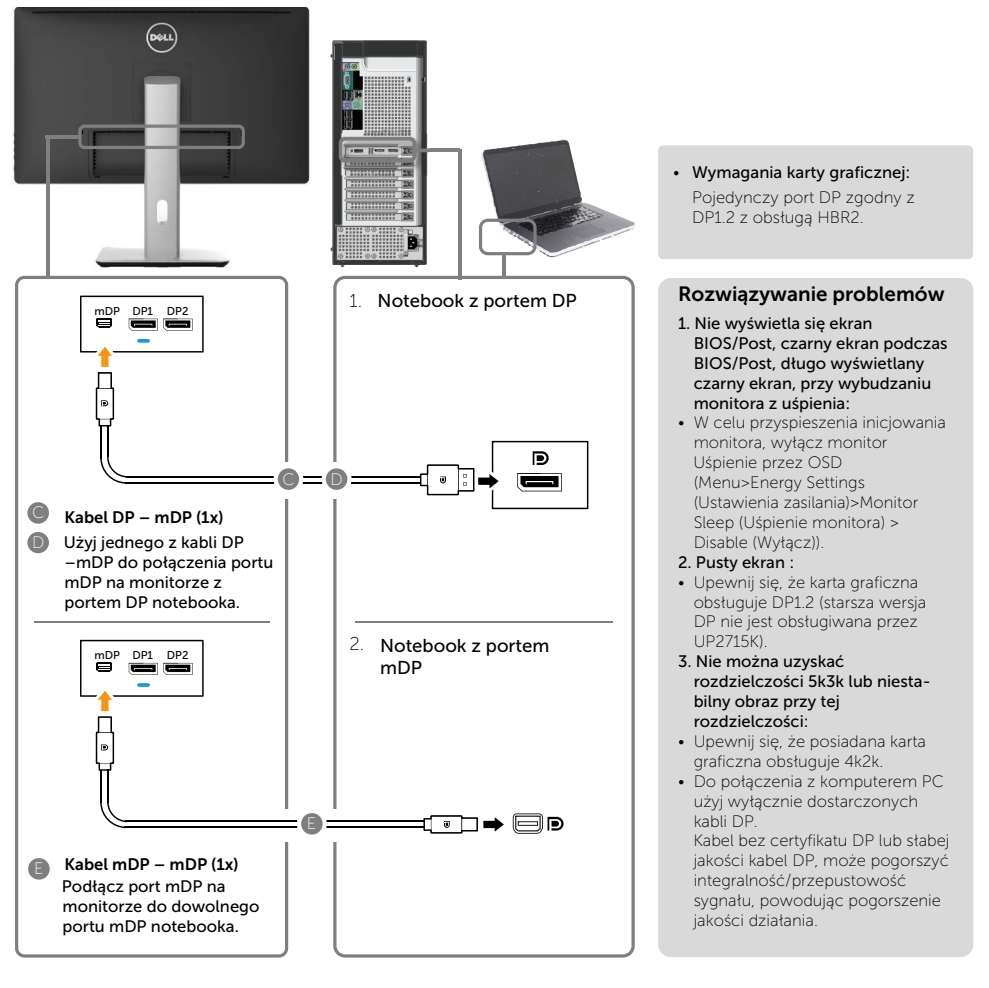

#### 5. Instrukcja podłączenia dla rozdzielczości 5K3K 30 Hz (maks.) ze stacją dokującą (Dwa kable DP)

- 1. Wykonaj polecenia instrukcji podłączenia.
- 2.Włącz monitor naciskając przycisk wł./wył. zasilania
- 3.Włącz komputer.
- 4.W razie potrzeby zmień rozdzielczość na 5120 x 2880 30Hz.

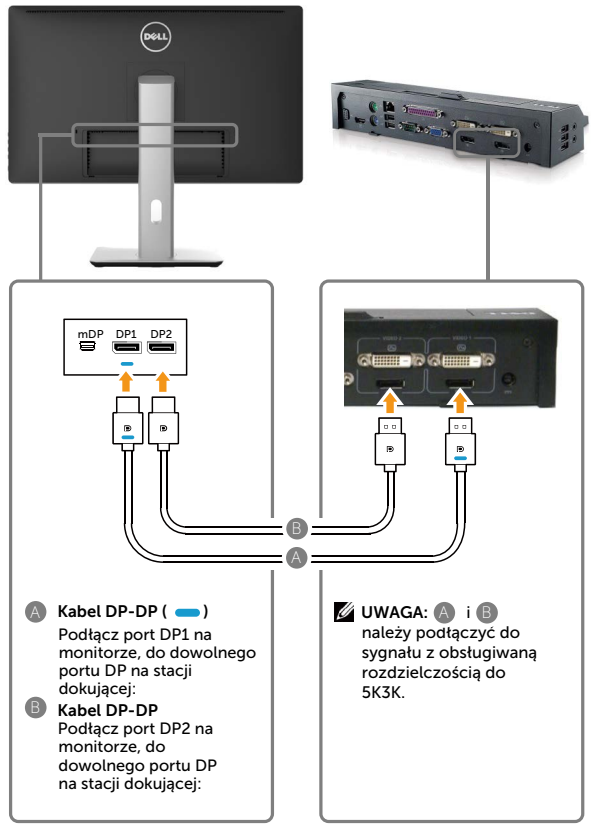

#### Instrukcja połączeń dla 4K2K 60Hz

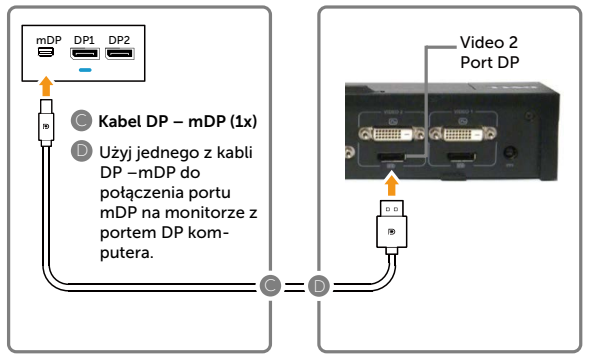

#### Lista zalecanych stacji dokujących: Dell E-Port Plus Advanced Port Replikator z USB 3.0 do dokowania notebooków Dell z następującymi wewnętrznymi kartami graficznymi a) Karty graficzne Nvidia

- Seria KX000 lub KX200 (sterownik r344.11 lub nowszy)
- b) Karty graficzne AMD Seria WX100 (sterownik r14.501.x lub nowszy) Na przykład: Dell Precision M4800, M6800.

#### Rozwiązywanie problemów

- 1. Nie wyświetla się ekran BIOS/Post, czarny ekran podczas BIOS/Post, długo wyświetlany czarny ekran, przy wybudzaniu monitora z uśpienia:
- W celu przyspieszenia inicjowania monitora, wyłącz uśpienie monitor przez OSD (Menu>Energy Settings (Ustawienia zasilania) >Monitor Sleep (Uśpienie monitora) > Disable (Wyłącz)).
- 2. Brak możliwości wyświetlania w rozdzielczości 5120 x 2880 60Hz :
- Upewnij się, że oba porty DP obsługują DP1.2 HBR2, DisplayID 1.3 i funkcję kafelkowania.
- Dell E-Port Plus Advanced Port Replikator z systemem dokowania USB 3.0 obsługuje wyłącznie rozdzielczość do 5k3k 30Hz.
- 4k2k nie jest obsługiwane w 2-kablowej konfiguracji dokowania DP. Aby uzyskać rozdzielczość 4k2k, podłącz pojedynczy kabel DP z portu DP doku "Video 2", do portu miniDP monitora
- 3. Zmiana rozdzielczości 5K3K po przywróceniu ze stanu oczekiwania PC/ hibernacji/ po ponownym uruchomieniu:
- W niektórych przypadkach, karta graficzna może nie wykrywać monitora prawidłowo, po przejściu monitora do trybu uśpienia.
- Wyłącz uśpienie monitora przez OSD (Menu > Energy Settings (Ustawienia zasilania) > Monitor Sleep (Uśpienie monitora) > Disable (Wyłącz)). • Uruchom ponownie komputer PC.
- 
- 4. Nie można uzyskać rozdzielczości 5k3k lub niestabilny obraz przy tej rozdzielczości:
- Upewnij się, że posiadana karta graficzna obsługuje 5k3k.
- Do połączenia z komputerem PC użyj wyłącznie dostarczonych kabli DP. Kabel bez certyfikatu DP lub słabej jakości kabel DP, może pogorszyć integralność/przepustowość sygnału, powodując pogorszenie jakości działania.
- 5. Rozciągnięty obraz:
- Upewnij się, że port DP2 monitora jest prawidłowo podłączony do portu DP stacji dokującej

#### Podłączenie kabla USB 3.0

Po zakończeniu podłączania kabli DP-mDP, wykonaj procedurę poniżej w celu podłączenia kabla USB 3.0 do komputera i dokończ ustawienia monitora:

- 1. Podłącz port przesyłania danych USB 3.0 (dostarczony kabel) do odpowiedniego portu USB 3.0 komputera.
- 2. Podłącz urządzenia peryferyjne USB 3.0 do portów pobierania danych USB 3.0 monitora.
- 3. Podłącz kable zasilające komputera i monitora do pobliskiego gniazda zasilania.
- 4. Włącz monitor i komputer. Jeśli na monitorze wyświetli się obraz, instalacja jest zakończona. Jeśli na monitorze nie zostanie wyświetlony obraz, sprawdź [Rozwiązywanie](#page-51-1)  [problemów.](#page-51-1)

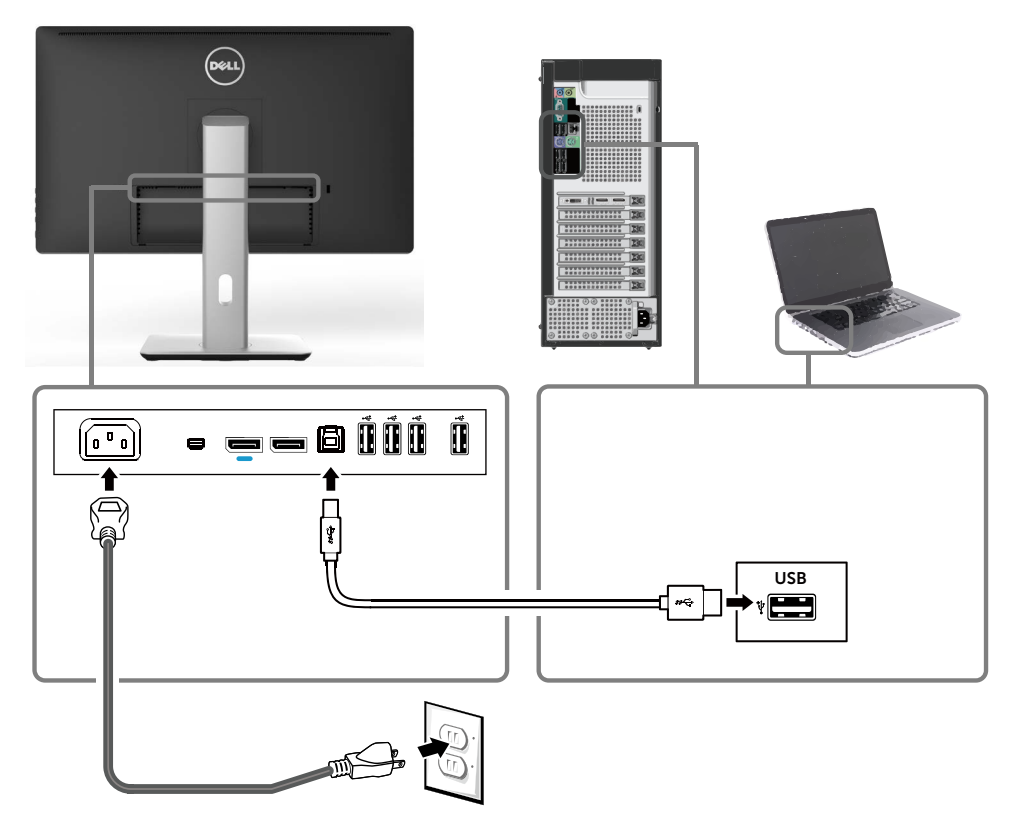

PRZESTROGA: Grafiki służą wyłącznie jako ilustracje. Wygląd komputera może być inny.

## <span id="page-29-0"></span>Organizacja przebiegu kabli

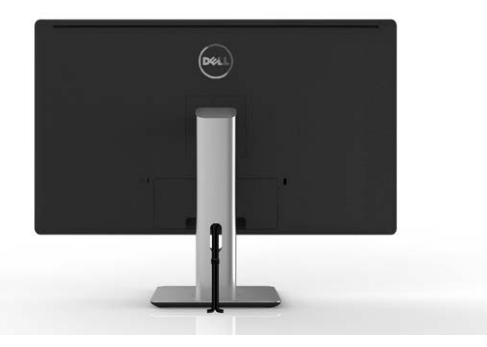

Po podłączeniu do monitora i komputer wszystkich niezbędnych kabli, (Patrz [Podłączanie monitora](#page-21-1) w celu uzyskania informacji o podłączaniu kabli), użyj gniazda prowadzenia kabli do organizacji przebiegu wszystkich kabli, jak na ilustracji powyżej.

# 1 2

## Zakładanie pokrywy kabli

## <span id="page-30-0"></span>Zdejmowanie podstawy

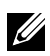

UWAGA: Aby zapobiec zarysowaniu ekranu LCD podczas zdejmowania podstawy należy się upewnić, że monitor został umieszczony na miękkiej, czystej powierzchni.

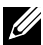

UWAGA: Dotyczy to monitora z podstawą. W celu instalacji z innymi rozwiązaniami montażu (opcjonalne), należy sprawdzić odpowiednią instrukcję montażu.

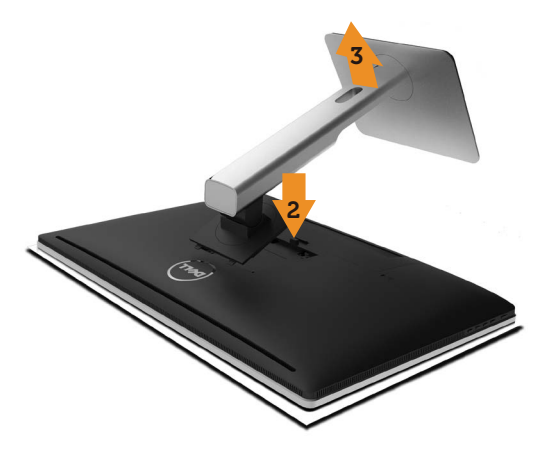

Aby zdjąć podstawę:

- 1. Umieść monitor na płaskiej powierzchni.
- 2. Naciśnij i przytrzymaj przycisk zwalniania podstawy.
- 3. Unieś podstawę i odłącz ją od monitora.

## <span id="page-31-0"></span>Mocowanie na ścianie (opcja)

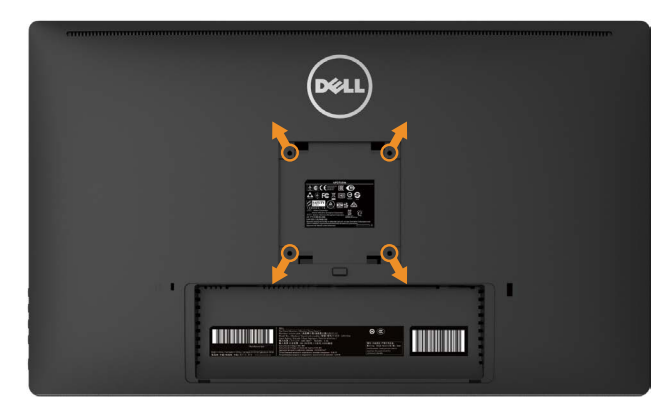

(Wymiary śruby: M4 x 10 mm).

Sprawdź instrukcję dołączoną do zestawu montażowego zgodnego z VESA.

- 1. Połóż panel monitora na miękkiej tkaninie lub poduszce na stabilnym, płaskim stole.
- 2. Zdejmij podstawę.
- 3. Użyj wkrętaka, aby wykręcić cztery śruby mocujące płaską pokrywę.
- 4. Zamocuj wspornik montażowy z zestawu do mocowania na ścianie do monitora.
- 5. Zamontuj monitor na ścianie wykonując instrukcje dostarczone z zestawem do montażu na ścianie.

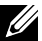

UWAGA: Do używania wyłącznie ze wspornikami do montażu na ścianie z certyfikatem UL o minimalnym udźwigu/nośności 7,35 kg.

## <span id="page-32-1"></span><span id="page-32-0"></span>Używanie monitora

## Używanie elementów sterowania na panelu przednim

Użyj elementów sterowania z przodu monitora do regulacji charakterystyk wyświetlanego obrazu. Podczas używania tych przycisków do regulacji elementów sterowania, OSD pokazuje wartości numeryczne charakterystyk podczas ich zmiany.

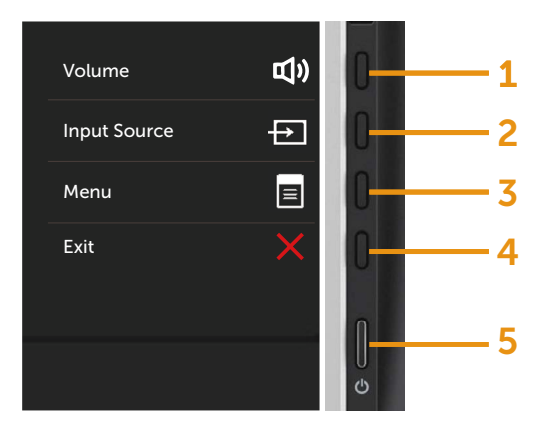

W poniższej tabeli opisano przyciski na panelu przednim:

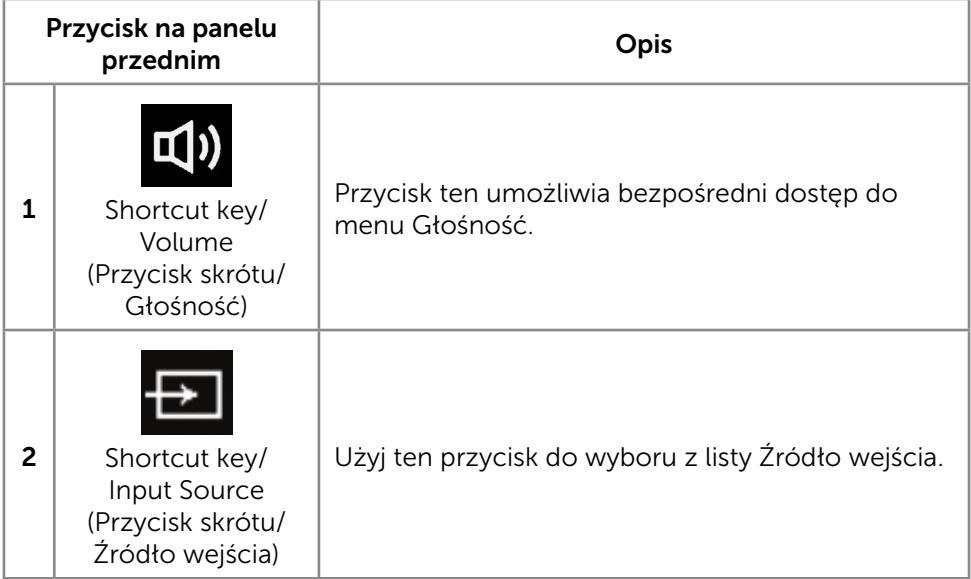

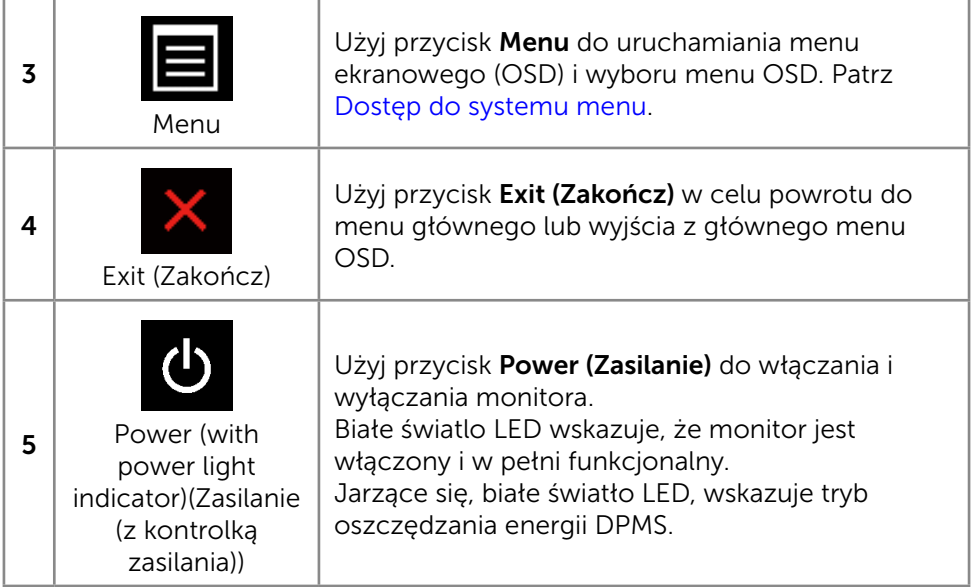

#### Przycisk na panelu przednim

Użyj przycisków z przodu monitora do regulacji ustawień obrazu.

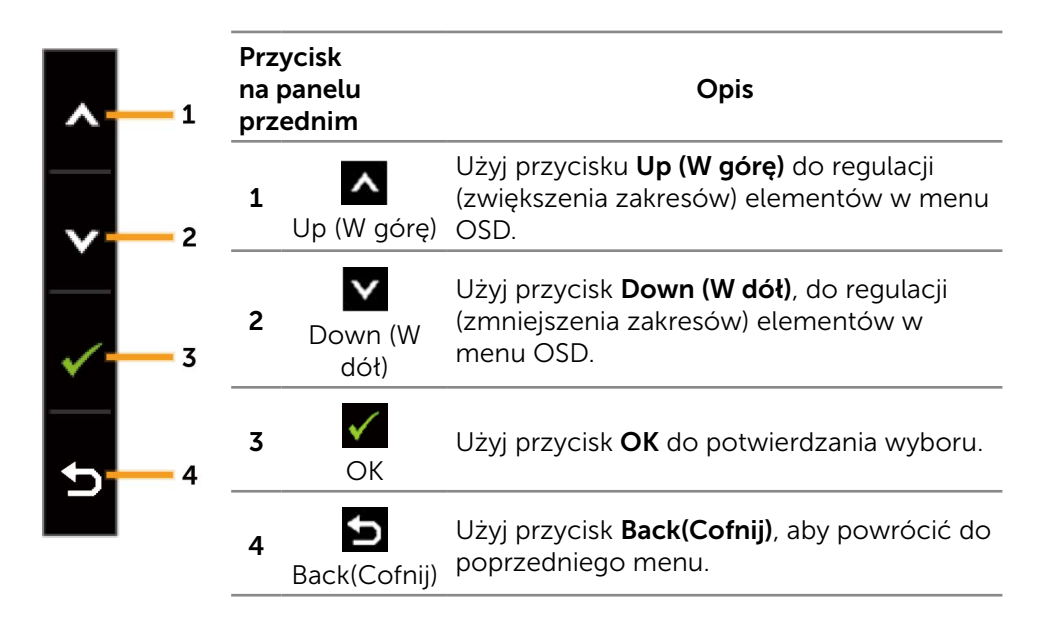

## <span id="page-34-0"></span>Korzystanie z menu ekranowego (OSD)

#### <span id="page-34-1"></span>Dostęp do systemu menu

UWAGA: Jeżeli zmienisz ustawienia a następnie przejdziesz do innego menu lub opuścisz menu OSD, monitor automatycznie zapisze te zmiany. Zmiany zostaną także zapisane, po ich zmianie a następnie zaczekaniu na zniknięcie menu OSD.

1. Naciśnij przycisk Menu, aby uruchomić menu OSD i wyświetlić menu główne.

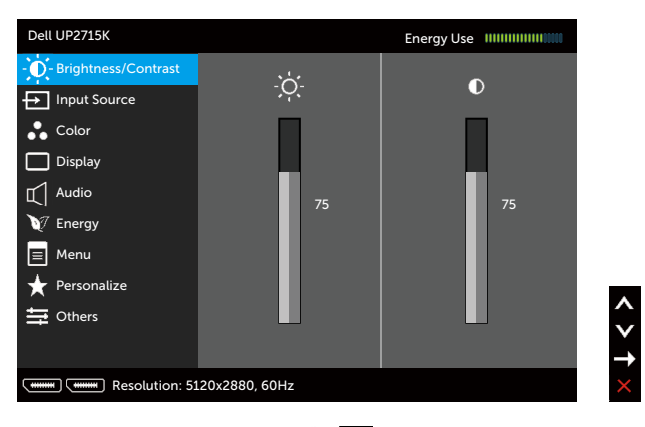

- 2. Naciśnij przyciski  $\overline{\wedge}$  i  $\overline{\vee}$  w celu przechodzenia pomiędzy opcjami ustawień. Po przesunięciu z jednej ikony na drugą, zostanie podświetlona nazwa opcji. Sprawdź w następującej tabeli pełną listę wszystkich opcji dostępnych dla monitora.
- 3. Naciśnij raz przyciski **la**lub **V**, aby aktywować podświetloną opcję.
- 4. Naciśnij przyciski  $\triangle$  i  $\triangledown$ , aby wybrać wymagany parametr.
- 5. W celu wykonania zmian naciśnij przycisk , aby przejść do paska suwaka, a następnie użyj przycisk **A** lub **Y**, zgodnie ze wskaźnikami w menu.
- 6. Naciśnij jeden raz przycisk $\sum$ , aby powrócić do menu głównego aby wybrać inną opcję lub naciśnij dwa albo trzy razy przycisk aby wyjść z menu ekranowego.

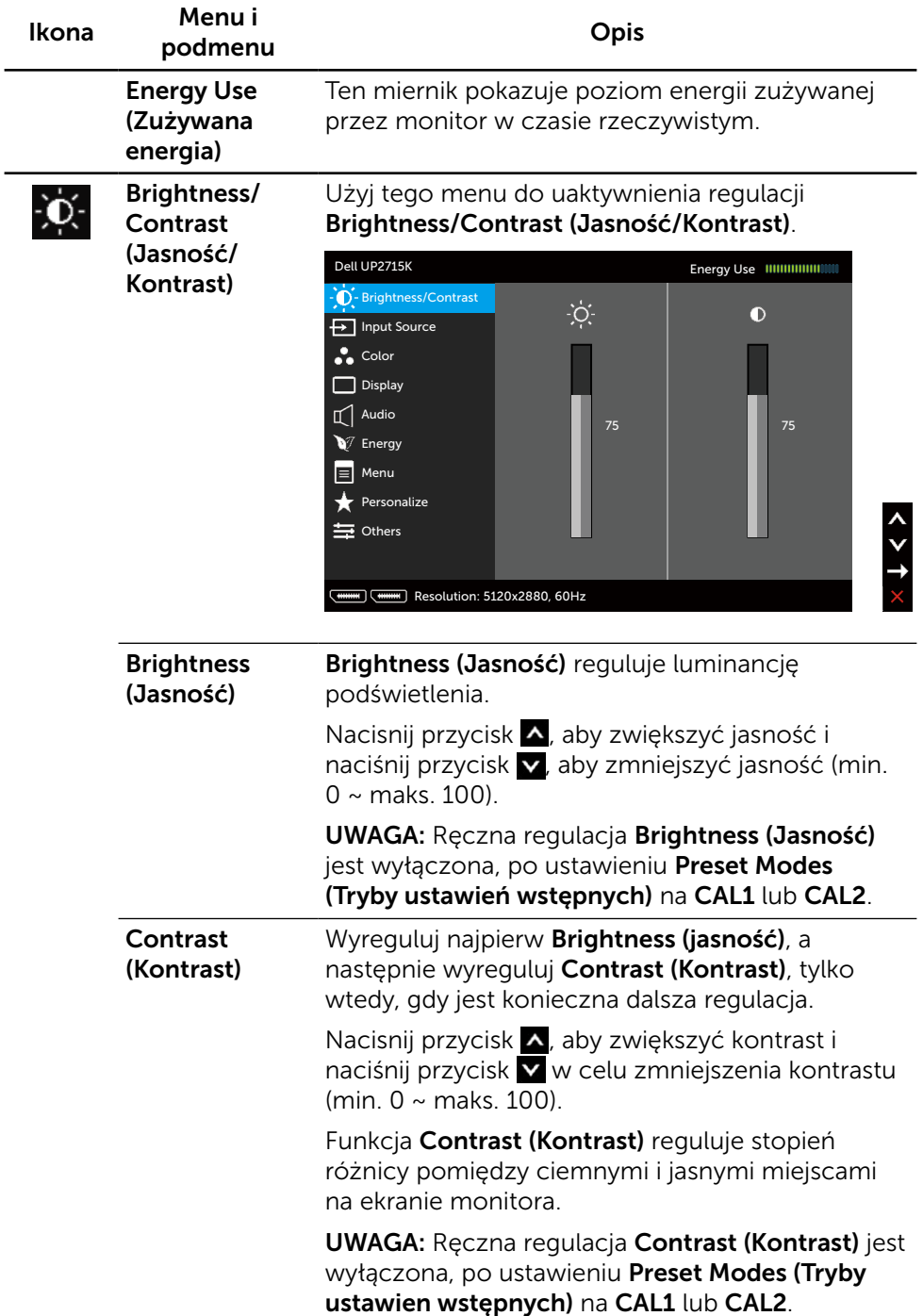
<span id="page-36-0"></span>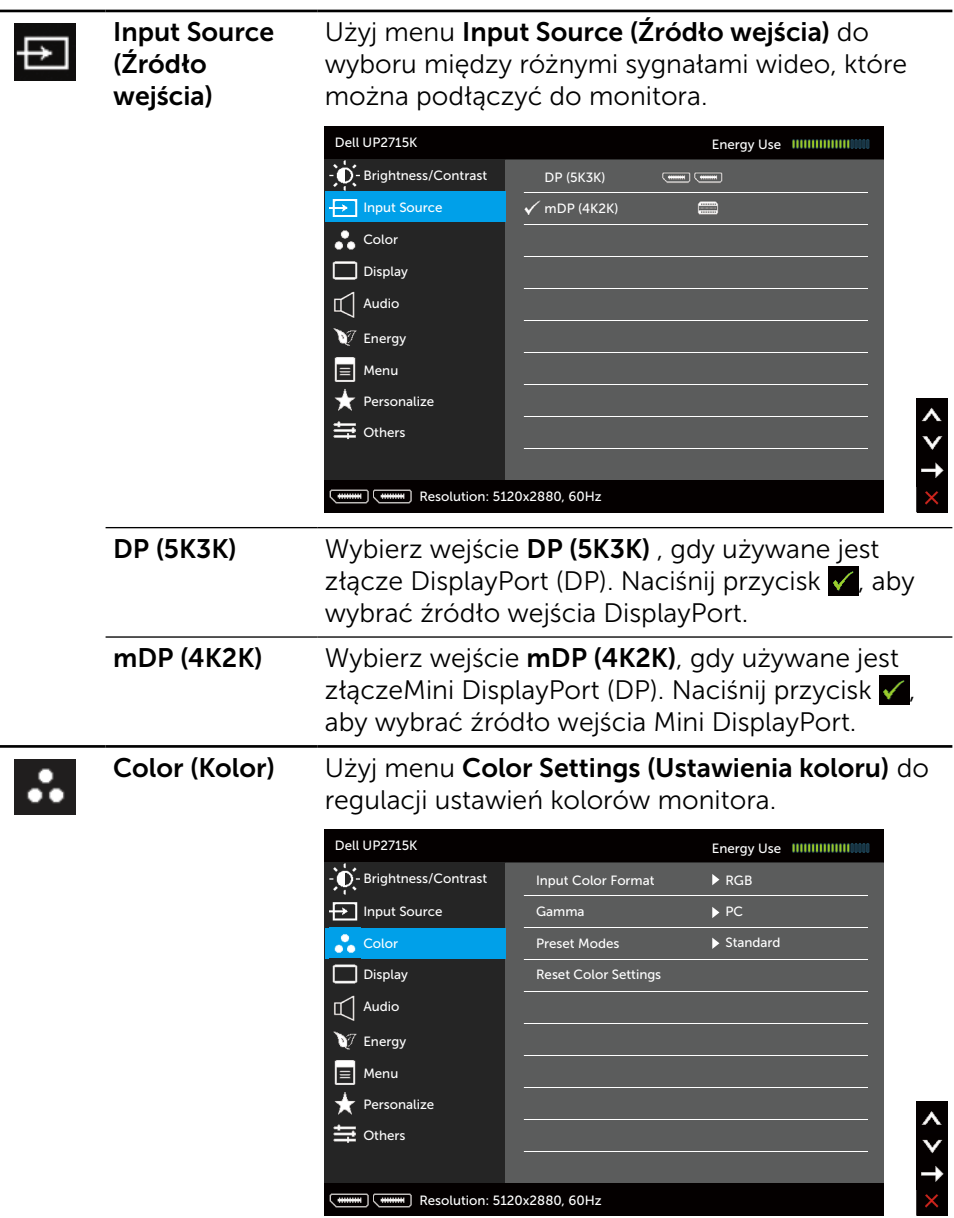

 $\overline{\phantom{0}}$ 

 $\overline{\phantom{0}}$ 

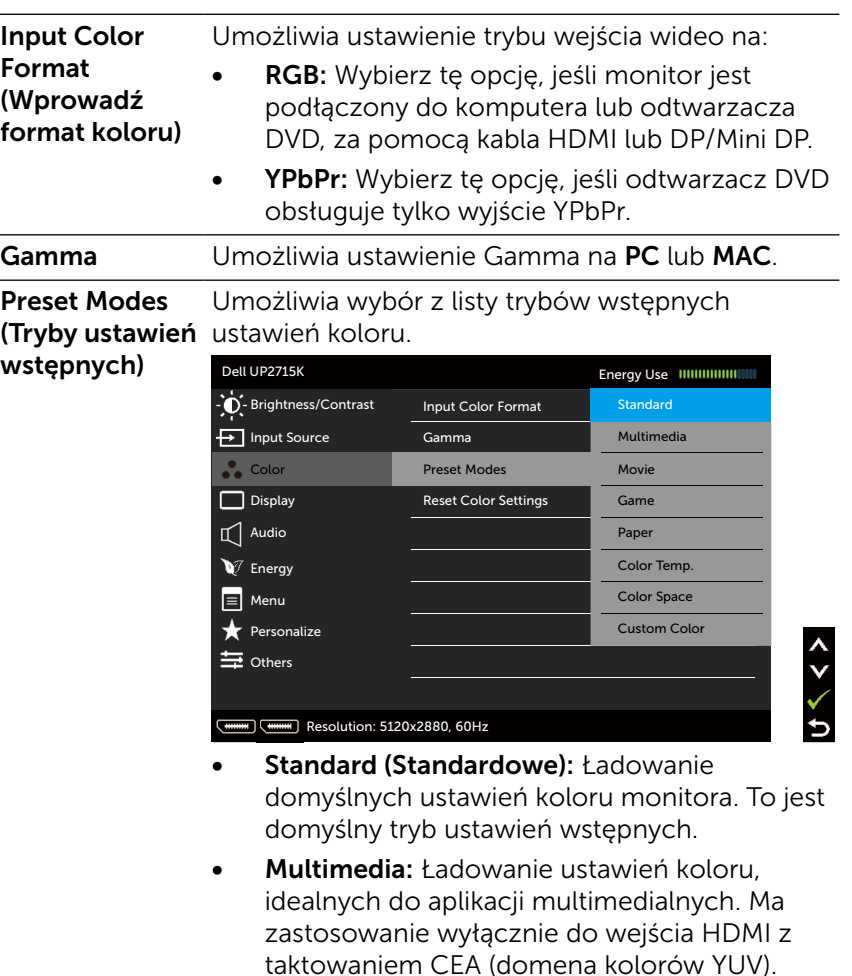

- Movie (Film): Ładowanie ustawień kolorów, idealnych do filmów. Ma zastosowanie wyłącznie do wejścia HDMI z taktowaniem CEA (domena kolorów YUV).
- **Game (Gra):** Ładowanie ustawień kolorów, idealnych do większości gier.
- • Paper (Papier): Ładowanie ustawień jasności i ostrości, idealnych do przeglądania tekstu. Wymieszanie kolorów tła tekstu w celu symulacji papieru, bez zmiany kolorowych obrazów. Ma zastosowanie wyłącznie do formatu wejścia RGB.
- **Color Temp. (Temp. barwowa): Kolory** ekranu wydają się być cieplejsze z odcieniem czerwono/żółtym, przy suwaku ustawionym na 5000K lub chłodniejsze z odcieniem niebieskawym, przy suwaku ustawionym na 10 000K.
- Color Space (Przestrzeń kolorów): Umożliwia wybór przestrzeni kolorów: Adobe RGB, sRGB, CAL1, CAL2.

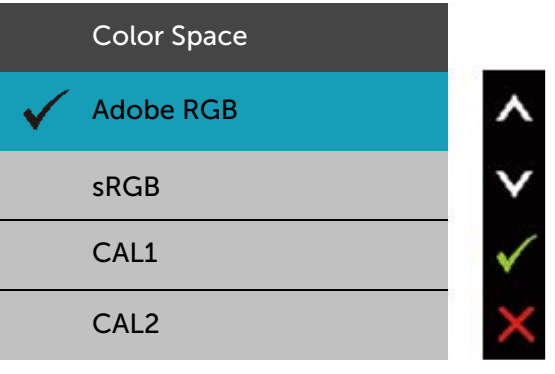

- **Adobe RGB:** Ten tryb jest zgodny z Adobe RGB (Pokrycie 99%).
- sRGB: 100% emulacja sRGB.
- CAL1/CAL2: Wstępny tryb skalibrowany przez użytkownika z użyciem oprogramowania do kalibracji Dell Ultrasharp Color Calibration Software lub innego oporgramowania zatwierdzonego przez Dell. Dell Ultrasharp Color Calibration Software działa z kolorymetrem X-rite i1Display Pro. i1Display Pro można zakupić w Dell Electronics, na stronie sieci web Software and Accessories (Oprogramowanie i akcesoria).

UWAGA: Dokładność sRGB, Adobe RGB, CAL1 i CAL2 jest zoptymalizowana dla formatu koloru wejścia RGB.

UWAGA: Factory Reset (Zerowanie do ustawień fabrycznych) usunie wszystkie skalibrowane dane w CAL1 i CAL2.

Custom Color (Kolory niestandardowe): Umożliwia ręczną regulację ustawień kolorów. Naciśnij przyciski **A** i **v** w celu regulacji wartości kolorów Czerwony, Zielony i Niebieski i utworzenia własnego trybu ustawień wstępnych koloru.

Użyj przycisków A i v do wyboru Gain (Wzmocnienie), Offset (Przesunięcie), Hue (Barwa), Saturation (Nasycenie).

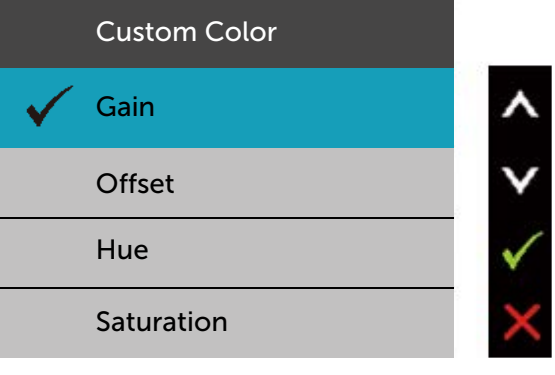

- Gain (Wzmocnienie): Wybierz w celu regulacji poziomu wzmocnienia sygnału wejścia RGB (domyślne wartości to 100).
- Offset (Przesunięcie): Wybierz w celu regulacji wartości przesunięcia poziomu czerni RGB (domyślna wartość to 50) w celu kontroli podstawowego koloru monitora.
- Hue (Barwa): Wybierz w celu indywidualnej regulacji wartości barwy RGBCMY (domyślna wartość to 50).
- Saturation (Nasycenie): Wybierz w celu indywidualnej regulacji wartości nasycenia RGBCMY (domyślna wartość to 50).

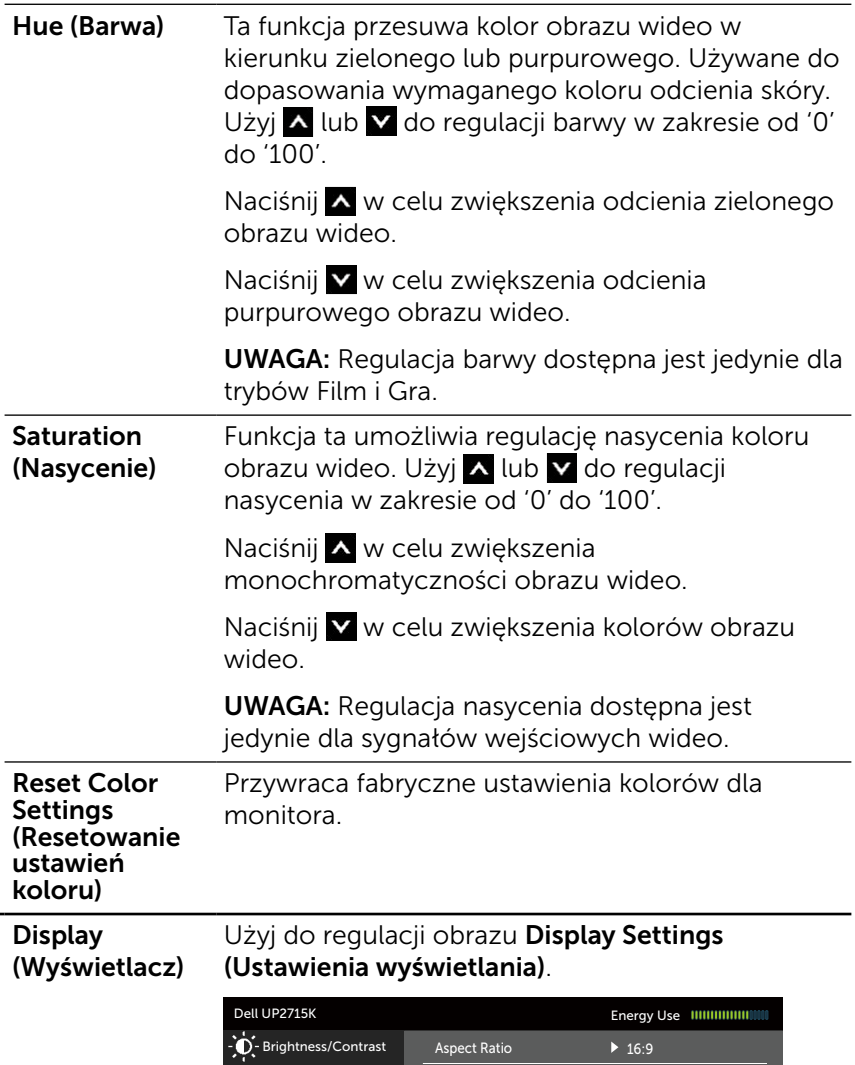

 $\overline{\blacksquare}$ 

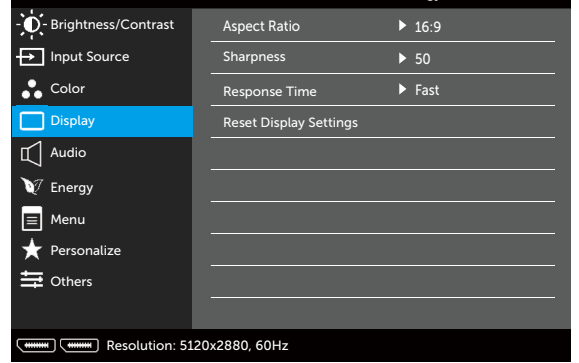

 $x + 1$ 

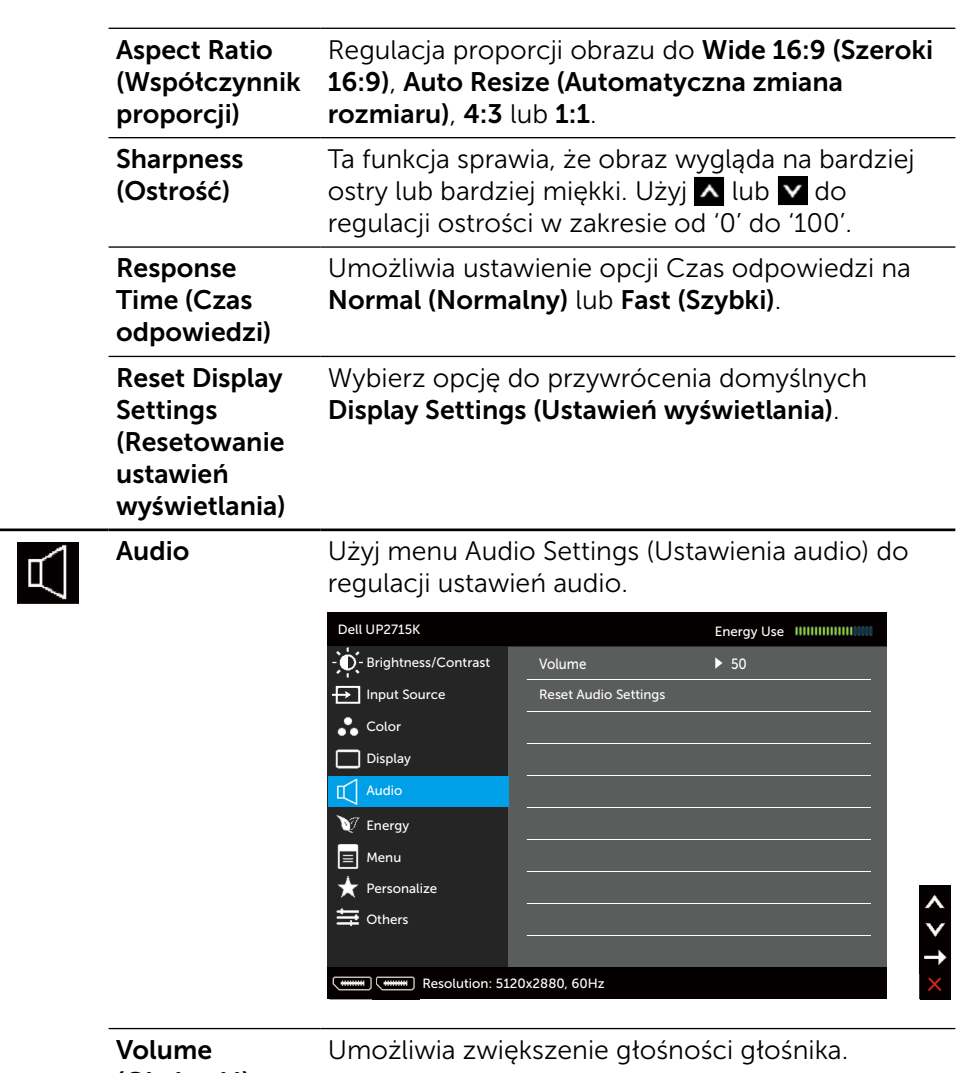

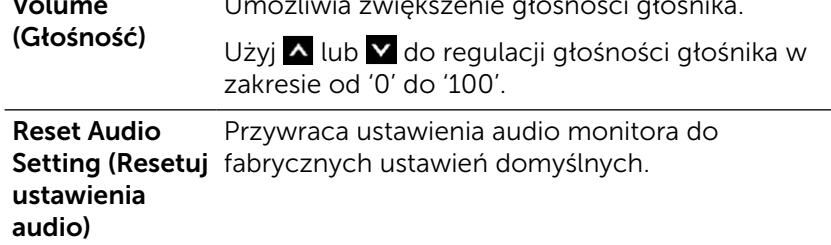

<span id="page-42-0"></span>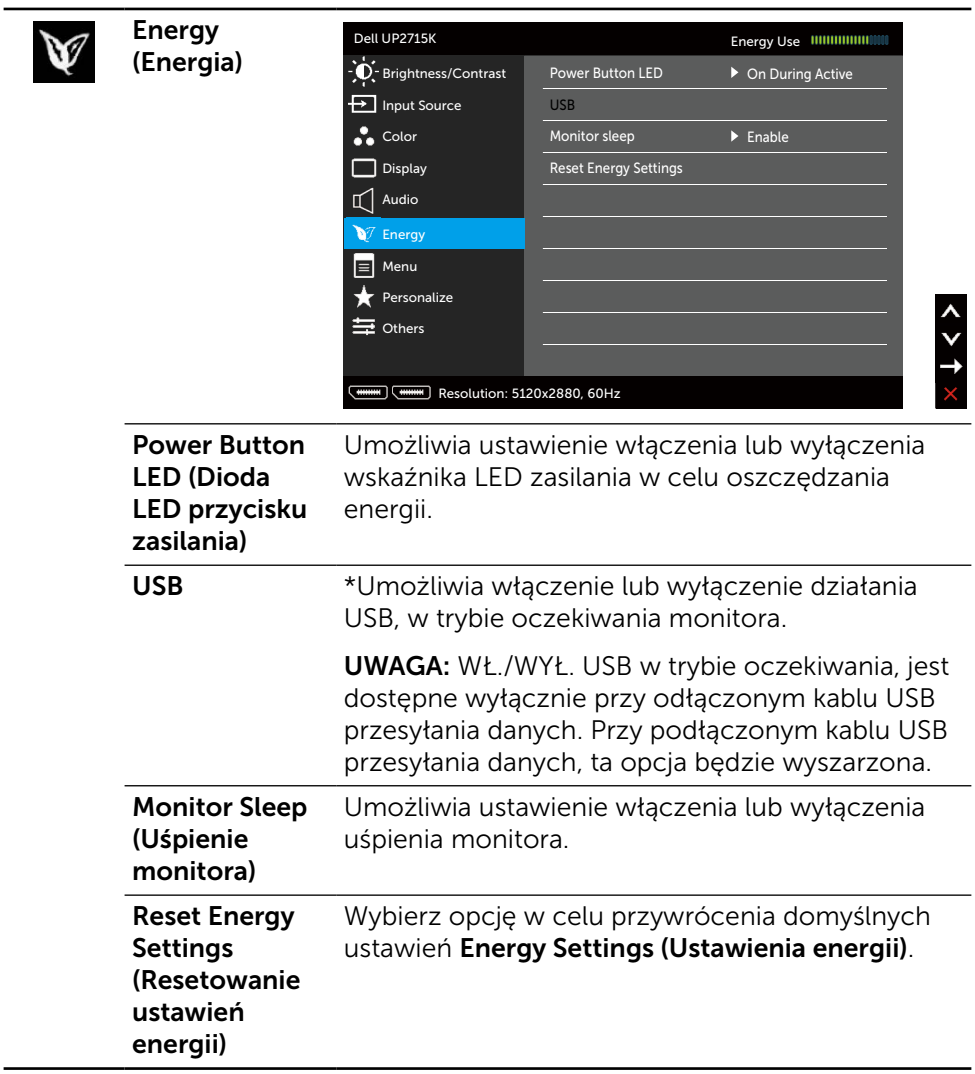

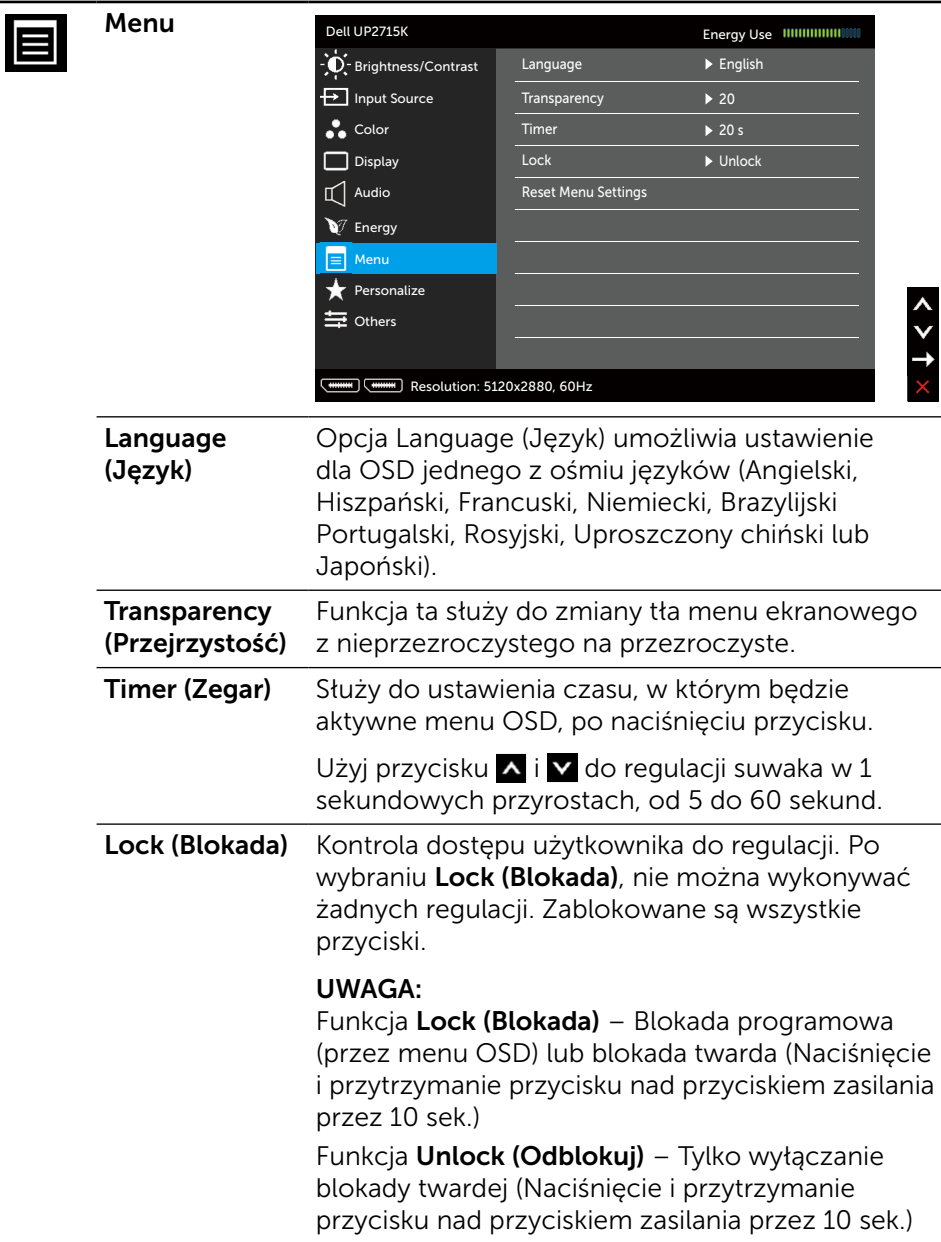

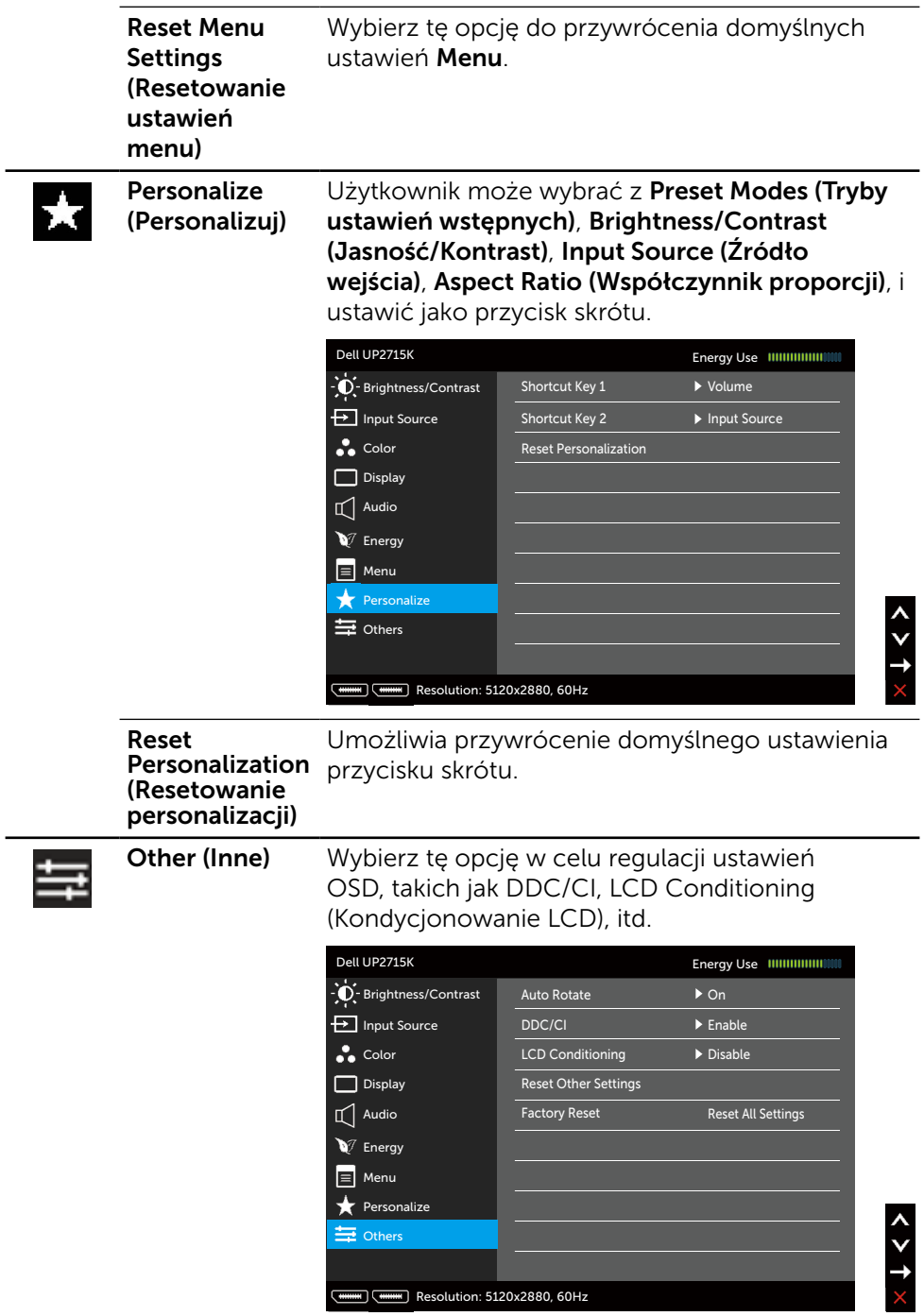

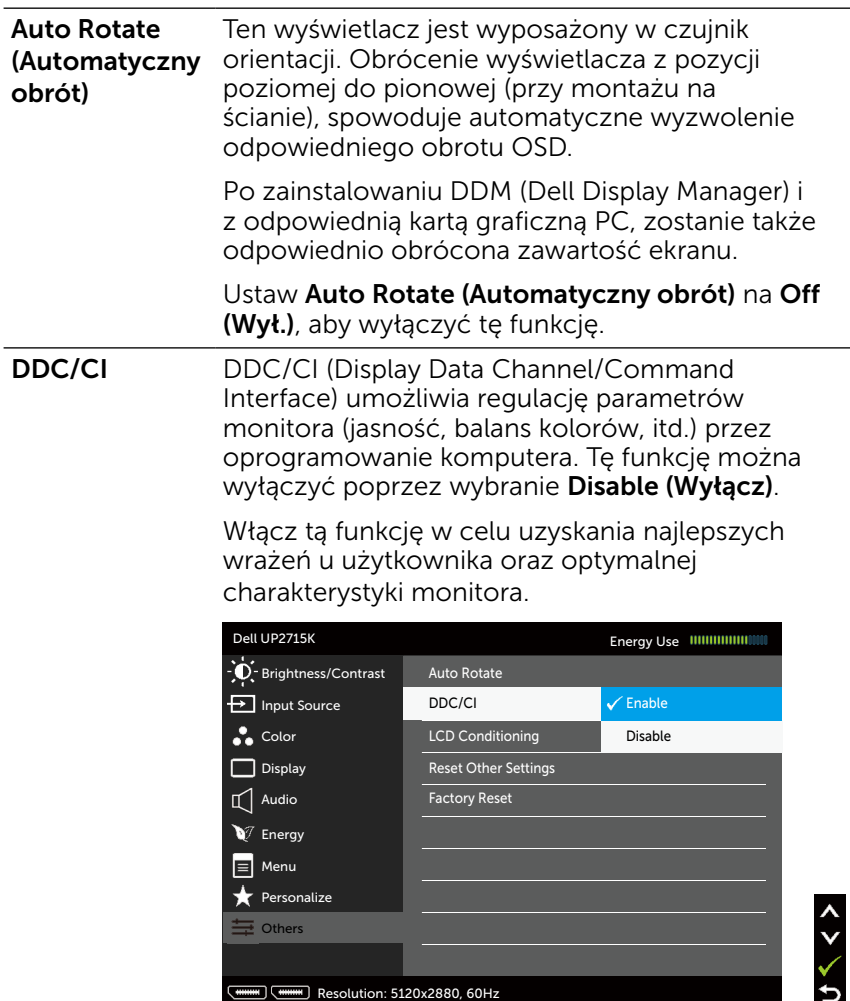

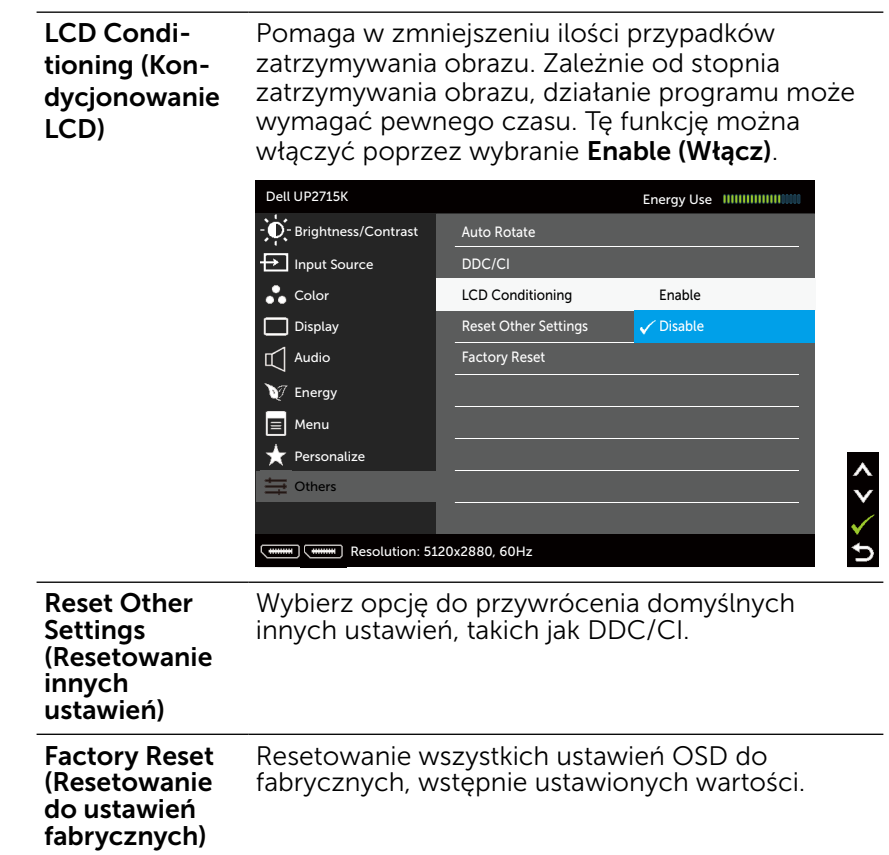

### Komunikaty ostrzeżeń OSD

Gdy monitor nie obsługuje określonego trybu rozdzielczości, pojawi się następujący komunikat:

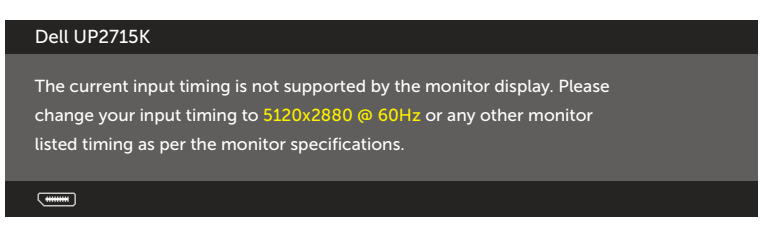

Oznacza to, że monitor nie może się zsynchronizować z sygnałem odbieranym z komputera. Sprawdź [Specyfikacje monitora,](#page-11-0) w celu uzyskania informacji o poziomych i pionowych zakresach częstotliwości, które może obsługiwać ten monitor. Zalecany tryb to 5120 x 2880.

Przed wyłączeniem funkcji DDC/CI, pojawi się następujący komunikat.

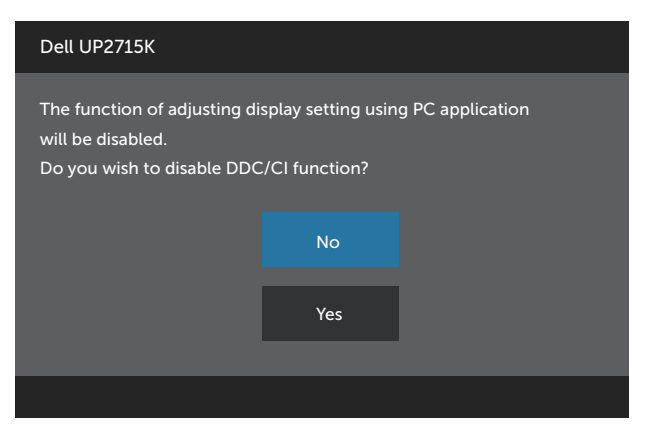

Po przejściu monitora do trybu, Power Save Mode (Tryb oszczędzania energii), pojawi się następujący komunikat:

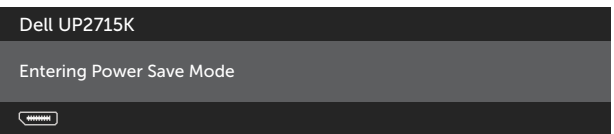

Uaktywnij komputer i wybudź monitor, aby uzyskać dostęp do [OSD.](#page-34-0) Po naciśnięciu dowolnego przycisku, oprócz przycisku zasilania, w zależności od wybranego wejścia, pojawi się następujący komunikat:

#### Dell UP2715K

There is no signal coming from your computer. Press any key on the keyboard or move the mouse to wake it up. If there is no display, press the monitor button now to select the correct input source on the On-Screen-Display menu.

 $\overline{$ 

Po wybraniu wejścia DP lub m-DP, gdy nie został podłączony odpowiedni kabel, wyświetlone zostanie pokazane poniżej, pływające okno dialogowe.

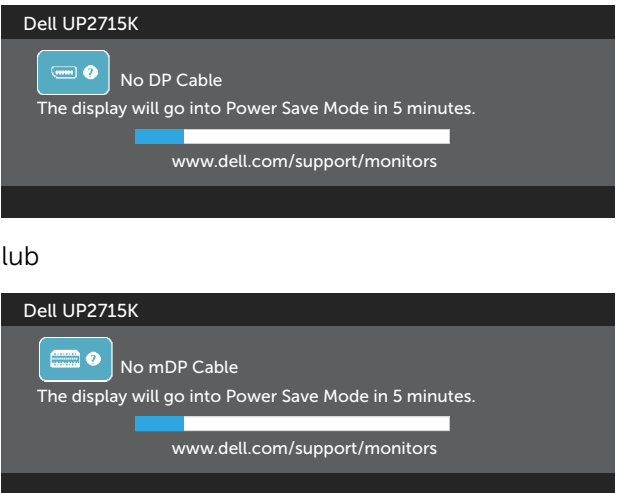

Aby uzyskać dalsze informacje, sprawdź [Rozwiązywanie problemów](#page-51-0).

# Ustawienie maksymalnej rozdzielczości

W systemie Windows Vista®, Windows® 7 Service Pack (SP1) lub Windows® 8/ Windows® 8.1:

- 1. Wyłącznie dla Windows<sup>®</sup> 8/ Windows® 8.1, wybierz kafelek Pulpit, aby przełączyć na klasyczny wygląd pulpitu.
- 2. Kliknij prawym przyciskiem na pulpicie i kliknij **Screen Resolution** (Rozdzielczość ekranu).
- 3. Kliknij rozwijaną listę rozdzielczości ekranu i wybierz 5120 x 2880.
- 4. Kliknij OK.

Jeśli nie jest wyświetlana opcja 5120 x 2880, może być konieczna aktualizacja sterownika karty graficznej. W zależności od komputera, wykonaj jedną z następujących procedur:

W przypadku posiadania komputera desktop lub komputera przenośnego Dell:

Przejdź pod adres [www.dell.com/support](http://www.dell.com/support), wprowadź znacznik serwisowy i pobierz najnowszy sterownik posiadanej karty graficznej.

Jeśli używany jest komputer innej marki niż Dell (przenośny lub desktop):

- Przejdź na stronę pomocy technicznej dla komputera i pobierz najnowsze sterowniki grafiki.
- Przejdź do strony sieci web karty graficznej i pobierz najnowsze sterowniki karty graficznej.
- UWAGA: Podczas używania maksymalnej rozdzielczości w tym wyświetlaczu, może być niezbędna regulacja rozmiaru czcionki. W celu zmiany rozmiaru czcionki, przejdź do (Windows® 7 i Windows® 8/Windows® 8.1): Panel sterowania > Wygląd i personalizacja > Wyświetlacz W celu uzyskania szczegółowych informacji, sprawdź część "Instrukcja regulacji rozmiaru czcionki".

## Używanie funkcji Nachylanie, Przekręcanie i Wysuwanie w pionie

UWAGA: Dotyczy to monitora z podstawą. Po zakupieniu innej podstawy w celu uzyskania instrukcji instalacji, należy sprawdzić odpowiedni podręcznik instalacji podstawy.

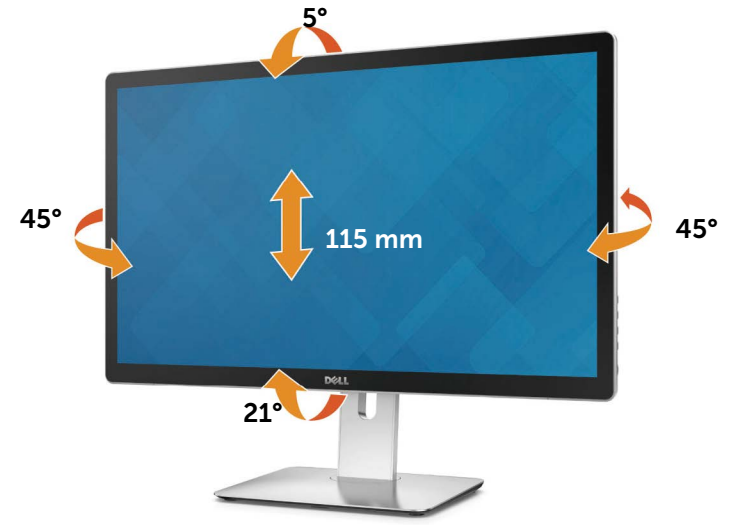

UWAGA: Po dostarczeniu monitora z fabryki, podstawa jest odłączona.

# Obracanie monitora

Przed obróceniem monitora, monitor należy całkowicie wysunąć w pionie i całkowicie nachylić w górę, aby uniknąć uderzenia dolną krawędzią monitora.

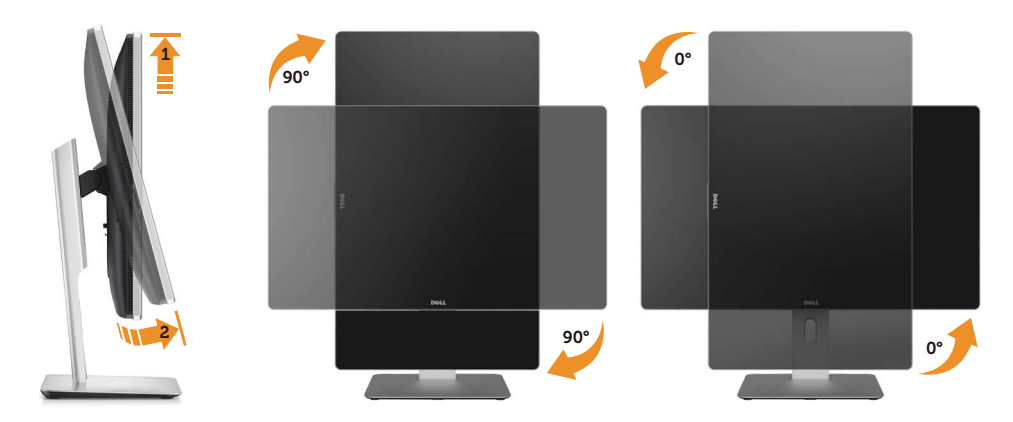

UWAGA: Aby używać funkcji Display Rotation (Obracanie wyświetlacza) (Widok w poziomie versus widok w pionie) komputera Dell, konieczny jest zaktualizowany sterownik grafiki, niedostarczony z tym monitorem. W celu pobrania sterownika grafiki, przejdź do [www.dell.com/support](http://www.dell.com/support) i sprawdź część Download (Pobieranie) pod kątem najnowszych aktualizacji sterowników wideo.

UWAGA: W trybie widoku pionowego, może wystąpić pogorszenie jakości w aplikacjach z intensywna grafiką (gry 3D, itp.).

# <span id="page-51-0"></span>Rozwiązywanie problemów

PRZESTROGA: Przed rozpoczęciem jakichkolwiek procedur z tej części, wykonaj [Instrukcje bezpieczeństwa.](#page-61-0)

# Autotest

Monitor ma funkcję autotestu, umożliwiającą sprawdzenie prawidłowości działania monitora. Jeśli monitor i komputer są prawidłowo podłączone, ale ekran monitora pozostaje ciemny należy uruchomić autotest monitora, wykonując następujące czynności:

- 1. Wyłącz komputer i monitor.
- 2. Odłącz kabel wideo z tyłu komputera.
- 3. Włącz monitor.

Jeśli monitor nie wykrywa sygnału wideo i działa prawidłowo, powinno pojawić się pływające okno dialogowe (na czarnym tle). W trybie autotestu, dioda LED zasilania świeci białym światłem. W zależności od wybranego wejścia, będzie także stale przewijane na ekranie jedno z pokazanych poniżej okien dialogowych.

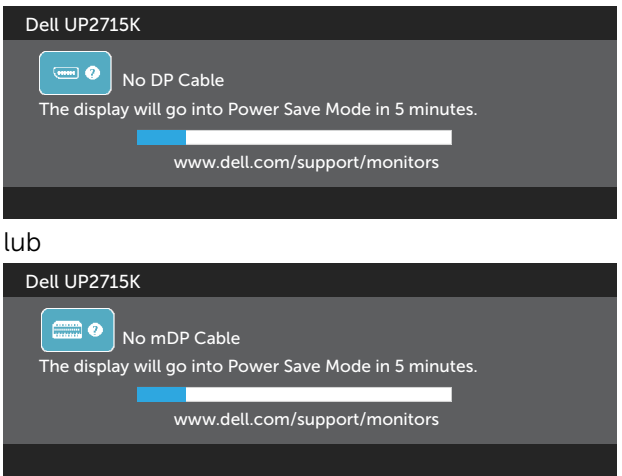

- 4. To okno pojawia się także przy normalnym działaniu systemu, po odłączeniu lub uszkodzeniu kabla wideo.
- 5. Wyłącz monitor i podłącz ponownie kabel wideo; następnie włącz komputer i monitor.

Jeśli po zastosowaniu poprzedniej procedury ekran monitora pozostaje pusty, sprawdź kartę graficzną i komputer, ponieważ monitor działa prawidłowo.

# Wbudowane testy diagnostyczne

Monitor ma wbudowane narzędzie diagnostyczne, pomocne w określeniu, czy nieprawidłowości działania ekranu są powiązane z monitorem, czy z komputerem i kartą graficzną.

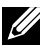

UWAGA: Wbudowane testy diagnostyczne można uruchomić wyłącznie po odłączeniu kabla wideo, gdy monitor znajduje się w trybie autotestu.

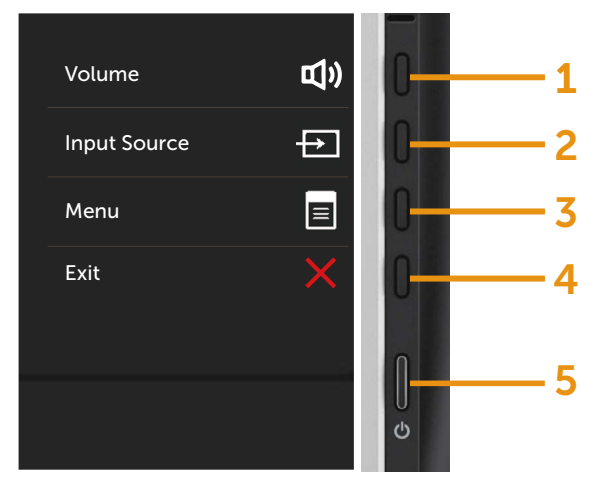

Aby uruchomić wbudowane testy diagnostyczne:

- 1. Upewnij się, że ekran jest czysty (na powierzchni ekranu nie ma kurzu).
- 2. Odłącz kabel(e) wideo z tyłu komputera lub monitora. Monitor przejdzie do trybu autotestu.
- 3. Naciśnij i przytrzymaj jednocześnie przez 2 sekundy przycisk 1 i przycisk 4 na panelu przednim. Pojawi się szary ekran.
- 4. Uważnie sprawdź ekran pod kątem nieprawidłowości.
- 5. Ponownie naciśnij przycisk 4 na panelu przednim. Kolor ekranu zmieni się na czerwony.
- 6. Sprawdź wyświetlacz pod kątem wszelkich nieprawidłowości.
- 7. Powtórz czynności 5 i 6, aby sprawdzić wyświetlanie kolorów zielonego, niebieskiego, czarnego, białego.

Test jest zakończony po pojawieniu się białego ekranu. Aby wyjść, naciśnij ponownie przycisk 4.

Jeśli używając wbudowanego narzędzia diagnostyki nie można wykryć żadnych nieprawidłowości ekranu, monitor działa prawidłowo. Sprawdź kartę graficzną i komputer.

# Typowe problemy

Następująca tabela zawiera ogólne informacje o mogących wystąpić typowych problemach związanych z monitorem i możliwe rozwiązania:

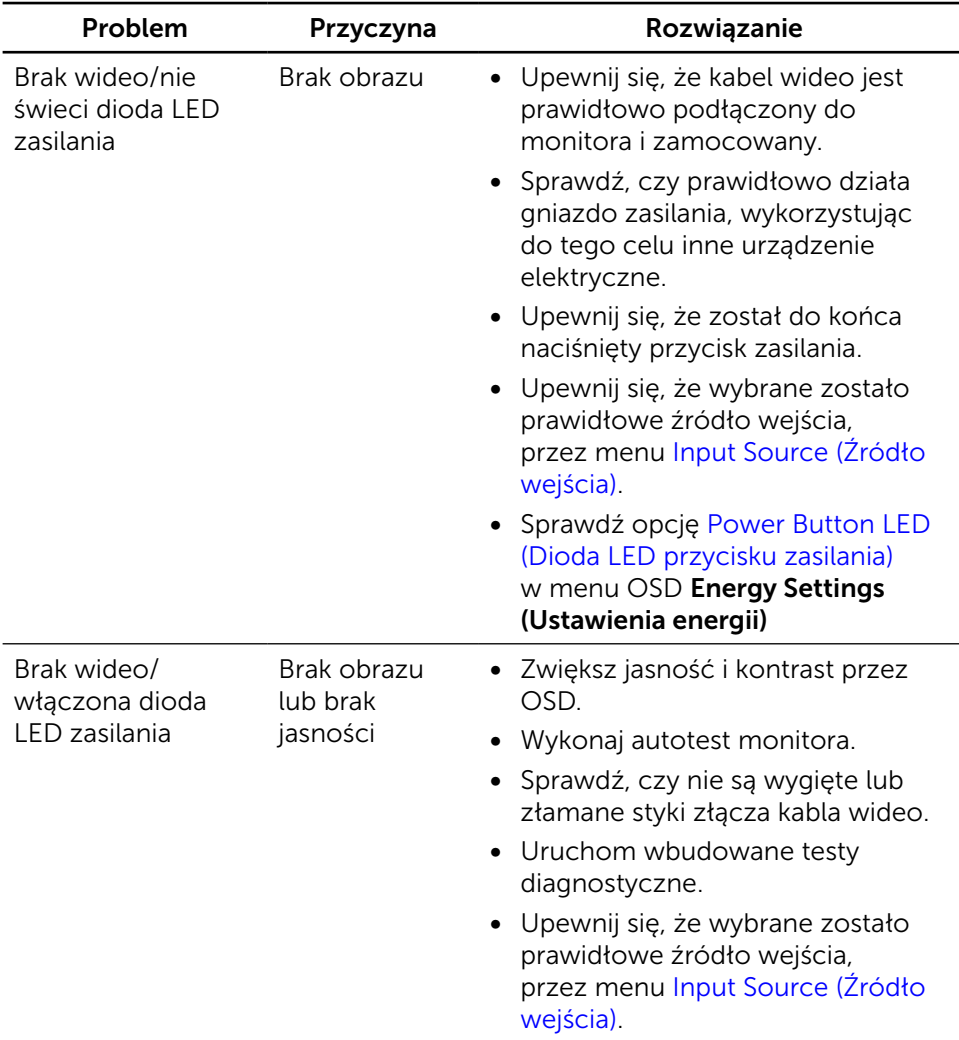

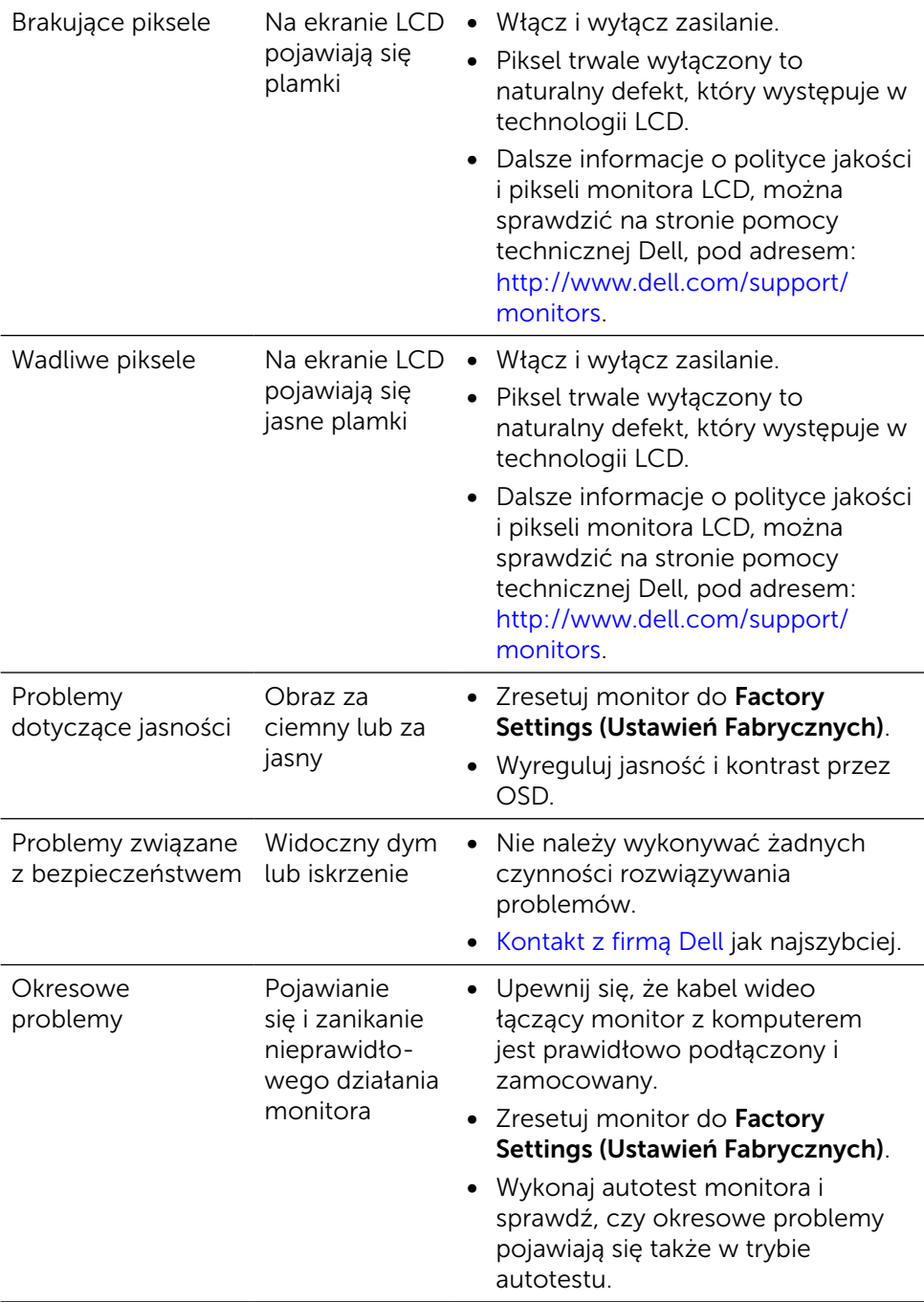

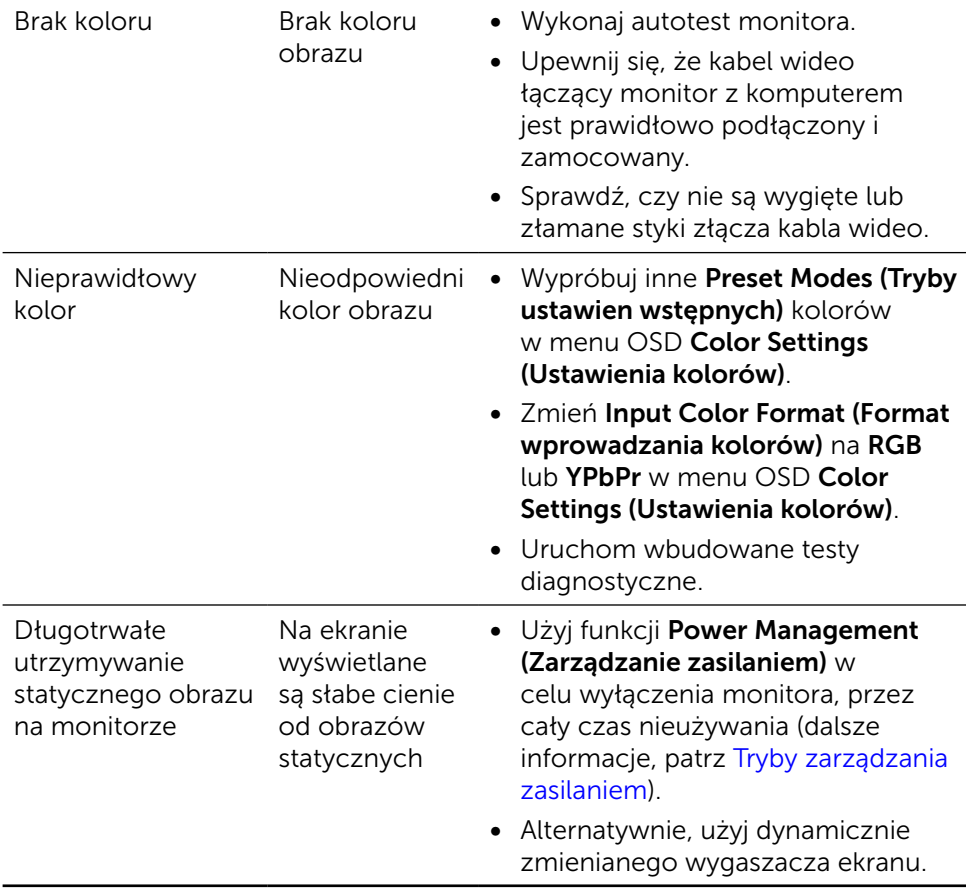

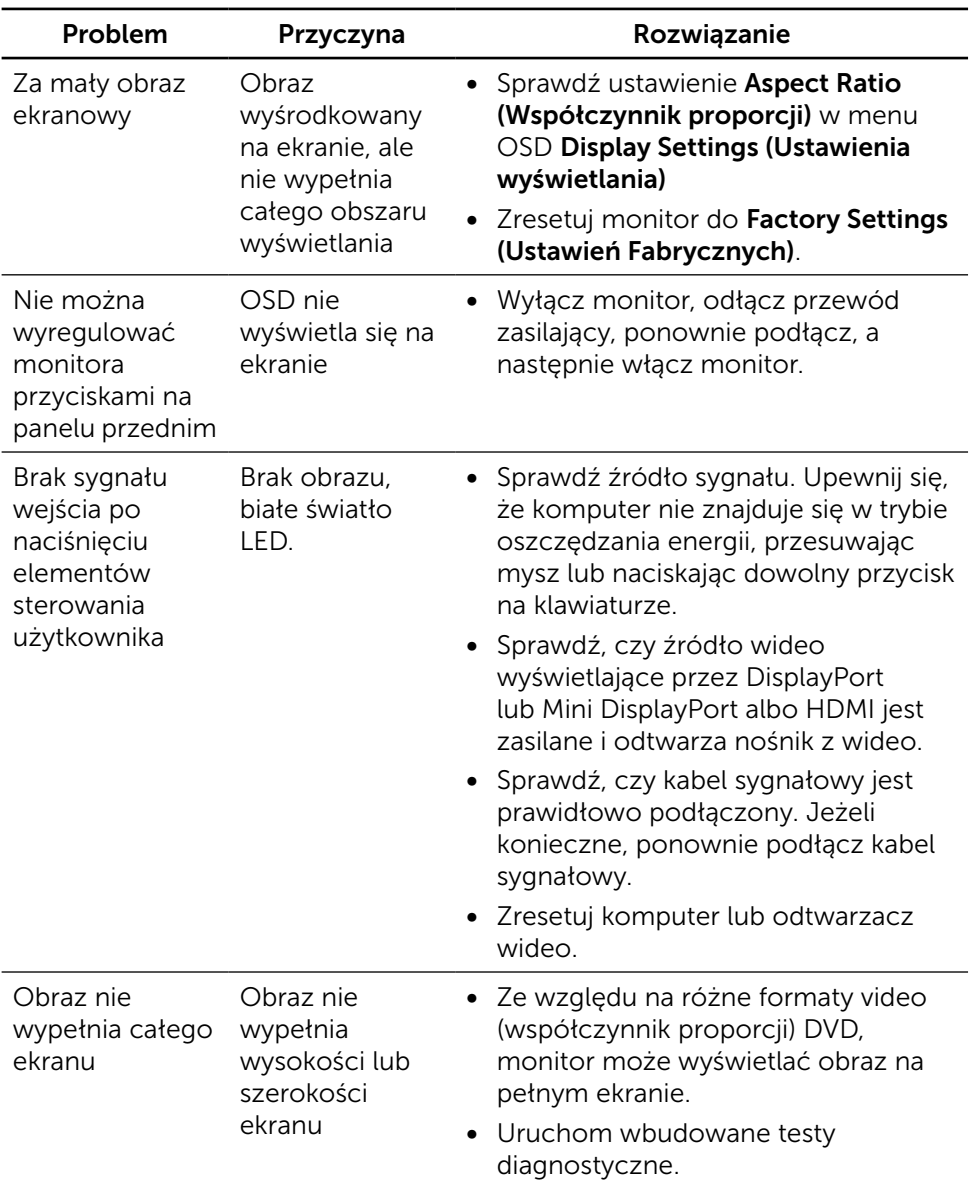

# Problemy specyficzne dla produktu

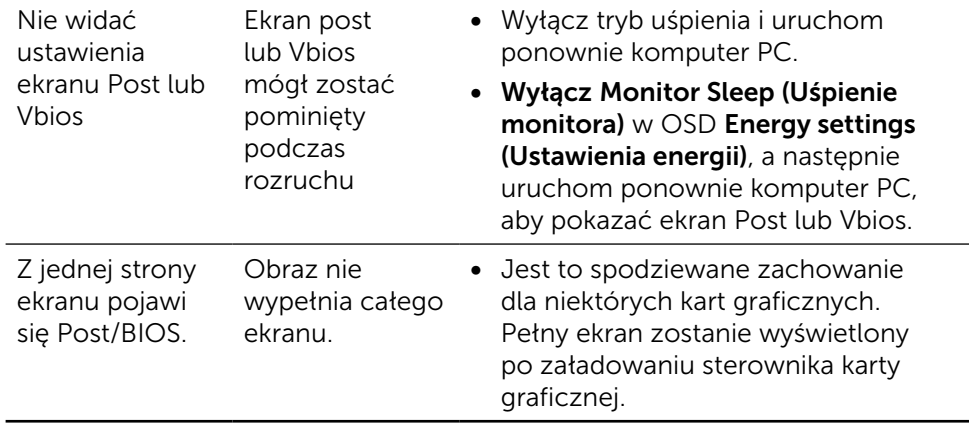

## Rozwiązywanie problemów dotyczących czytnika kart

**A PRZESTROGA:** Nie należy odłączać urządzenia podczas odczytu lub zapisu na nośniku. Może to spowodować utratę danych lub nieprawidłowe działanie nośnika.

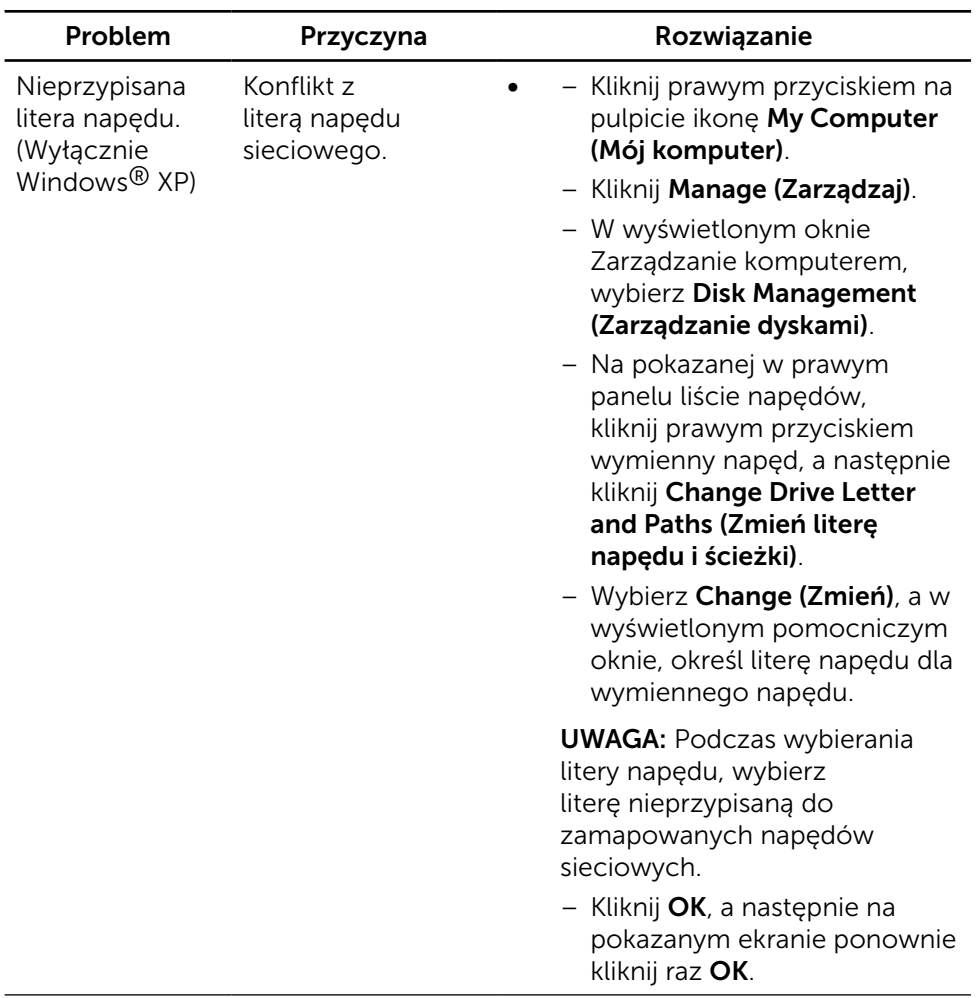

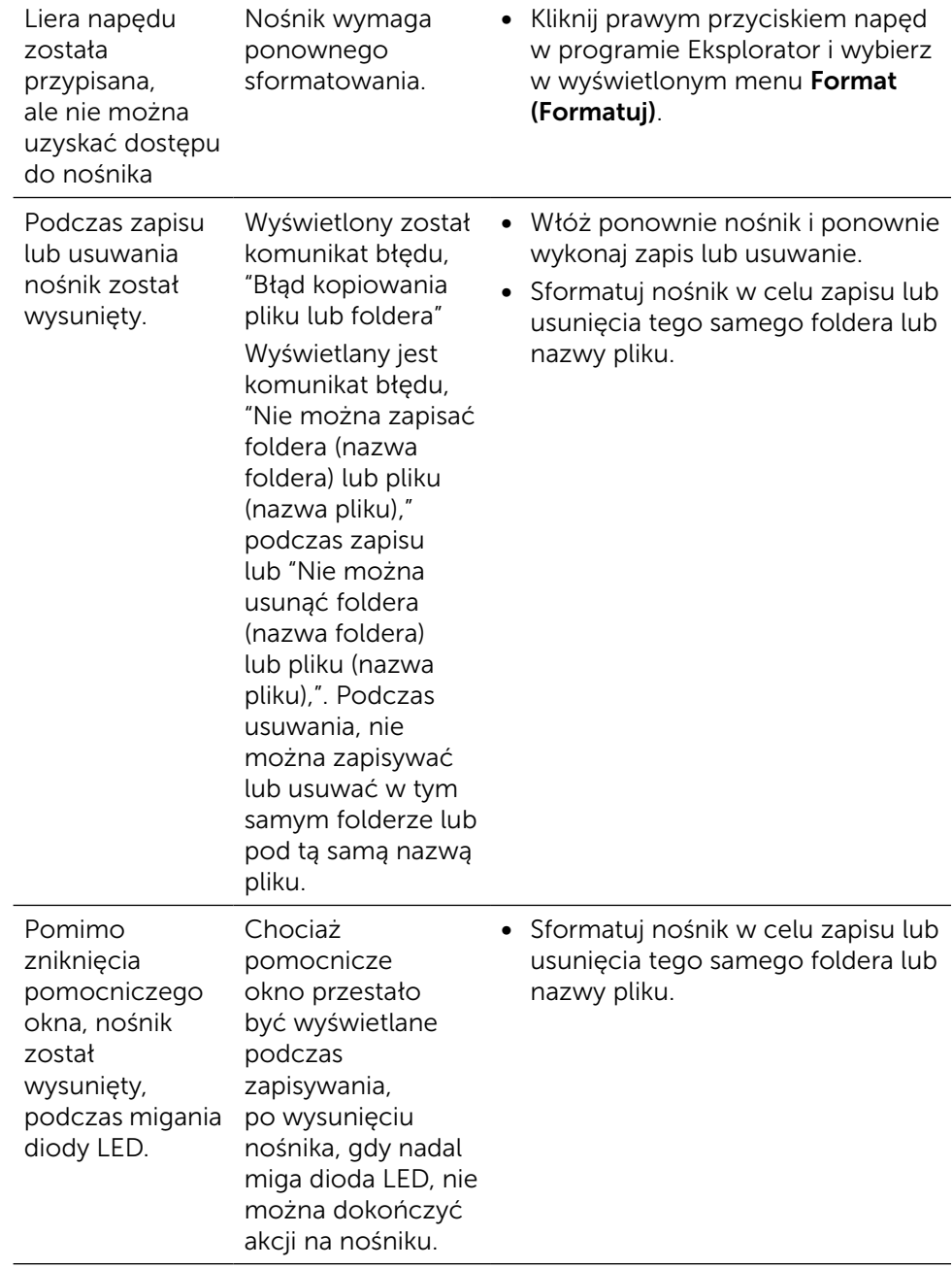

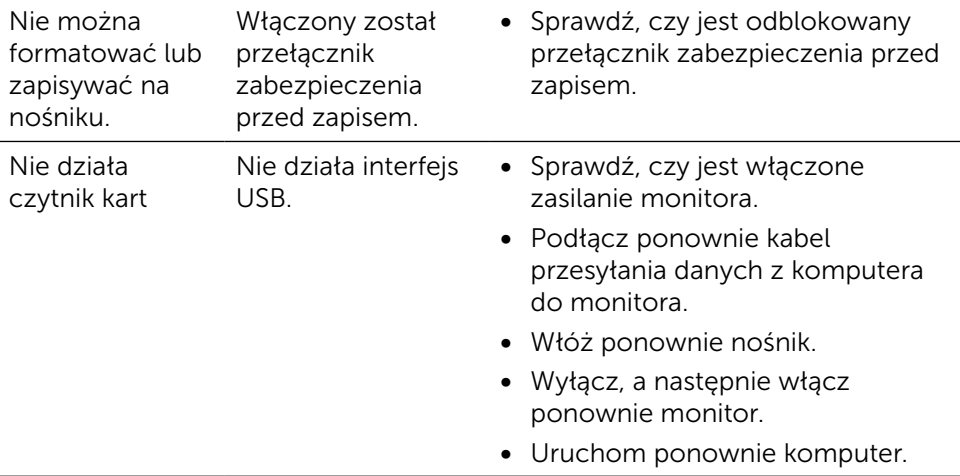

# Dodatek

# <span id="page-61-0"></span>OSTRZEŻENIE: Instrukcje bezpieczeństwa

Przy wyświetlaczach z błyszczącymi ramkami, użytkownik powinien rozważyć rozmieszczenie wyświetlacza, ponieważ ramka może powodować przeszkadzające odbicia od światła otoczenia i jasnych powierzchni.

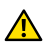

**A OSTRZEŻENIE:** Używanie elementów sterowania, regulacji lub procedur, innych niż określone w tej dokumentacji, może spowodować narażenie na porażenie, zagrożenia związane z prądem elektrycznym i/lub zagrożenia mechaniczne.

Informacje dotyczące instrukcji bezpieczeństwa, znajdują się w części Informacje o bezpieczeństwie, środowisku i przepisach (SERI).

# Uwagi FCC (tylko USA) i inne informacje dotyczące przepisów

Uwagi FCC i inne informacje o przepisach, sprawdź na stronie sieci web zgodności z przepisami, pod adresem: [http://www.dell.](http://www.dell.com/regulatory_compliance) [com/regulatory\\_compliance](http://www.dell.com/regulatory_compliance).

# <span id="page-61-1"></span>Kontakt z firmą Dell

Dla klientów w Stanach Zjednoczonych, należy dzwonić pod numer 800-WWW-DELL (800-999-3355).

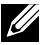

UWAGA:Przy braku aktywnego połączenia z Internetem, informacje kontaktowe można znaleźć na fakturze zakupu, opakowaniu, rachunku lub w katalogu produktu Dell.

Firma Dell udostępnia kilka opcji pomocy technicznej i usług online i telefonicznie. Dostępność zależy od kraju i produktu, a niektóre usługi mogą nie być dostępne w danym regionie. W celu kontaktu z Dell w zakresie sprzedaży, pomocy technicznej lub obsługi klienta:

- 1. Odwiedź stronę [http://www.dell.com/support/.](http://www.dell.com/support/)
- 2. Sprawdź kraj lub region w menu pomocniczym Wybierz kraj/region, w dolnej części strony.
- 3. Kliknij Kontakt z nami, w lewej części strony.
- 4. Wybierz odpowiednią usługę i łącze pomocy, w zależności od potrzeb.
- 5. Wybierz wygodną metodę kontaktu z Dell.

# Ustawienia monitora

### Ustawienie rozdzielczości wyświetlania na 5120 x 2880 (Maksymalna)

Dla najlepszego działania, rozdzielczość wyświetlania należy ustawić na 5120x2880 pikseli, wykonując następujące czynności:

### W systemie Windows 7, Windows 8, Windows 8.1, Windows 10 :

- 1 Wyłącznie w systemie Windows 8 i Windows 8.1 wybierz kafelek Pulpit w celu przełączenia na klasyczny pulpit.
- 2 Kliknij prawym przyciskiem pulpit i wybierz Rozdzielczość ekranu.
- 3 Kliknij listę rozwijaną Rozdzielczość ekranu i wybierz 5120x2880.
- 4 Kliknij OK.

Jeśli zalecana rozdzielczość nie będzie widoczna wśród dostępnych opcji, konieczne może być zaktualizowanie sterownika graficznego. Wybierz poniżej scenariusz, który najlepiej opisuje używany system komputerowy i wykonaj instrukcje.

### Komputer Dell

- 1 Przejdź do **[dell.com/support](http://dell.com/support)**, wprowadź znacznik serwisowy komputera i pobierz najnowsze sterowniki do karty graficznej.
- 2 Po instalacji sterowników dla posiadanej karty graficznej należy ponownie spróbować ustawić rozdzielczość na 5120x2880.

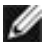

UWAGA: Jeśli nie można ustawić rozdzielczości na 5120x2880, należy się skontaktować z firmą Dell i zapytać o adapter graficzny obsługujący te rozdzielczości.

### Komputer firmy innej niż Dell

#### W systemie Windows 7, Windows 8, Windows 8.1, Windows 10 :

- 1 Wyłącznie w systemie Windows 8 i Windows 8.1 wybierz kafelek Pulpit w celu przełączenia na klasyczny pulpit.
- 2 Kliknij prawym przyciskiem pulpit i kliknij Zmień ustawienia wyświetlania.
- 3 Kliknij Ustawienia zaawansowane.
- 4 Zidentyfikuj posiadany kontroler graficzny na podstawie napisu w górnej czesci okna (np. NVIDIA, ATI, Intel, itd.).
- 5 Sprawdz obecnosc aktualizacji sterownika na stronie sieci web dostawcy karty graficznej (na przyklad, <http://www.ATI.com>LUB [http://www.](http://www.NVIDIA.com) [NVIDIA.com](http://www.NVIDIA.com) ).
- 6 Po instalacji sterowników do karty graficznej, spróbuj ponownie ustawic rozdzielczosc na 5120x2880.

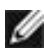

UWAGA: Jeśli nie można ustawić zalecanej rozdzielczości, należy się skontaktować z producentem komputera lub rozważyć zakupienie adaptera karty graficznej, obsługującego rozdzielczość wideo.

# Instrukcja regulacji rozmiaru czcionki

Przy rozdzielczości 5120x2880, UP2715K ma wielkość 218PPI. Jest to zalecane do powiększania ikony pulpitu easy w celu łatwego oglądania. Należy wykonać instrukcję poniżej w celu zmiany rozmiaru czcionki o 150% or higher.

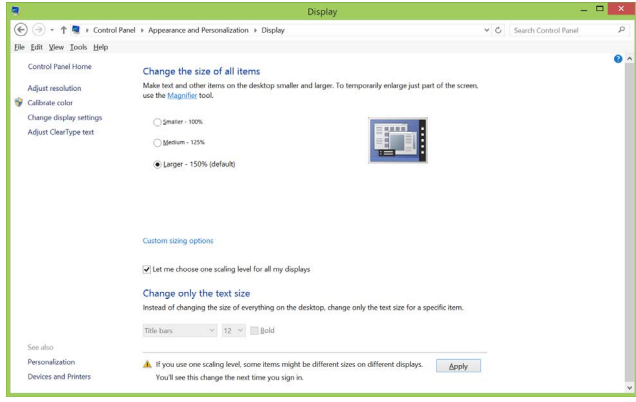

### Windows 7 i 8

Wybierz "Większy - 150%"

Panel sterowania > Wygląd i personalizacja > Wyświetlacz

Windows 8.1

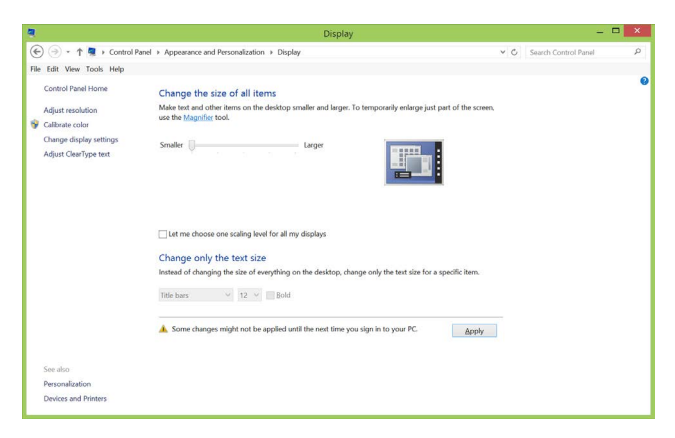

Wybierz "Większy, do 200%"

Panel sterowania > Wygląd i personalizacja > Wyświetlacz

### Windows 10

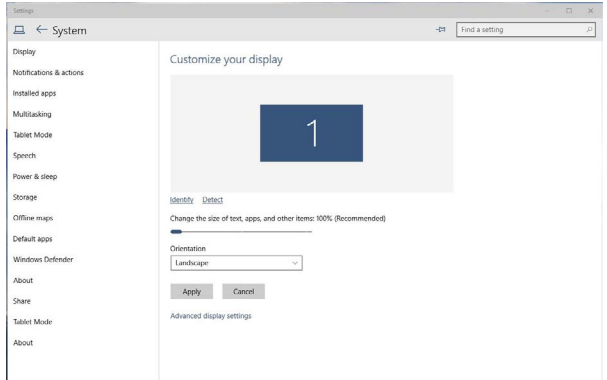

Wybierz "Większy - 150%"

Panel sterowania > Wygląd i personalizacja > Wyświetlacz

## Procedury ustawiania dwóch monitorów w systemach Windows Vista®, Windows® 7, Windows® 8, Windows® 8.1 lub Windows® 10

### Zawartość

- (a) Dla Windows Vista®
- (b) Dla Windows® 7
- (c) Dla Windows® 8/Windows® 8.1
- (d) Dla Windows® 10
- (e) Ustawianie stylów wyświetlania dla wielu monitorów
- (a) Dla Windows Vista®

Podłącz zewnętrzny monitor(y) do laptopa lub komputera stacjonarnego za pomocą kabla DP i postępuj zgodnie z dowolną z poniższych metod konfiguracji.

### Metoda 1: Z wykorzystaniem skrótu klawiaturowego "Win+P"

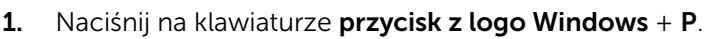

2. Przytrzymując przycisk z logo Windows, naciśnij P, aby przełączyć pomiędzy wyborem wyświetlacza.

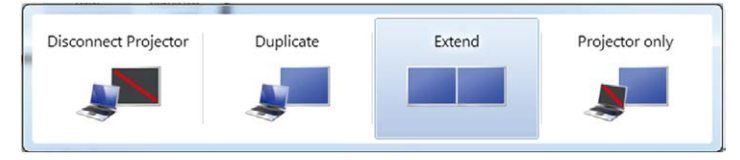

#### Metoda 2: Z wykorzystaniem menu "Personalizacja"

1. Kliknij prawym przyciskiem na pulpicie i kliknij **Personalize** (Personalizacja).

|p

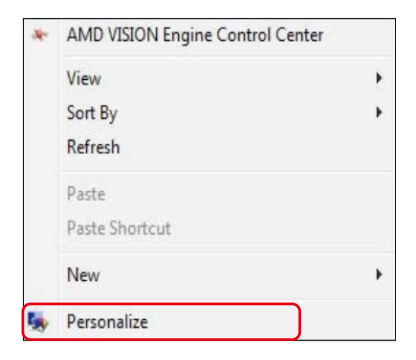

#### 2. Kliknij Display Settings (Ustawienia wyświetlania).

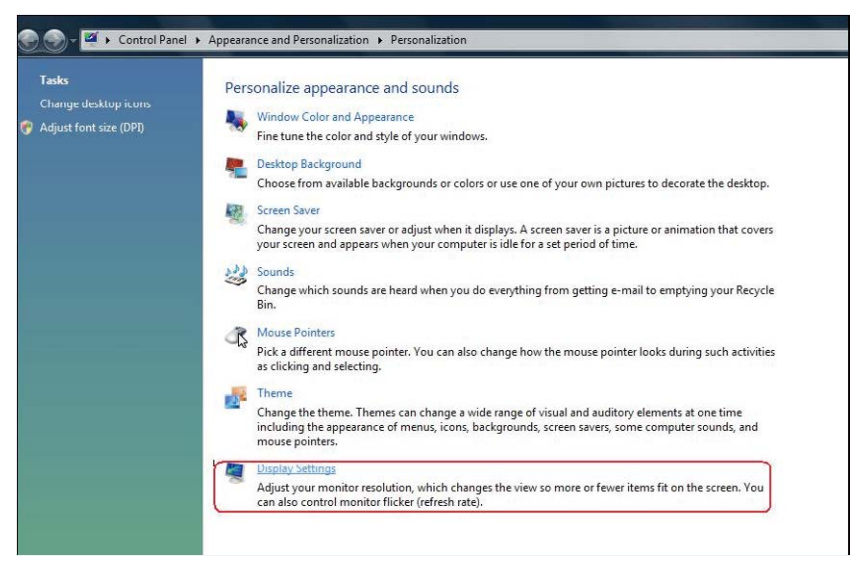

- 3. Kliknij Identify Monitors (Identyfikuj monitory).
	- Konieczne może być ponowne uruchomienie systemu i powtórzenie kroków od 1 do 3, jeżeli system nie wykrywa podłączonego monitora.

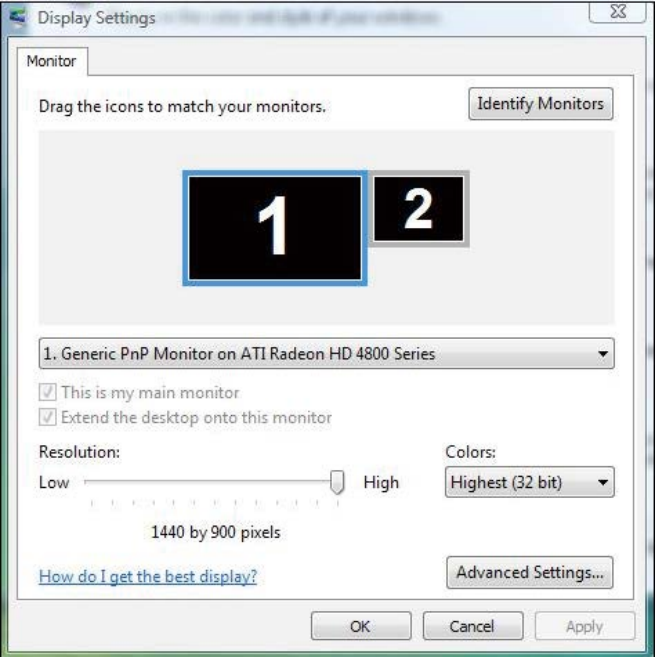

### (b) Dla Windows® 7

Podłącz zewnętrzny monitor(y) do laptopa lub komputera stacjonarnego za pomocą kabla DP i postępuj zgodnie z dowolną z poniższych metod konfiguracji.

#### Metoda 1: Z wykorzystaniem skrótu klawiaturowego "Win+P"

- 1. Naciśnii na klawiaturze przycisk z logo Windows + P.
- 2. Przytrzymując przycisk z logo Windows, naciśnij P, aby przełączyć pomiędzy wyborem wyświetlacza.

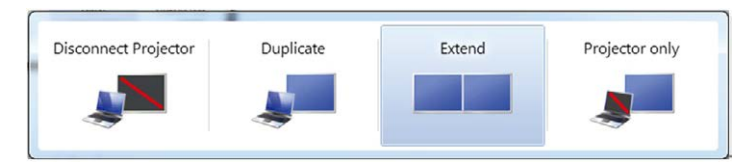

### Metoda 2: Z wykorzystaniem menu "Rozdzielczość ekranu"

1. Kliknij prawym przyciskiem na pulpicie i kliknij Screen resolution (Rozdzielczość ekranu).

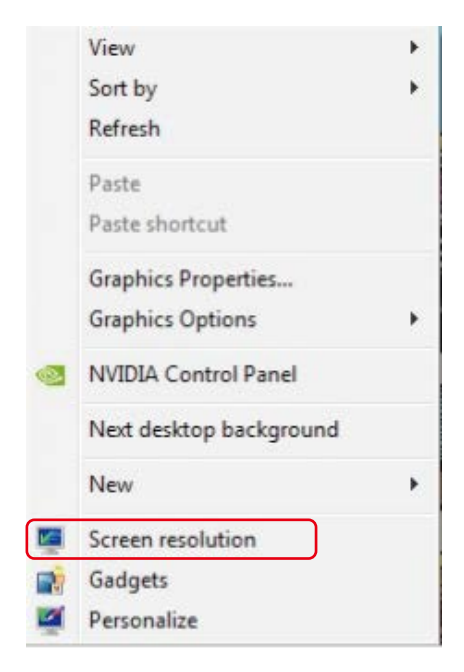

- 2. Kliknij Multiple displays (Wiele ekranów) w celu dokonania wyboru ekranu. Jeżeli nie są wyświetlone dodatkowe monitory, kliknij Detect (Wykryj).
	- Konieczne może być ponowne uruchomienie systemu i powtórzenie kroków od 1 do 2, jeżeli system nie wykrywa podłączonego monitora.

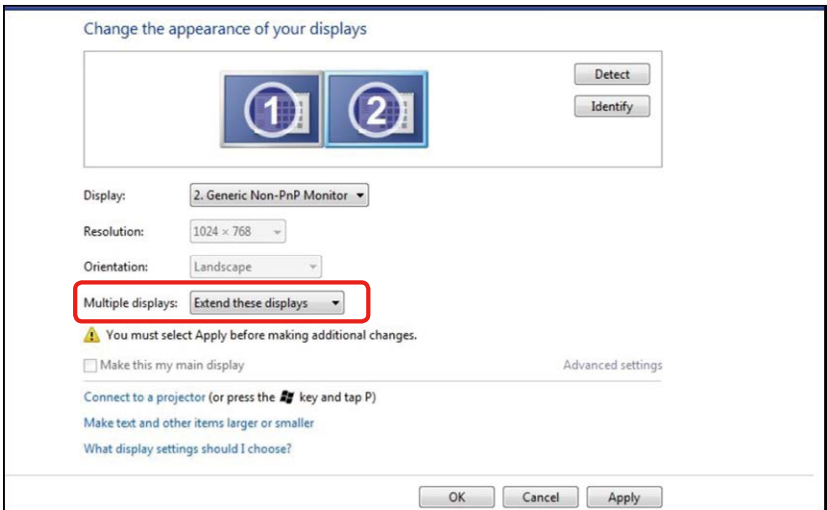

### (c) Dla Windows® 8/Windows® 8.1

Podłącz zewnętrzny monitor(y) do laptopa lub komputera stacjonarnego za pomocą kabla wideo (DP, HDMI, itp.) i postępuj zgodnie z dowolną z poniższych metod konfiguracji.

Metoda 1: Z wykorzystaniem skrótu klawiaturowego "Win+P"

- 1. Naciśnii na klawiaturze **przycisk z logo Windows** + P.
- 2. Przytrzymując wciśnięty przycisk z logo Windows naciskaj przycisk P w celu przełączenia wybranego trybu wyświetlania.

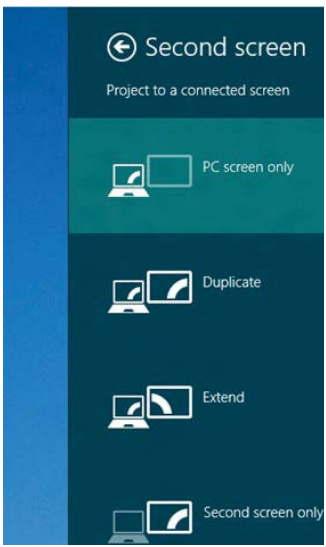

#### Metoda 2: Z wykorzystaniem menu "Rozdzielczość ekranu"

1. Na ekranie Start, wybierz kafelek Desktop (Pulpit), aby przełączyć się na klasyczny wygląd pulpitu Windows.

D

ΑĿ

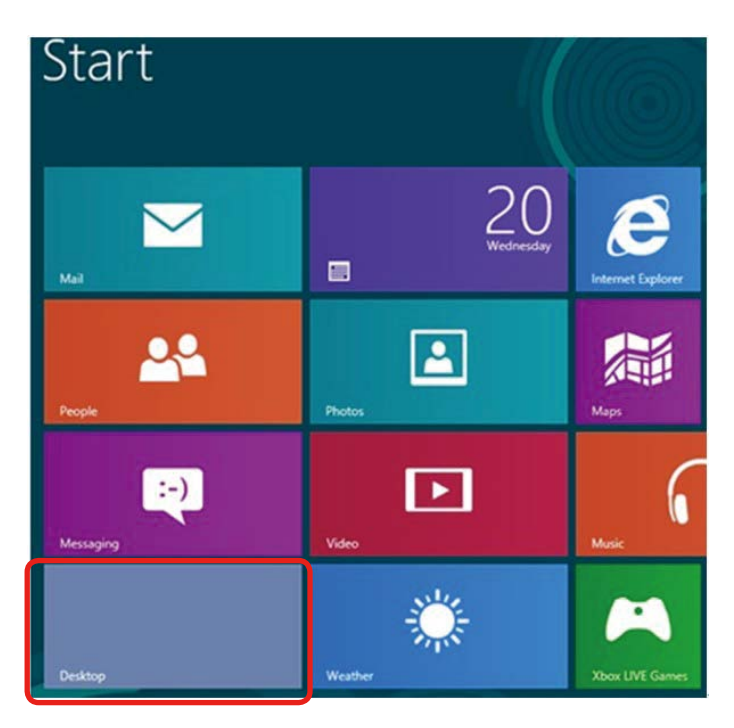

2. Kliknij prawym przyciskiem na pulpicie i kliknij Screen resolution (Rozdzielczość ekranu).

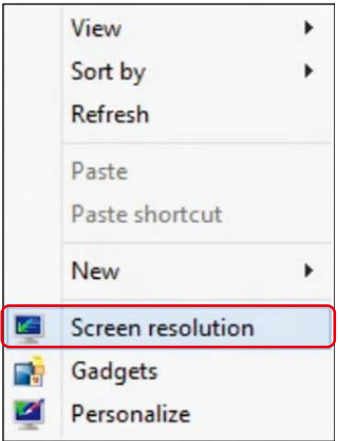

3. Kliknij Multiple displays (Wiele ekranów) w celu dokonania wyboru ekranu. Jeżeli nie są wyświetlone dodatkowe monitory, kliknij Detect (Wykryj).
■ Konieczne może być ponowne uruchomienie systemu i powtórzenie kroków od 1 do 3, jeżeli system nie wykrywa podłączonego monitora.

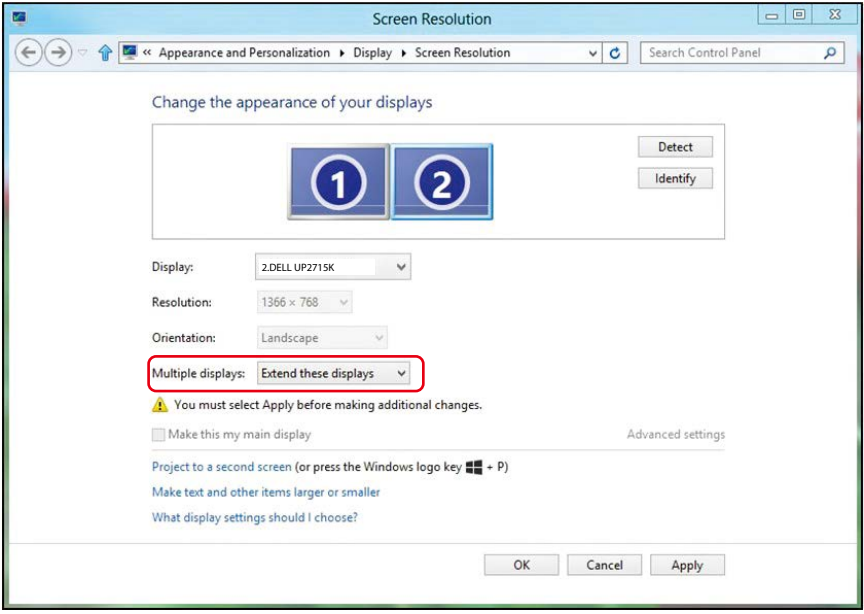

# (d) Dla Windows® 10

Podłącz zewnętrzny monitor(y) do laptopa lub komputera stacjonarnego za pomocą kabla wideo (DP, HDMI, itp.) i postępuj zgodnie z dowolną z poniższych metod konfiguracji.

#### Metoda 1: Z wykorzystaniem skrótu klawiaturowego "Win+P"

- 1. Naciśnii na klawiaturze **przycisk z logo Windows** + P.
- 2. Przytrzymując wciśnięty przycisk z logo Windows naciskaj przycisk P w celu przełączenia wybranego trybu wyświetlania.

p

a.

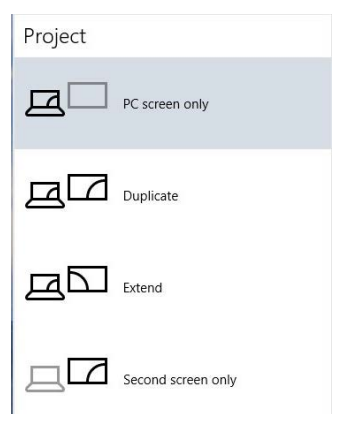

#### Metoda 2: Z wykorzystaniem menu "ustawienia wyświetlania"

2. Kliknij prawym przyciskiem pulpit i kliknij Zmień ustawienia wyświetlania.

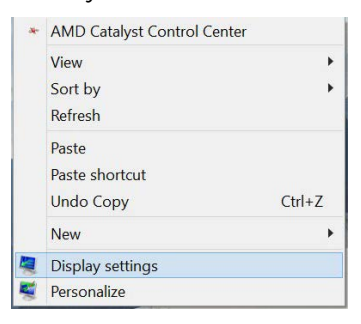

- 3. Kliknij Multiple displays (Wiele ekranów) w celu dokonania wyboru ekranu. Jeżeli nie są wyświetlone dodatkowe monitory, kliknij Detect (Wykryj).
	- Konieczne może być ponowne uruchomienie systemu i powtórzenie kroków od 1 do 3, jeżeli system nie wykrywa podłączonego monitora.

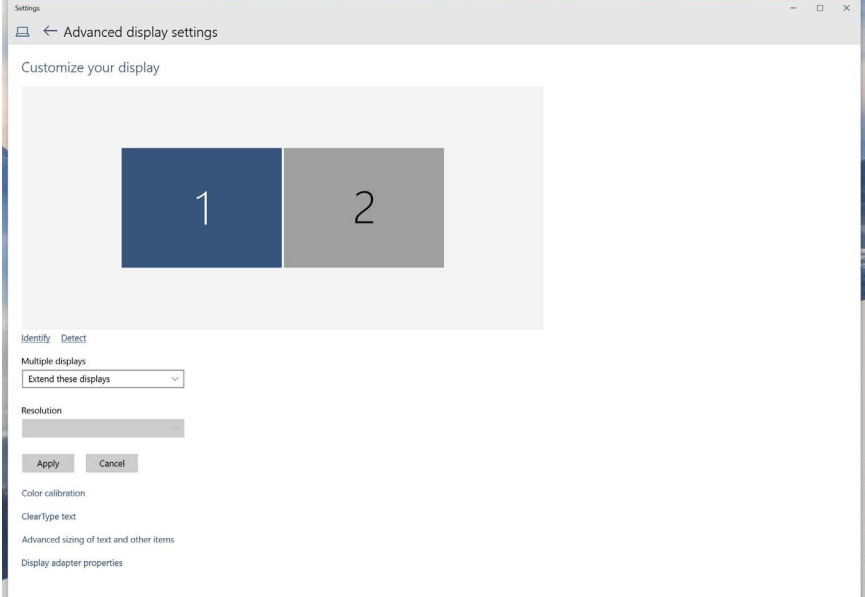

# (e) Ustawianie stylów wyświetlania dla wielu monitorów

Po ustawieniu zewnętrznego monitora(ów) użytkownik może wybrać wymagany styl wyświetlania z menu Wiele monitorów: Powiel, Rozszerz, Pokaż pulpit.

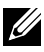

UWAGA: Zoptymalizuj rozmiar ikon i czcionek na wielu monitorach w celu dopasowania do preferencji użytkownika.

 Powielanie wyświetlaczy: Powiela ten sam ekran na dwóch monitorach z taką samą rozdzielczością, która wybierana jest dla monitora o mniejszej rozdzielczości.

### (i) Dla Windows Vista®

[POWIELANIE NIE JEST DOSTĘPNE]

#### (ii) Dla Windows® 7

Change the appearance of your displays

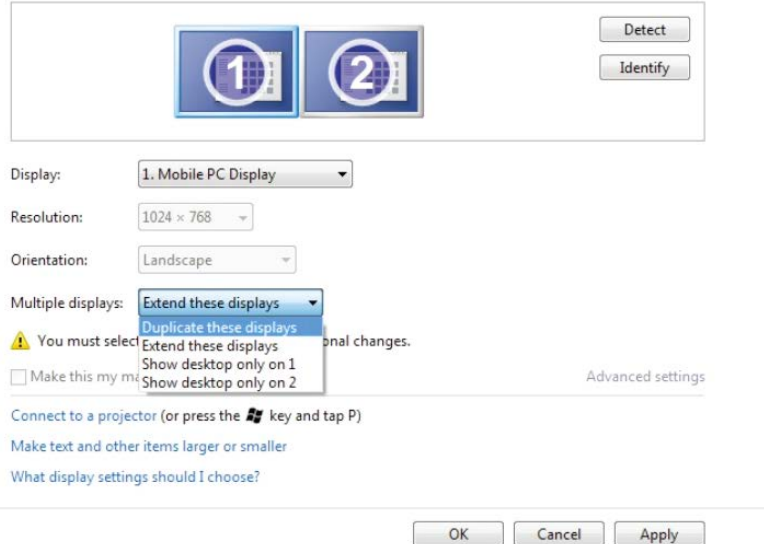

## (iii) Dla Windows® 8/Windows® 8.1

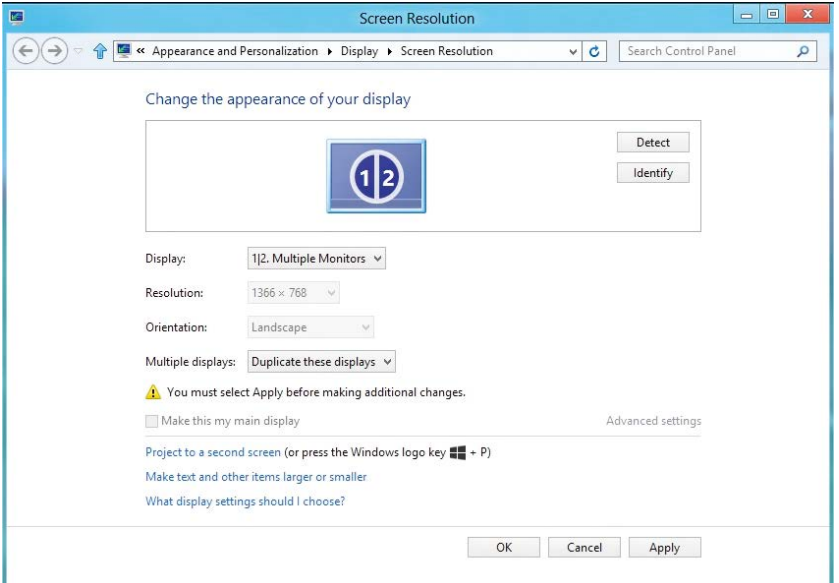

# (iv) Dla Windows® 10

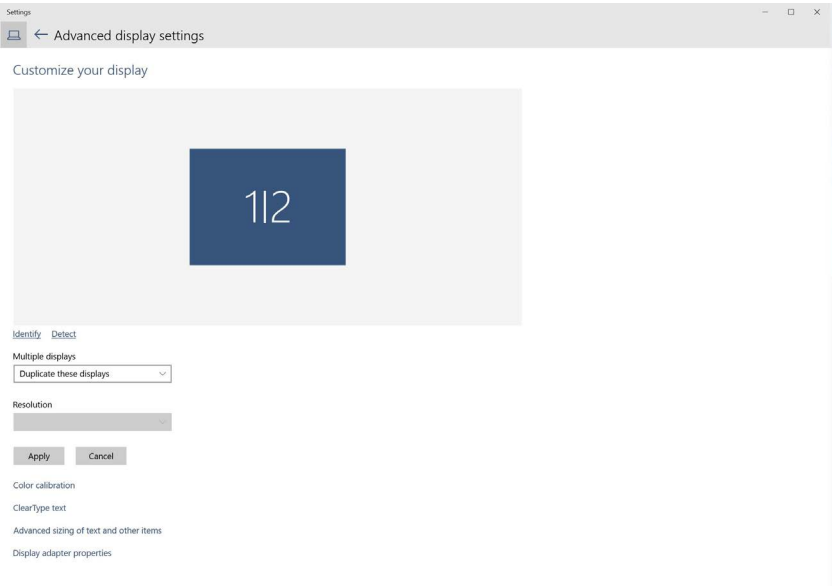

- Rozszerz te ekrany: Opcja ta zalecana jest, kiedy zewnętrzny monitor jest podłączony do laptopa i każdy z monitorów może wyświetlać niezależny ekran, w celu poprawy wygody użytkownika. Można tu ustawić wzajemne położenie ekranów, przykładowo jako monitor 1 może zostać ustawiony jako znajdujący się z lewej strony monitora 2 i odwrotnie. Zależy to od fizycznego położenia monitora LCD w stosunku do laptopa. Linia pozioma wyświetlana na obu monitorach może zależeć od laptopa lub monitora zewnętrznego. Wszystkie opcje są regulowane i jedyne co musi zrobić użytkownik to przeciągnąć obraz z monitora głównego na monitor będący rozszerzeniem.
- (i) Dla Windows Vista®

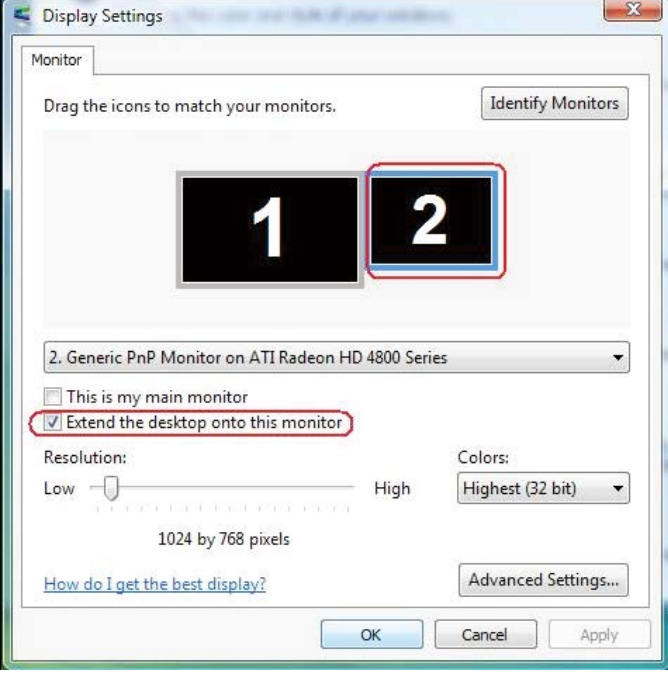

### (ii) Dla Windows® 7

Change the appearance of your displays

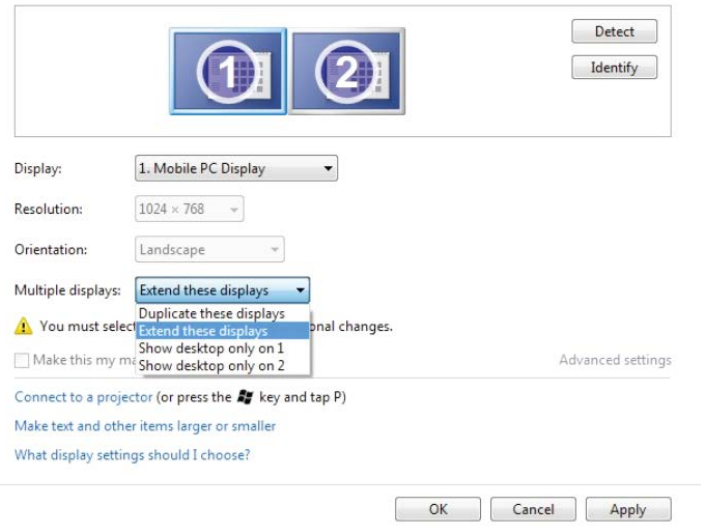

#### (iii) Dla Windows® 8/Windows® 8.1

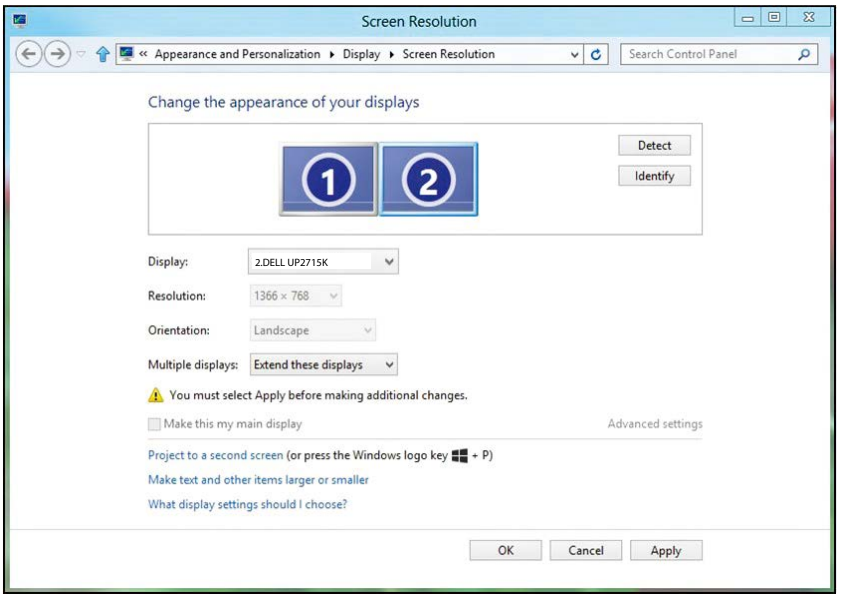

#### (iv) Dla Windows® 10

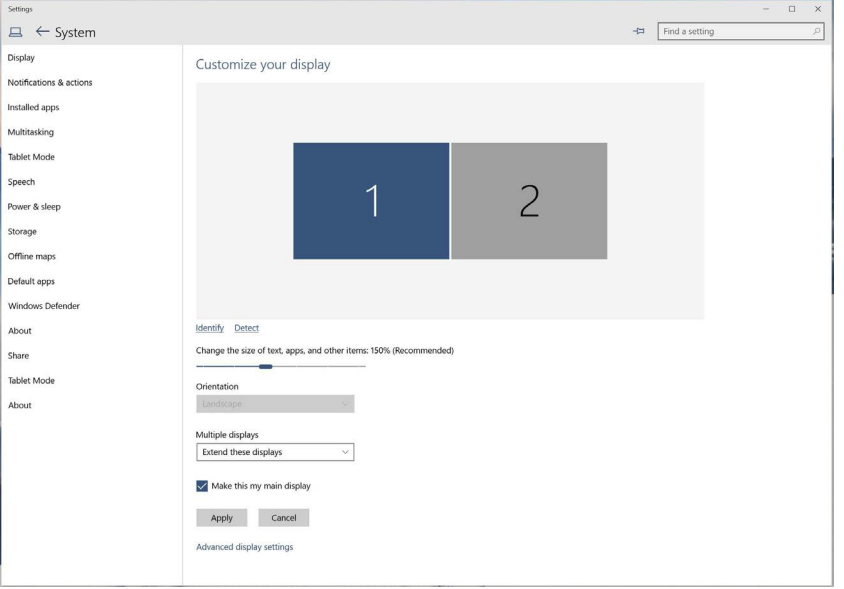

■ Pokaż pulpit tylko na...: Wyświetla stan określonego monitora. Opcja ta wybierana jest zwykle, kiedy laptop jest wykorzystywany jako komputer stacjonarny i użytkownik może cieszyć się korzystaniem z większego ekranu. Większość współczesnych laptopów obsługuje główne rozdzielczości. Jak pokazano na rysunku powyżej, rozdzielczość monitora laptopa wynosi jedynie 3840 x 2160, ale po podłączeniu 27"zewnętrznego monitora LCD, użytkownik może natychmiast poprawić jakość wizualną na UHD 5120 x 2880.

## (i) Dla Windows Vista®

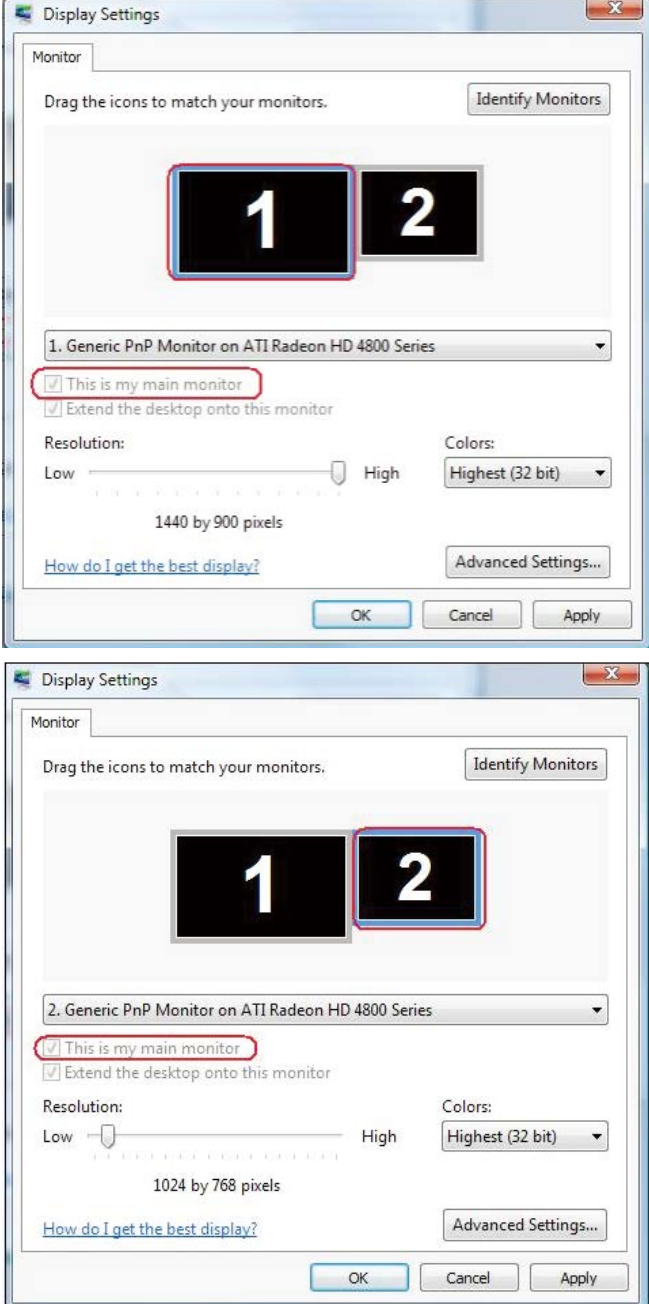

#### (ii) Dla Windows $@7$

Change the appearance of your displays

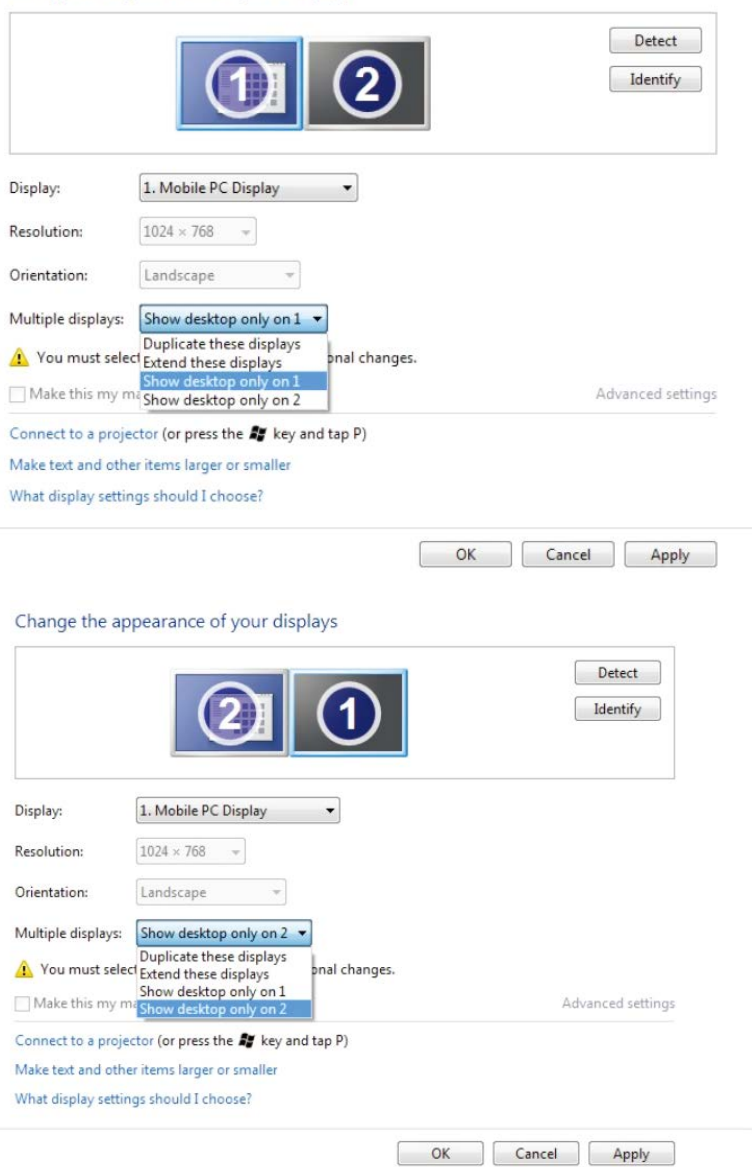

## (iii) Dla Windows® 8/Windows® 8.1

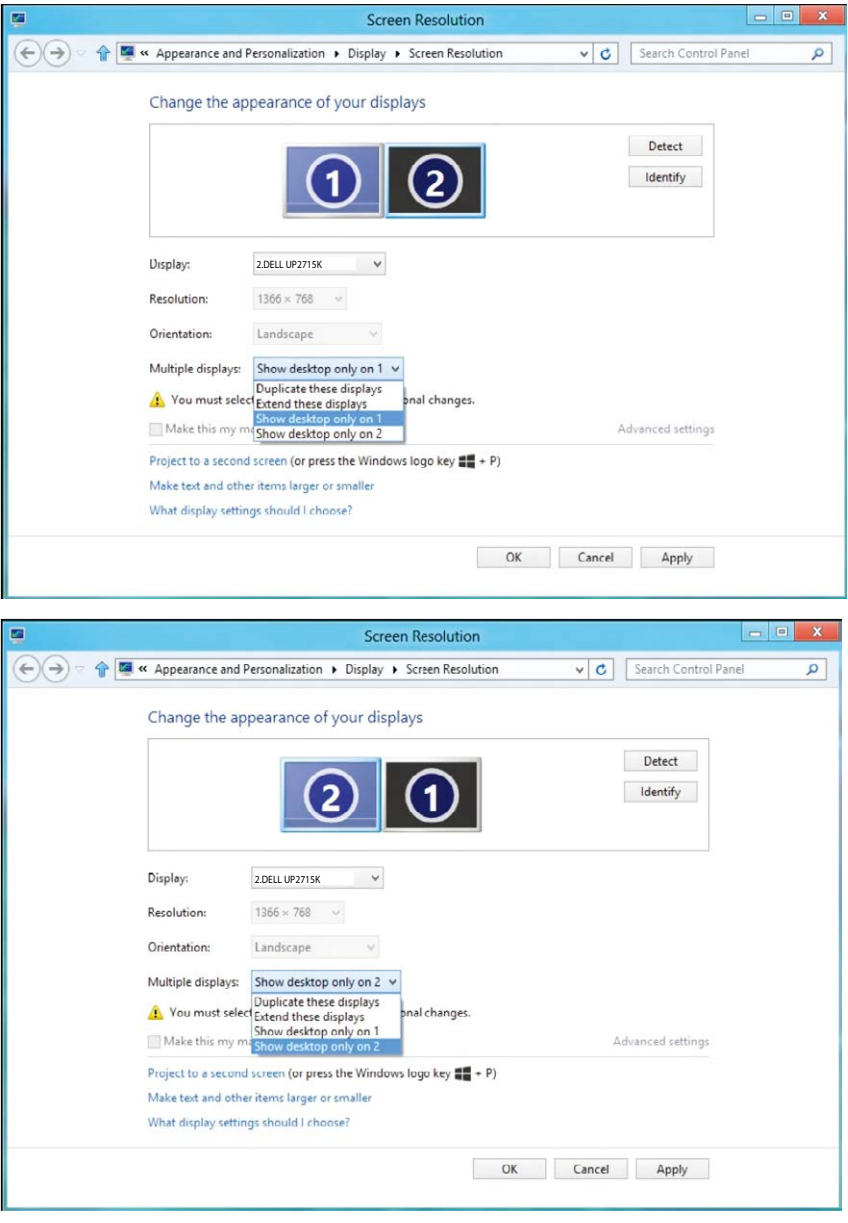

## (iv) Dla Windows<sup>®</sup> 10

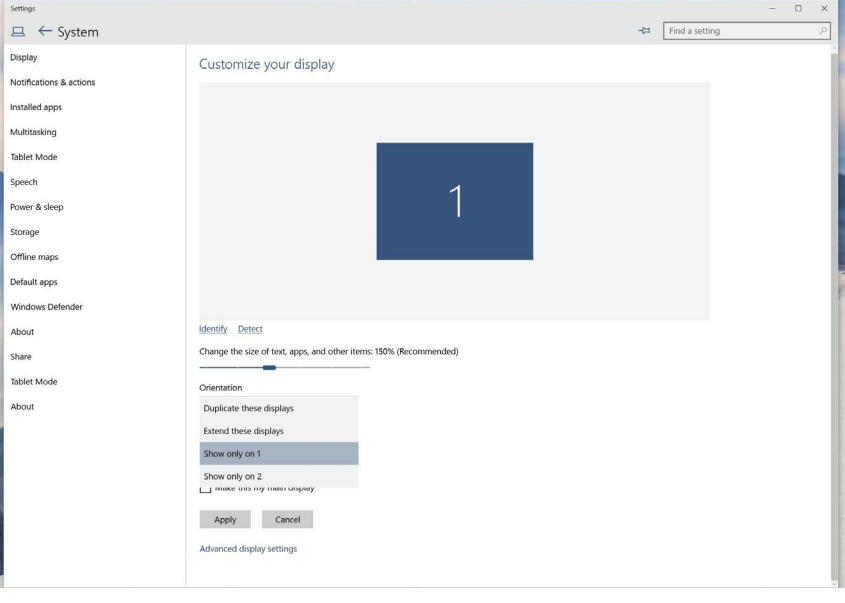

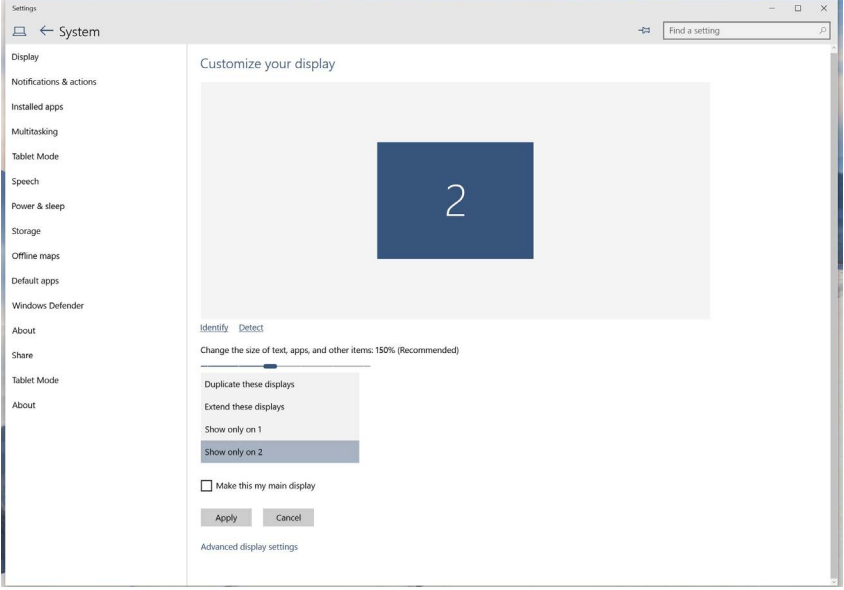